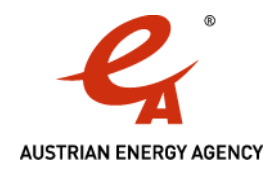

# Tutorial zur "Anwendung zum Energieeffizienzgesetz"

ANLEITUNG Version 13

Datum: Wien, 12.03.2021

**OBWOHL AUS GRÜNDEN DER LESBARKEIT IM TEXT DIE MÄNNLICHE FORM GEWÄHLT WURDE, BEZIEHEN SICH DIE ANGABEN AUF ANGEHÖRIGE BEIDER GESCHLECHTER.**

#### **IMPRESSUM**

Herausgeberin: Monitoringstelle Energieeffizienz Österreichische Energieagentur - Austrian Energy Agency, Mariahilfer Straße 136, A-1150 Wien T. +43 (1) 586 15 24-649201, office@monitoringstelle.at | www.monitoringstelle.at Für den Inhalt verantwortlich: Österreichische Energieagentur Herstellerin: Österreichische Energieagentur - Austrian Energy Agency | Verlagsort und Herstellungsort: Wien

Für alle Informationen der Monitoringstelle Energieeffizienz gilt der Haftungsausschluss wie er auf der Website der Monitoringstelle unter www.monitoringstelle.at/legaldisclaimer beschrieben ist.

# Inhaltsverzeichnis

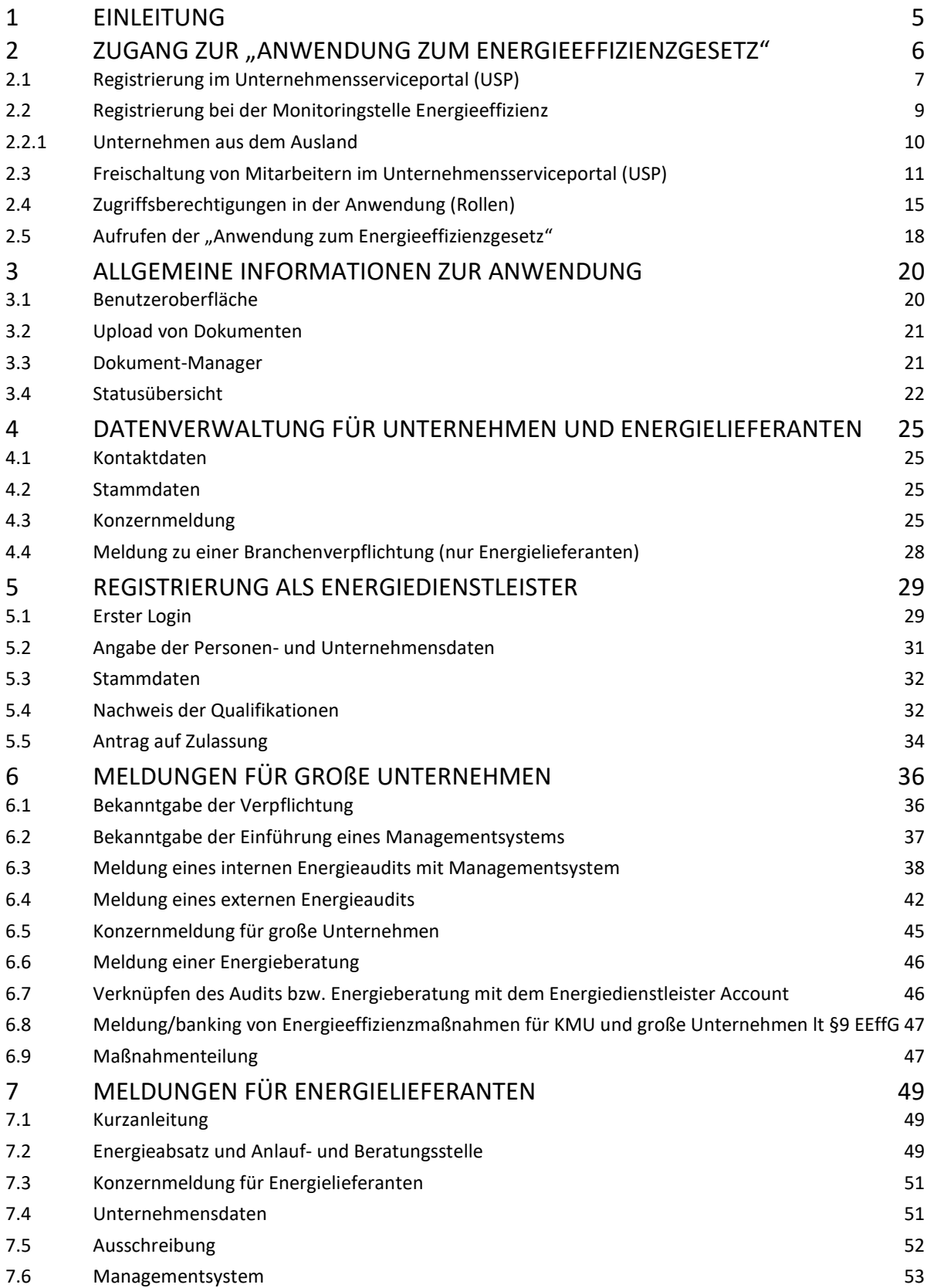

<span id="page-3-0"></span>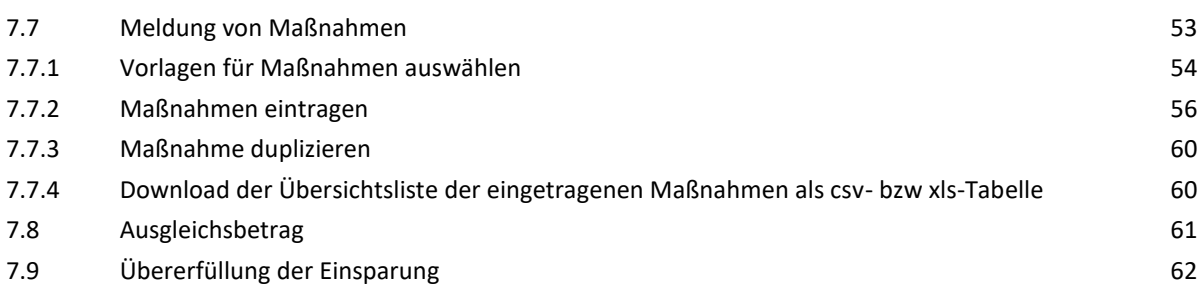

# 1 Einleitung

Durch die Einführung des Bundes-Energieeffizienzgesetzes (BGBl. I Nr. 72/2014 – kurz EEffG) sind für Unternehmen Verpflichtungen zur Umsetzung der Richtlinie 2012/27/EG über Energieeffizienz und die damit in enger Verbindung stehenden Forcierung von Energieeffizienzmaßnahmen entstanden. Um diesen Verpflichtungen ordnungsgemäß nachkommen zu können, wurde eine elektronische Plattform für die Meldung der Verpflichtungen sowie zu deren Erfüllung eingerichtet. Diese elektronische Plattform trägt den Namen "Anwendung zum Energieeffizienzgesetz".

Das vorliegende Handbuch beschreibt die Funktionen der Anwendung sowie die Vorgehensweise für die unterschiedlichen Meldungen, die in der Anwendung durchgeführt werden können.

Das Handbuch soll den Unternehmen eine zusätzliche Hilfestellung bieten, damit sie ihren Meldeverpflichtungen möglichst effizient nachkommen können.

In Kapitel [2](#page-5-0) [Zugang zur "Anwendung zum Energieeffizienzgesetz"](#page-5-0) ist beschrieben, welche Voraussetzungen erfüllt sein müssen, damit auf die "Anwendung zum Energieeffizienzgesetz" zugegriffen werden kann und wie diese Anforderungen erreicht werden können. In den darauffolgenden Kapiteln sind die einzelnen Meldungen sowie die einzugebenden Inhalte erläutert.

Telefonisch ist das Informationsservice unter 01 586 15 24-649201 erreichbar. Die aktuellen Öffnungszeiten finden Sie auf unserer [Website.](https://www.monitoringstelle.at/index.php?id=677)

# <span id="page-5-0"></span>2 Zugang zur "Anwendung zum Energieeffizienzgesetz"

Die "Anwendung zum Energieeffizienzgesetz" ist die Meldeplattform für verpflichtete Energielieferanten, Unternehmen, öffentliche Stellen und Energiedienstleister.

Für die Durchführung einer Meldung in dieser Anwendung ist ein Registrierungsprozess erforderlich. Die nachfolgende Grafik gibt einen Überblick über die drei Voraussetzungen, die gegeben sein müssen, bevor Meldungen vorgenommen werden können.

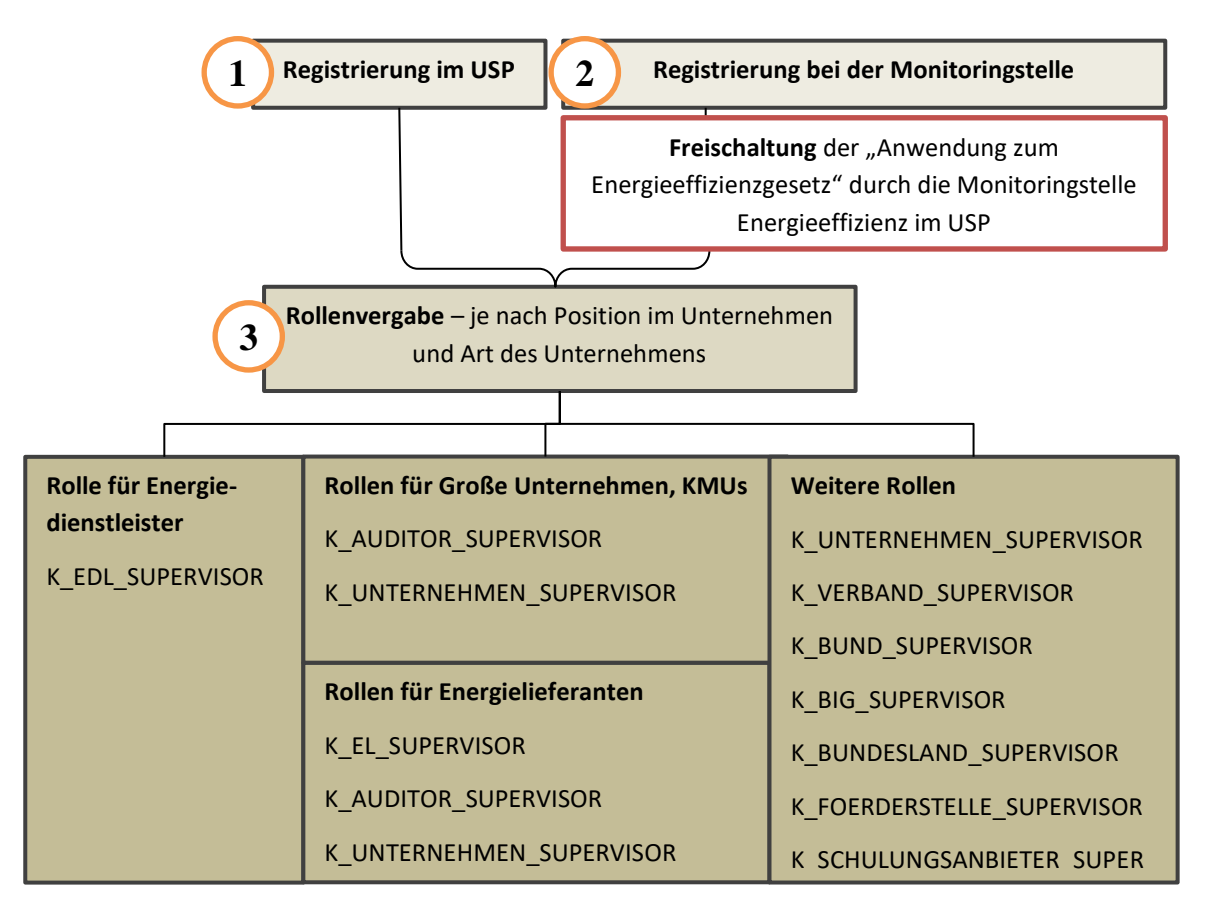

Eine Beschreibung dieser Rollen finden Sie in Kapitel [2.4 unten.](#page-14-0)

Bevor die Anwendung zum Energieeffizienzgesetz genutzt werden kann, muss (1) Ihr Unternehmen im **[Unternehmensserviceportal](https://www.usp.gv.at/)** registriert sein, (2) muss Ihr Unternehmen bei der **[Monitoringstelle](http://www.monitoringstelle.at/index.php?id=679)  [Energieeffizienz](http://www.monitoringstelle.at/index.php?id=679)** registriert sein und (3) müssen die **Zugriffsrechte** für die durchführende Person vergeben sein. Diese drei Schritte sind in den nachfolgenden Kapiteln im Detail ausgeführt.

# <span id="page-6-0"></span>2.1 Registrierung im Unternehmensserviceportal (USP)

Die Registrierung im USP ist nur dann erforderlich, wenn Ihr Unternehmen noch keinen Zugang zum USP hat. Wenn Sie bereits registriert sind, kann dieses Kapitel übersprungen werden.

Für die Registrierung stehen verschiedene Möglichkeiten zur Verfügung:

### **HANDY-SIGNATUR ODER BÜRGERKARTE**

Diese Art der Registrierung ist möglich, wenn Sie für Ihr Unternehmen einzelvertretungsbefugt sind UND bereits über eine Handy-Signatur oder Bürgerkarte verfügen. Wir empfehlen Ihnen, nach Möglichkeit diese Variante zu nutzen.

*Voraussetzungen:*

- Sie haben ein Mobiltelefon (in Österreich registriert) mit Bürgerkartenfunktion oder eine Bürgerkarte (z. B. eCard)
- Sie sind für Ihr Unternehmen einzelvertretungsberechtigt

Mehr Informationen dazu finden Si[e \[hier\].](https://www.usp.gv.at/Portal.Node/usp/public/content/home/benutzerleitfaden_buergerkarte.html) https://www.usp.gv.at/Portal.Node/usp/public/content/home/benutzerleitfaden\_buergerkarte.html

### **ALS EINZELUNTERNEHMER**

Wenn Sie Einzelunternehmer sind UND über eine FinanzOnline-Zugangskennung verfügen, registrieren Sie Ihr Unternehmen auf [www.finanzonline.at](http://www.finanzonline.at/) durch Klick auf den Link "Zum Unternehmensserviceportal registrieren".

Mehr Informationen dazu finden Si[e \[hier\].](https://www.usp.gv.at/Portal.Node/usp/public/content/home/benutzerleitfaden111.html) https://www.usp.gv.at/Portal.Node/usp/public/content/home/benutzerleitfaden111.html

### **ALS FINANZONLINE-ADMINISTRATOR**

Wenn Sie für Ihr Unternehmen über eine FinanzOnline-Zugangskennung mit Administrator-Rechten verfügen, registrieren Sie Ihr Unternehmen auf [www.finanzonline.at](http://www.finanzonline.at/) durch Klick auf den Link "Zum Unternehmensserviceportal registrieren".

Mehr Informationen dazu finden Si[e \[hier\].](https://www.usp.gv.at/Portal.Node/usp/public/content/home/benutzerleitfaden11.html) https://www.usp.gv.at/Portal.Node/usp/public/content/home/benutzerleitfaden11.html

### **ÜBER DAS FINANZAMT**

Wenn Ihr Unternehmen noch nicht in FinanzOnline registriert ist und über keine einzelvertretungsbefugte Person mit Handy-Signatur oder Bürgerkarte verfügt, ist eine Registrierung über das Finanzamt notwendig.

Mehr Informationen dazu finden Si[e \[hier\].](https://www.usp.gv.at/Portal.Node/usp/public/content/home/benutzerleitfaden112.html) https://www.usp.gv.at/Portal.Node/usp/public/content/home/benutzerleitfaden112.html

Das Formular zur Registrierung finden Sie unter: <http://formulare.bmf.gv.at/service/formulare/inter-Steuern/pdfs/9999/FON1.pdf>

#### **WEITERE SCHRITTE**

Nach der erfolgreichen Registrierung bekommen Sie vom USP folgende Daten:

- Teilnehmer-Identifikation (TID)
- Benutzer-Identifikation (BENID)
- Persönliche Identifikations-Nummer (PIN)

Sie sind nun als Administrator im USP registriert und können MitarbeiterInnen oder AuditorInnen Rollen vergeben, sodass diese auf die Anwendung zum Energieeffizienzgesetz im USP zugreifen können.

Haben Sie Fragen zu Ihrer Registrierung im USP, dann dürfen wir Sie bitten, direkt mit dem USP Kontakt aufzunehmen:

**Sie erreichen das USP Service-Center österreichweit zum Ortstarif unter 050 233 733 von Montag bis Donnerstag, von 8 bis 16 Uhr, Freitag von 8 bis 14:30 Uhr, außer Feiertag.**

## <span id="page-8-0"></span>2.2 Registrierung bei der Monitoringstelle Energieeffizienz

Damit die Monitoringstelle weiß, welchen Organisationen sie den Zugang zur Anwendung zum Energieeffizienzgesetz freischalten soll, ist auch eine Registrierung bei der Monitoringstelle Energieeffizienz erforderlich. Die Registrierung bei der Monitoringstelle ist unkompliziert. Sie umfasst neben Kontaktdetails die Angabe einer eindeutigen Identifikationsnummer (Firmenbuchnummer, Vereinsregisternummer oder Ordnungsnummer des Ergänzungsregisters für sonstige Betroffene ERsB), mit deren Hilfe die Monitoringstelle den Zugang zur Anwendung im USP freischalten kann.

Die Erstregistrierung erfolgt durch ein Formular auf der Website der Monitoringstelle, welches unter dem folgenden Link zu finden ist: Registrierung - [Nationale Energieeffizienz-Monitoringstelle](https://www.monitoringstelle.at/registrierung)  [www.monitoringstelle.at](https://www.monitoringstelle.at/registrierung) . Auszufüllen für Unternehmen aus Österreich. Unternehmen aus dem Ausland bitte, wie unter Punkt [2.2.1](#page-9-0) beschrieben, registrieren.

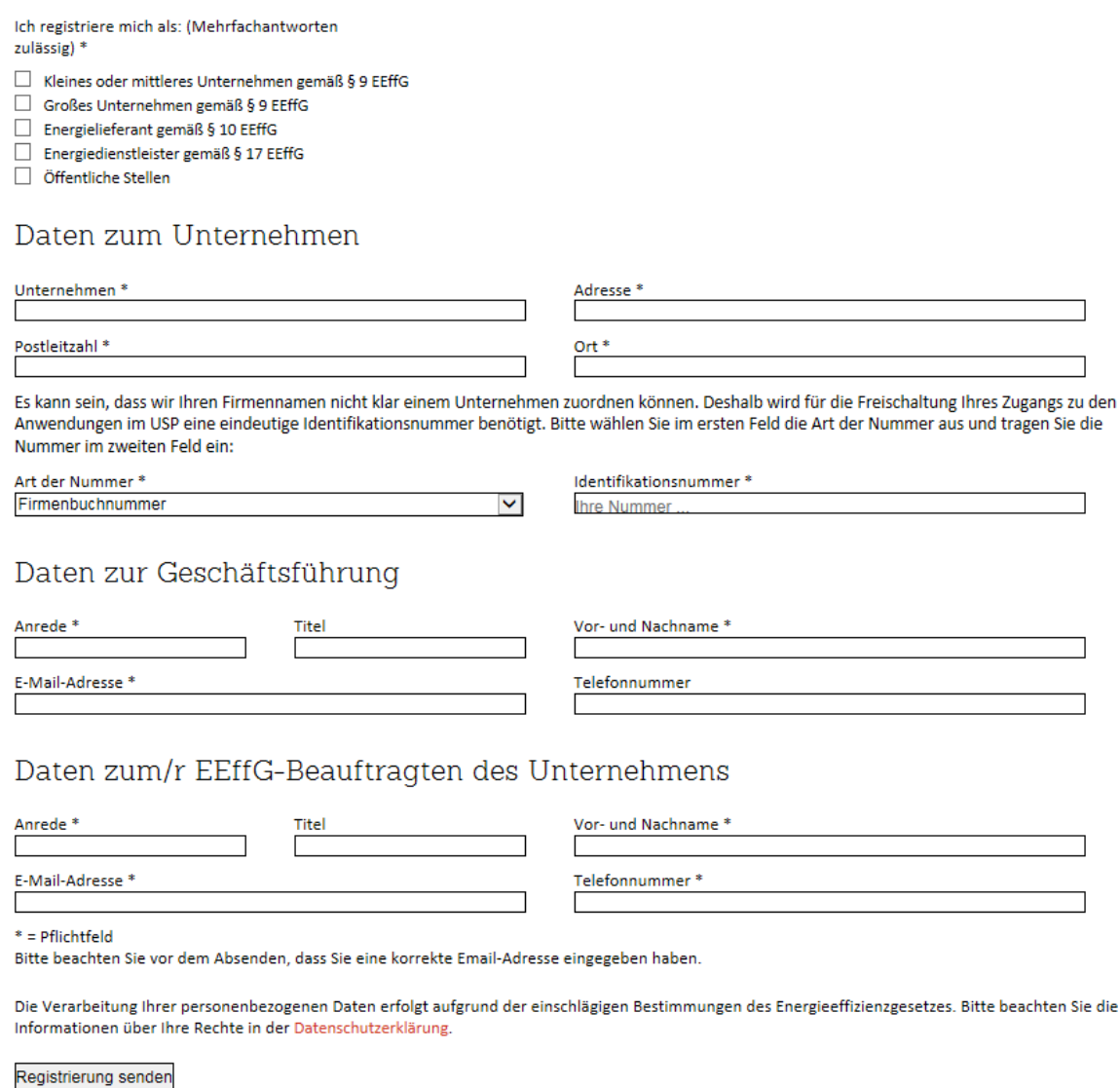

Sobald Sie die Zugangsdaten vom USP erhalten haben und bei der Monitoringstelle registriert sind, können Sie in die "Anwendung zum EEffG" im USP einsteigen und die entsprechenden Meldungen durchführen.

## <span id="page-9-0"></span>2.2.1 Unternehmen aus dem Ausland

**Für Unternehmen aus dem Ausland** gilt, aufgrund der fehlenden Firmenbuchnummer, folgendes Prozedere:

- 1) Per Mail an [office@monitoringstelle.at](mailto:office@monitoringstelle.at) einen Antrag auf Registrierung mit folgenden Angaben mailen:
	- a. Unternehmensnamen
	- b. Adresse
	- c. Ansprechperson für das EEffG (Name, Telefonnummer, Email)
	- d. Geschäftsführung (Name, Telefonnummer, Email)
	- e. Für Unternehmen aus Deutschland bitte eine HRA/HRB Nummer, für übrige europäische Unternehmen idR die UID-Nummer bekanntgeben. Bei ausländischen Einzelunternehmen ohne prüfbares Identitätsmerkmal z.B. muss ein Nachweis des Gewerbes, … gemeldet werden. Geprüft werden können Identifikatoren z.B. über <https://www.uid.admin.ch/search.aspx?lang=de> [http://ec.europa.eu/taxation\\_customs/vies/vatRequest.html](http://ec.europa.eu/taxation_customs/vies/vatRequest.html)
- 2) Weiters muss das Unternehmen auch im Unternehmensserviceportal (USP) registriert sein. Link: [https://www.usp.gv.at/linkaufloesung/applikation-flow?leistung=LA-UP-GL-](https://www.usp.gv.at/linkaufloesung/applikation-flow?leistung=LA-UP-GL-Kontakt_USPAnmeldemaske&flow=LO&quelle=USP)Kontakt USPAnmeldemaske&flow=LO&quelle=USP oder telefonisch unter 0043/ 50 233 733 . Nach erfolgter Registrierung werden die Zugangsdaten zur Anwendung per Post vom USP an Ihr Unternehmen versandt.
- 3) Nach erfolgten Registrierungen steht nach einiger Zeit der Zugang zur Anwendung zum EEffG auf der Seite des USP zur Verfügun[g www.usp.gv.at](http://www.usp.gv.at/)
	- a. Dazu erhalten Sie per Post innerhalb von ca. 14 Werktagen die Zugangsdaten zugesandt.

<span id="page-9-1"></span>ACHTUNG: Derzeit ist es ausländischen, externen Auditoren nicht möglich, Audits von Unternehmen in Österreich zu melden. In diesem Fall muss das Audit vom österreichischen Unternehmen selbst hochgeladen werden.

# <span id="page-10-0"></span>2.3 Freischaltung von Mitarbeitern im Unternehmensserviceportal (USP)

**Personen, die mit der Anwendung zum Energieeffizienzgesetz arbeiten, müssen über einen persönlichen USP-Zugang verfügen. So können die Anforderungen an den Datenschutz für alle Beteiligten sichergestellt werden. Im Folgenden erfahren Sie, wie innerhalb des USP-Accounts eines Unternehmens Mitarbeiter angelegt werden.**

#### **ANLEGEN EINES BENUTZERKONTOS**

Zum Anlegen eines neuen Benutzerkontos für Ihre Mitarbeiter müssen Sie im USP-Account Ihres Unternehmens **über Admin-Rechte verfügen**. Die Person, die als Mitarbeiter angelegt werden soll, benötigt einen persönlichen USP-Zugang. Wie dieser beantragt werden kann, können Sie in Kapite[l 2.1](#page-6-0) nachlesen.

Rufen Sie die Website [www.usp.gv.at](http://www.usp.gv.at/) auf und wählen Sie auf der Seite links oben die Schaltfläche "Anmelden" aus. Melden Sie sich mit Ihrer Handysignatur, mittels Bürgerkarte oder mit Ihrer USP-Kennung an und klicken anschließend auf "Administration":

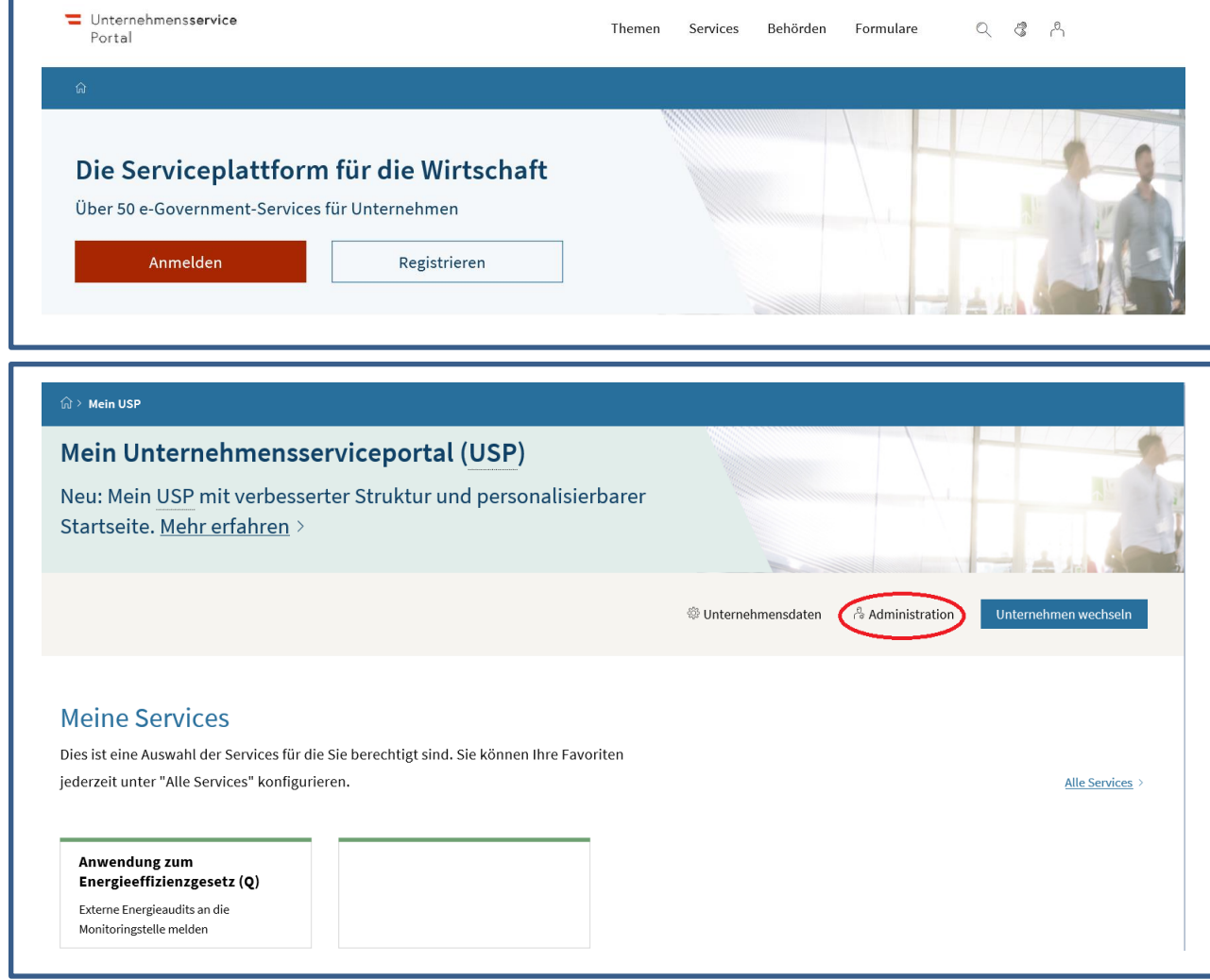

Administrator sind, können Sie

UNTERNEHMENSSERVICE **ADMINISTRATION Status USP Administration** Sie sind seit 10.11.2015 als USP-Administratorin/USP-Administrator dieses Unternehmens berechtigt. Nur wenn hier steht, ine Adn dass Sie

Im Menü auf der linken Seite klicken Sie anschließend auf "Benutzerkonten verwalten":

ernehmen reg **USP Service Center** > Antworten auf häufige Fragen

> Kontakt "Rollen" vergeben Durch das Anklicken öffnet sich unter "Benutzerkonten verwalten" das Sub-Menü "Neues Konto **anlegen**":

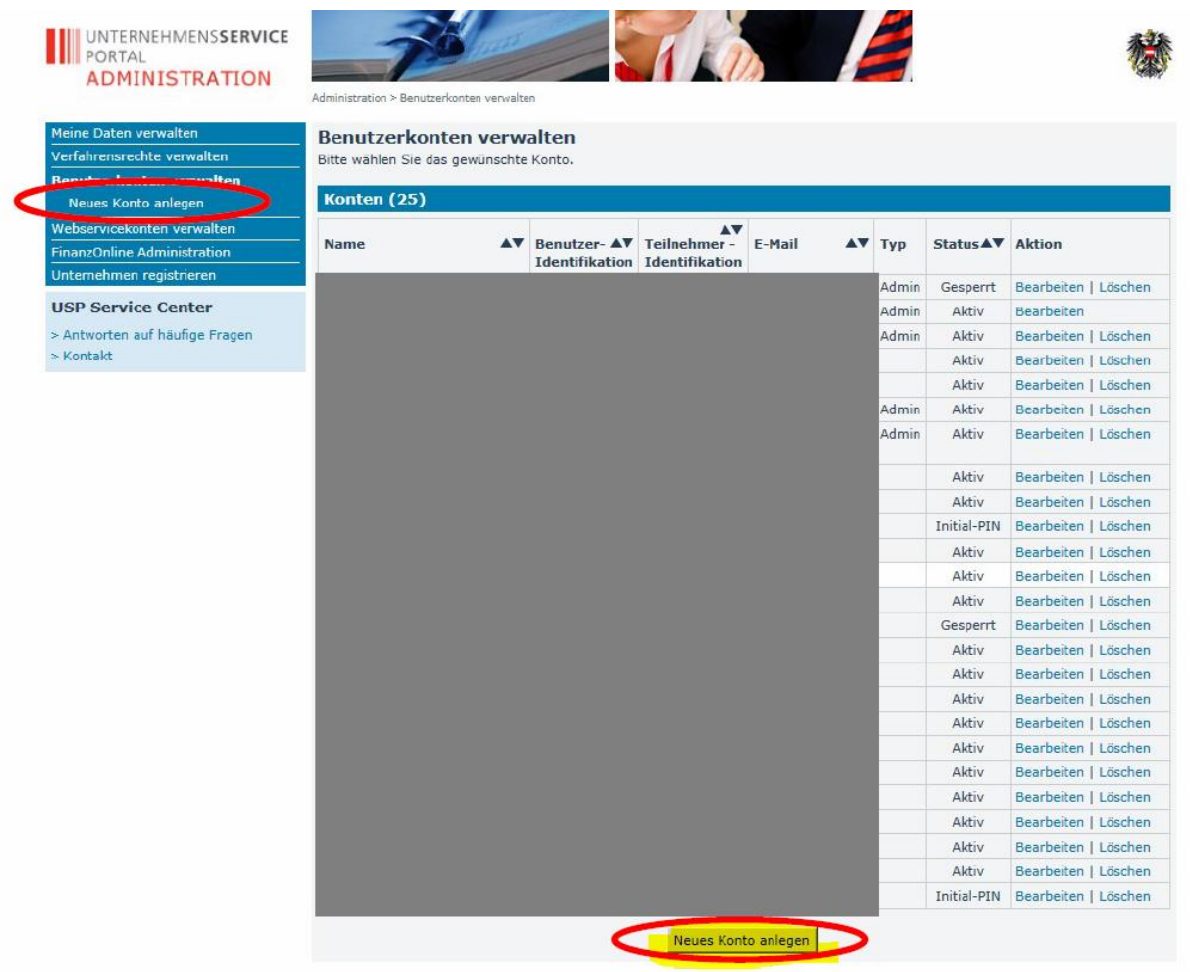

In der Tabelle sehen Sie alle Rollen, die im Unternehmen vergeben wurden. Um einen neuen Mitarbeiter anzulegen, klicken Sie auf die Schaltfläche "Neues Konto anlegen".

Der Zugang zum Unternehmensserviceportal kann einem Mitarbeiter jederzeit wieder entzogen werden. Dazu den Account des Mitarbeiters löschen.

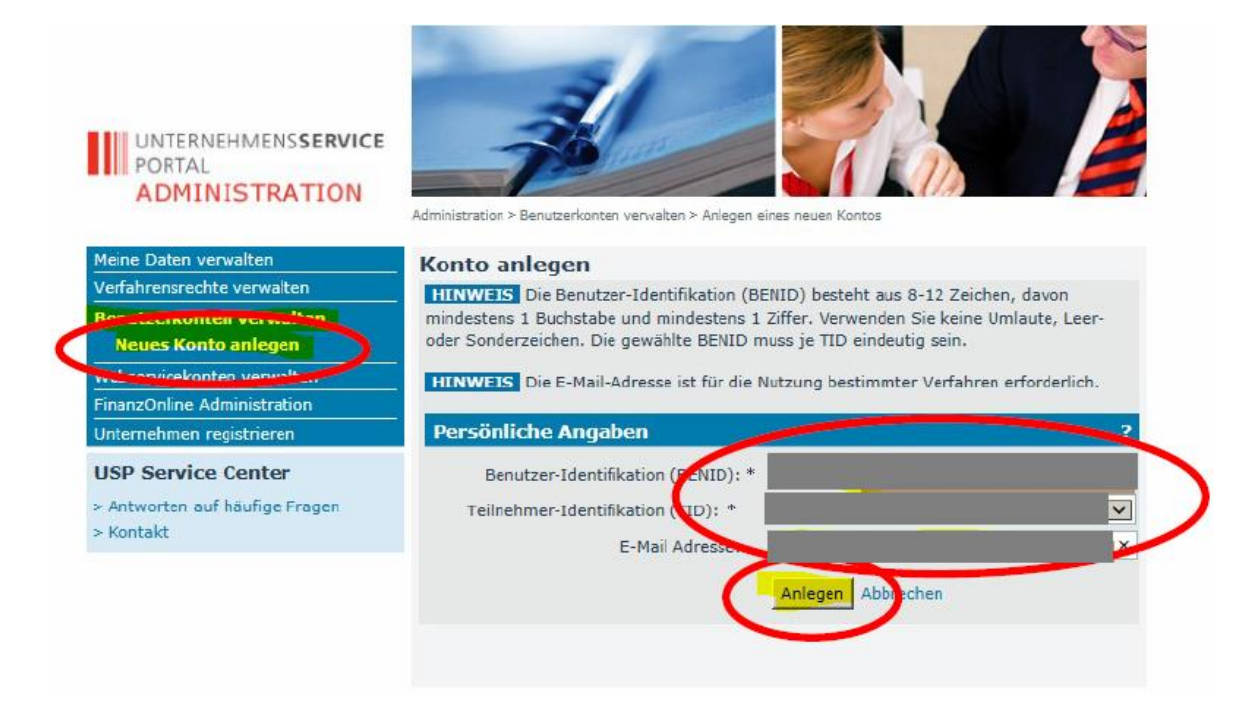

Die Benutzer-Identifikation (BENID) können Sie frei wählen, die Teilnehmer-Identifikation wird vom USP vergeben. Als E-Mailadresse tragen Sie bitte die E-Mailadresse des Mitarbeiters ein. Klicken Sie anschließend auf "**Anlegen**". Es wird eine Bestätigung angezeigt, dass das Anlegen des Benutzers erfolgreich war:

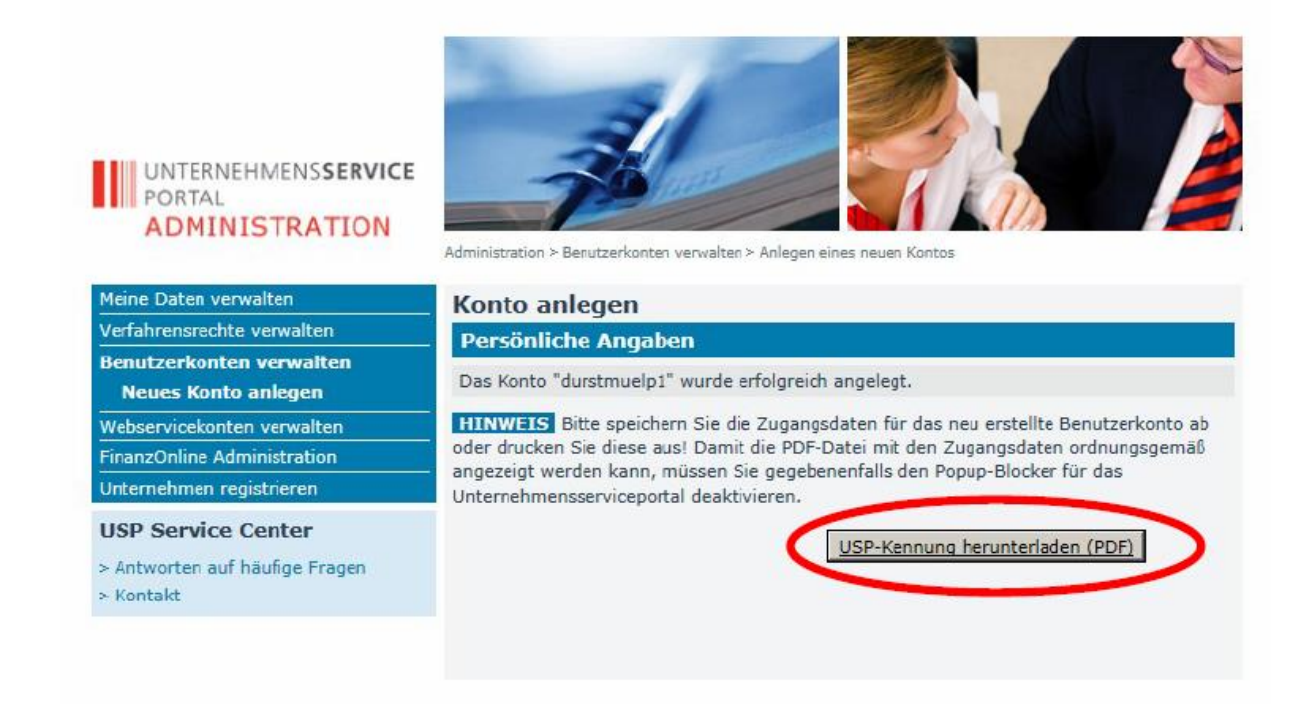

Laden Sie über die Schaltfläche "USP-Kennung herunterladen (PDF)" das PDF Dokument herunter und senden Sie das PDF an den jeweiligen Mitarbeiter.

**Beispiel für PDF mit USP-Kennung:**

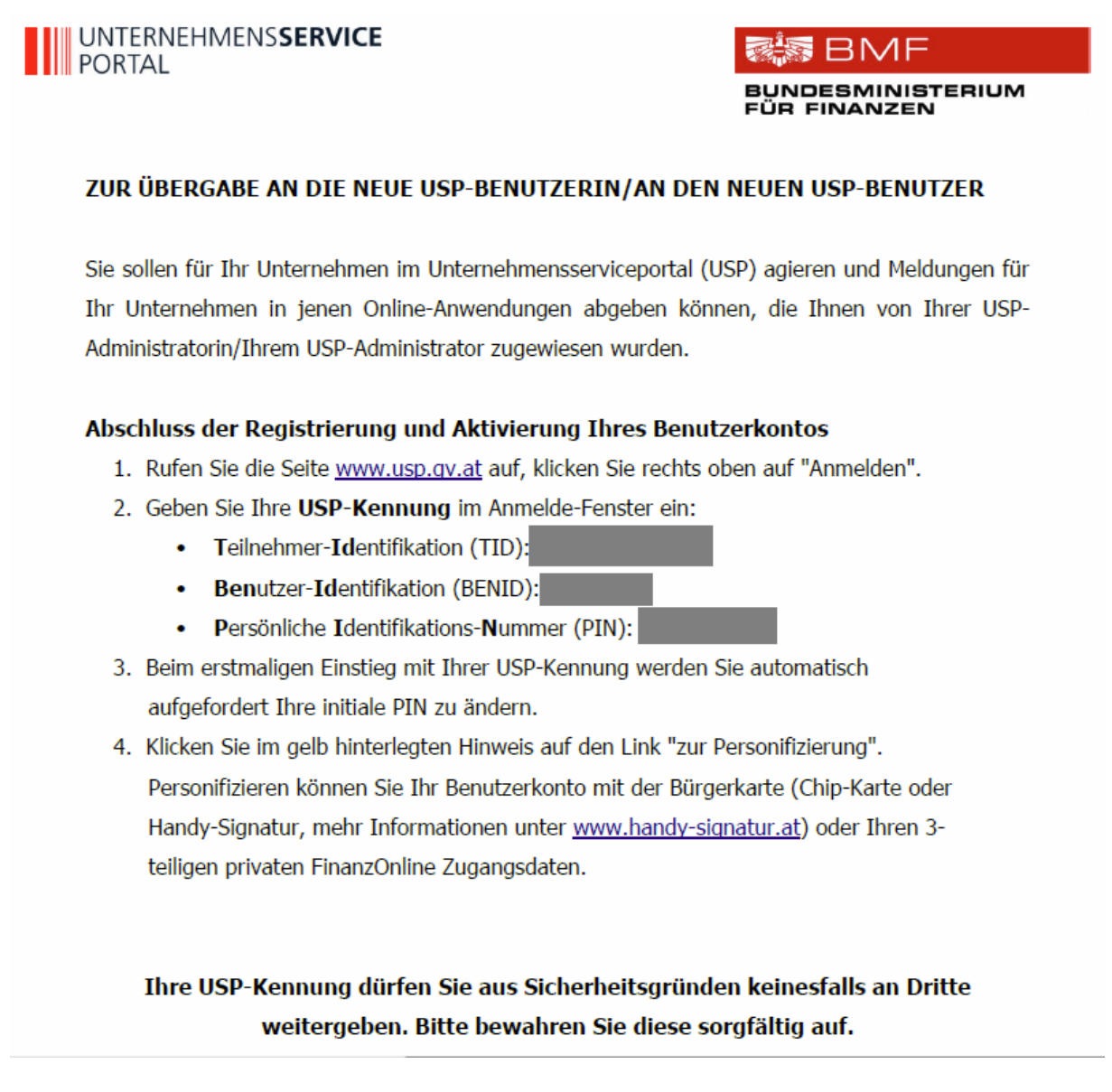

Der Mitarbeiter muss sich, bevor dieser auf die Anwendung zum Energieeffizienzgesetz zugreifen kann, personifizieren: Im USP gibt es keine anonymen Benutzer. Jedes Benutzerkonto muss einer natürlichen Person zugeordnet sein. Diese Zuordnung wird "personifizieren" genannt. Dieser Vorgang muss nur einmal pro Benutzerkonto durchgeführt werden. So wird sichergestellt, dass alle Aktionen (z.B. Meldungen), die über ein Benutzerkonto für ein Unternehmen im USP getätigt werden, immer auf eine natürliche Person rückführbar sind. Das ist auch notwendig, um den hohen Sicherheitsansprüchen des USP gerecht zu werden.

Wie die Personifizierung funktioniert, erklärt das USP: [https://www.usp.gv.at/Portal.Node/usp/public/content/hilfe/faqs/wie\\_personifizieren.html](https://www.usp.gv.at/Portal.Node/usp/public/content/hilfe/faqs/wie_personifizieren.html)

# <span id="page-14-0"></span>2.4 Zugriffsberechtigungen in der Anwendung (Rollen)

**Die Nutzung der "Anwendung zum Energieeffizienzgesetz" ist ausschließlich mit Zugriffsberechtigungen sogenannten Rollen - möglich!**

Die Funktion der Zugriffsberechtigung dient als Sicherheitsmechanismus, damit sensible Daten im Sinne des Datenschutzgesetzes nur von befugten Personen einsehbar sind. Für die Nutzung der "Anwendung zum Energieeffizienzgesetz" müssen daher entsprechende Rollen zugeteilt werden.

#### **VERGABE DER ROLLEN IM USP**

**Das Vergeben einer Rolle erfolgt ausschließlich über das Unternehmensserviceportal.** Nur ein USP-Account **mit Administrationsrechten** kann einen neuen Account anlegen und diesem oder einem bereits bestehenden Account die entsprechende(n) Rolle(n) über die USP-Funktion "Verfahrensrechte verwalten" im Menü "**Administration ausführen**" verleihen:

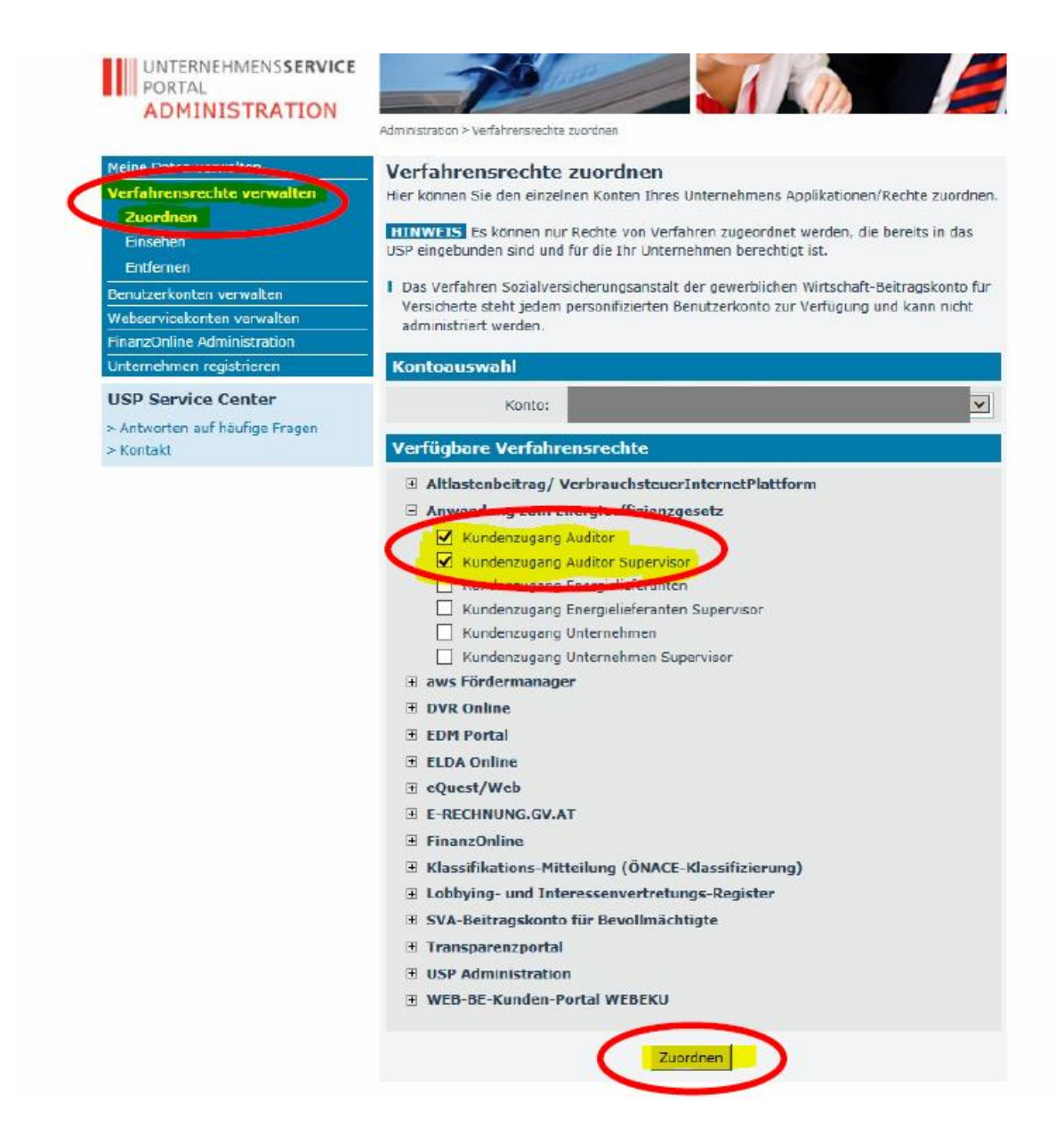

Im Sub-Menü "Zuordnen" (siehe Screenshot auf vorheriger Seite) können alle Rollen, die von Ihrem Unternehmen vergeben werden können, eingesehen werden. Um einem Mitarbeiter eine Rolle zuzuteilen, wählen Sie im Drop-Down-Menü sein Konto aus ("Kontoauswahl"), markieren Sie die entsprechenden Rollen ("Verfügbare Verfahrensrechte") und klicken Sie anschließend auf die Schaltfläche "Zuordnen".

#### **BESCHREIBUNG DER ZUGRIFFSBERECHTIGUNGEN IN DER ANWENDUNG (ROLLEN)**

Die nachfolgende Liste zeigt die verfügbaren Rollen sowie deren Zweck in der "Anwendung zum Energieeffizienzgesetz":

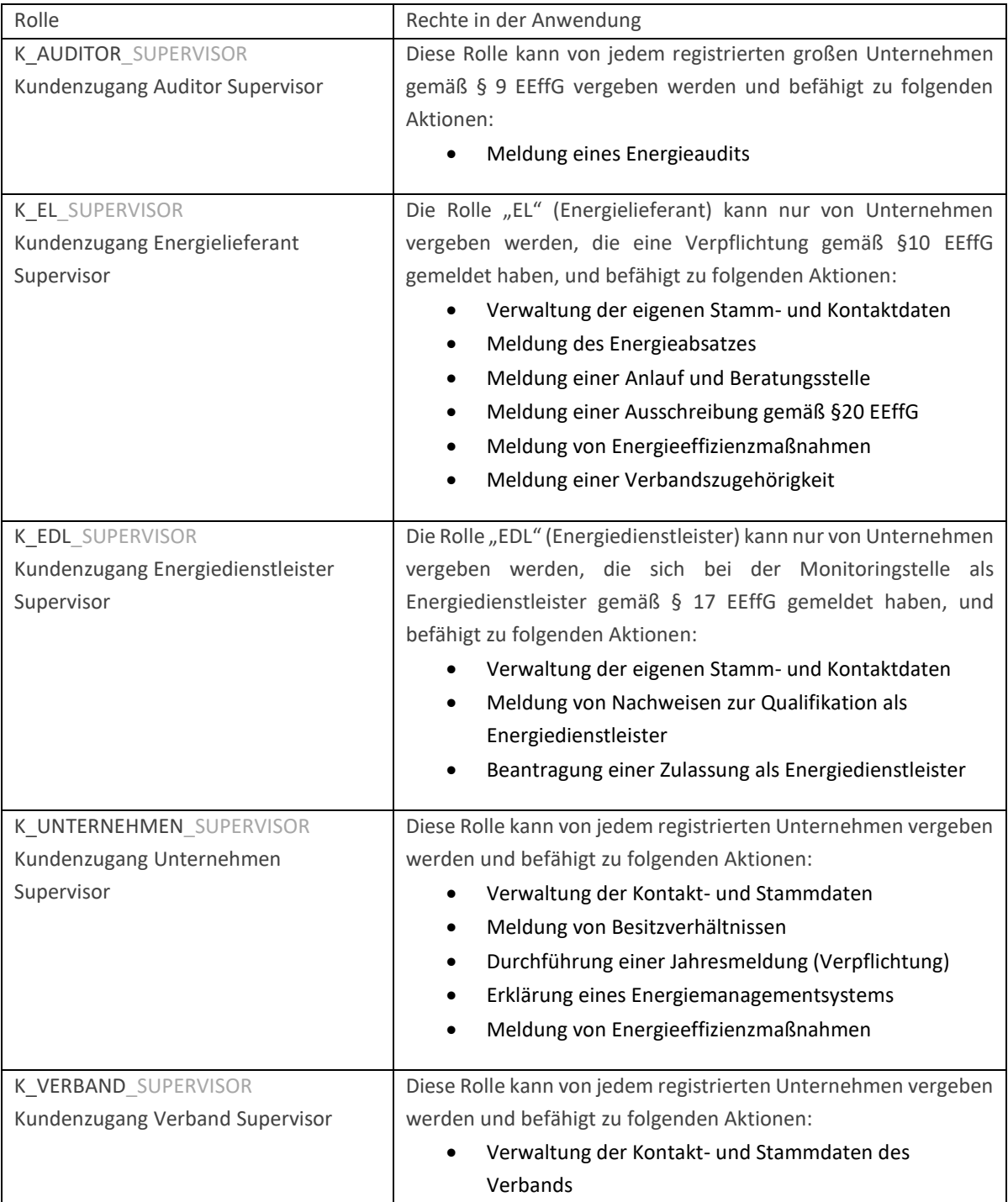

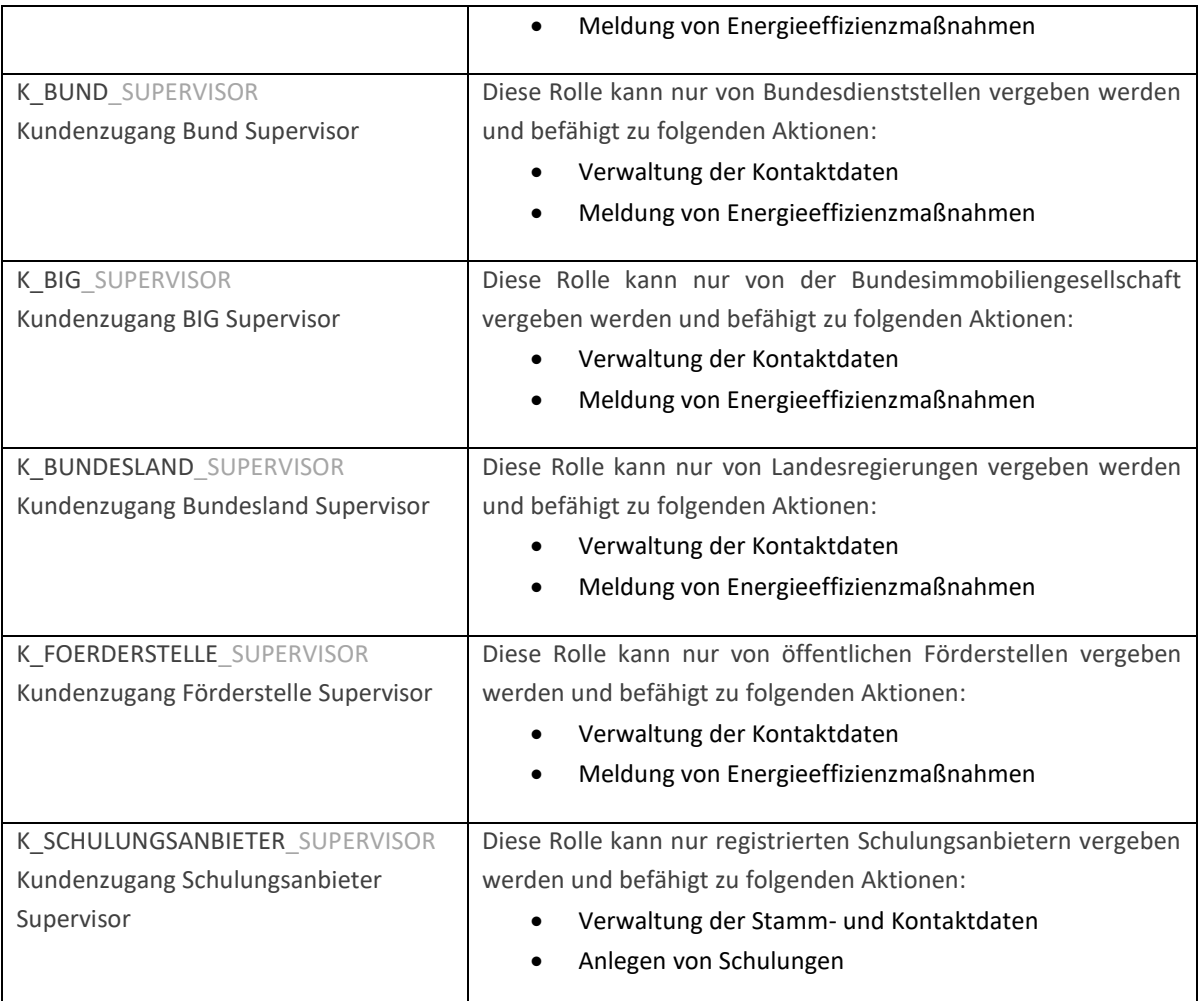

Nicht jedem Unternehmen stehen alle Rollen zur Verfügung. Die verfügbaren Rollen sind abhängig von der [Registrierung bei der Monitoringstelle Energieeffizienz](#page-8-0). Hat sich ein Unternehmen lediglich als "Energielieferant gemäß § 10 EEffG" registriert, so stehen diesem beispielsweise die Rollen "K\_UNTERNEHMEN\_SUPERVISOR" oder "K\_EDL\_SUPERVISOR" nicht zur Verfügung.

**HINWEIS:** Eine Rolle ohne das Suffix "**\_SUPERVISOR**" hat keine Schreibrechte und wird nur in seltenen Fällen benötigt, in denen ein USP-Account zwar die Daten einsehen, aber keine Änderungen in diesen vornehmen darf (z.B. Qualitätssicherung).

## **KORREKTE ROLLENVERGABE**

## **Für Unternehmen**

Unternehmen, die einer *Verpflichtung laut §9 EEffG* unterliegen (*Große Unternehmen*), benötigen für die Anwendung zum Energieeffizienzgesetz die Rolle "K\_UNTERNEHMEN\_SUPERVISOR" um die in der Tabelle angeführten Aktionen durchführen zu können.

Um ein *Energieaudit* melden zu können, muss die Rolle "K\_AUDITOR\_SUPERVISOR" vergeben werden. Bei einem internen Audit wird die Rolle an den Mitarbeiter-Account des internen Auditors vergeben.

Wurde ein externes Audit durchgeführt, legen Sie bitte den externen Auditor, wie in Kapitel [2.3](#page-9-1) beschrieben, als Mitarbeiter an und teilen Sie diesem die Rolle "K\_AUDITOR\_SUPERVISOR" zu. Der externe Auditor kann sich nun über das USP für Ihr Unternehmen einloggen. Er hat ausschließlich auf die Anwendung zum Energieeffizienzgesetz Zugriff und kann in dieser ausschließlich ein Audit für Ihr Unternehmen melden. Auf Ihre weiteren Services im USP sowie die in der Anwendung zum Energieeffizienzgesetz gemeldeten Unternehmensdaten kann ein externer Auditor nicht zugreifen.

Will ein *interner Energieauditor* des Unternehmens seine Kontaktdaten ändern, weitere Zulassungen beantragen oder sich erstmalig als interner Auditor des Unternehmens registrieren, muss dieser Person im USP die Rolle "K\_EDL\_SUPERVISOR" zugeteilt werden. Anschließend loggt sich der Mitarbeiter mit seinem persönlichen USP-Account ein und verfährt wie im Kapitel [5](#page-28-0) beschrieben.

Sollte die Rolle "K\_EDL\_SUPERVISOR" im USP nicht aufscheinen, müssen Sie Ihr Unternehmen für diese Rolle (Energiedienstleister gemäß § 17 EEffG) registrieren. Bitte verfahren Sie wie in *Kapitel [2.2](#page-8-0) Registrierung bei der Monitoringstelle Energieeffizienz* beschrieben, geben Sie Ihre Unternehmensdaten sowie den Namen des Auditors an und wählen Sie die Option "Energiedienstleister gemäß §17 EEffG" aus. Die Freischaltung der Rolle sollte innerhalb eines Werktages erfolgen. Verfahren Sie bitte anschließend wie in Kapitel [5](#page-28-0) beschrieben.

#### **Für Energiedienstleister**

*Externe Auditoren*: Im USP-Account Ihres Unternehmens muss allen bei der Monitoringstelle registrierten Energieauditoren die Rolle "K\_EDL\_SUPERVISOR" für Ihren persönlichen USP-Account zugewiesen werden. Da die Zulassung als Energieauditor auf persönlicher Ebene funktioniert, ist es nicht möglich, dass mehrere Personen mit dem USP-Account desselben Unternehmens einsteigen. Die Rolle "K\_EDL\_SUPERVISOR" ermöglicht es Ihnen, Ihre Kontaktdaten zu überarbeiten, weitere Qualifikationen nachzuweisen und die Zulassung für weitere Bereiche zu beantragen. Daher benötigt **jeder Energieauditor einen eigenen USP-Account.** Weitere Informationen zum ersten Login, zur Änderung Ihrer Kontaktdaten oder zur Beantragung weiterer Zulassungen finden Sie in Kapitel [5.](#page-28-0)

Interne Auditoren: Verfahren Sie bitte wie im vorherigen Punkt "Für Unternehmen" beschrieben.

*Melden eines Energieaudits:* Verfahren Sie bitte wie im vorherigen Punkt "Für Unternehmen" beschrieben.

## <span id="page-17-0"></span>2.5 Aufrufen der "Anwendung zum Energieeffizienzgesetz"

Rufen Sie die Website [www.usp.gv.at](http://www.usp.gv.at/) auf und wählen Sie auf der Seite links oben die Schaltfläche "Anmelden" aus. Melden Sie sich mit Ihrer Handysignatur, mittels Bürgerkarte oder mit Ihrer USP-Kennung an.

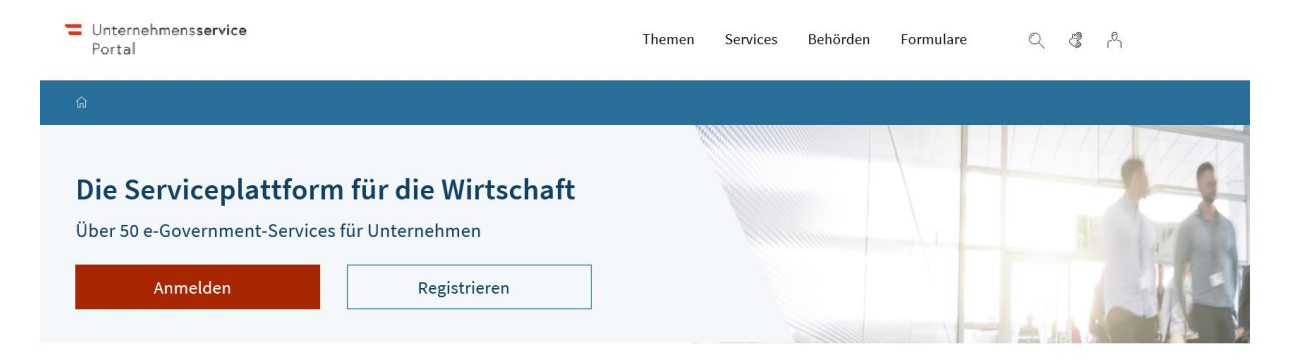

Nach erfolgreicher Anmeldung finden Sie unter "Meine Services" in einem Kästchen mit grünem Strich "Anwendung zum Energieeffizienzgesetz".

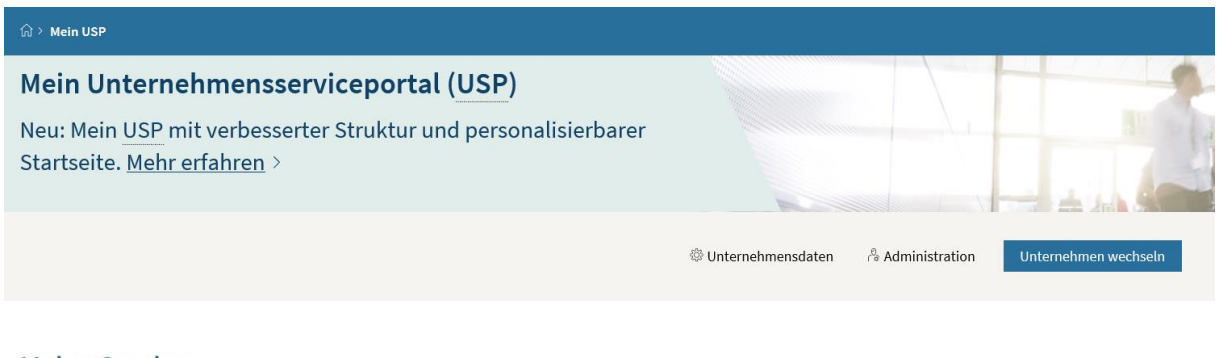

## **Meine Services**

Dies ist eine Auswahl der Services für die Sie berechtigt sind. Sie können Ihre Favoriten jederzeit unter "Alle Services" konfigurieren.

Alle Services >

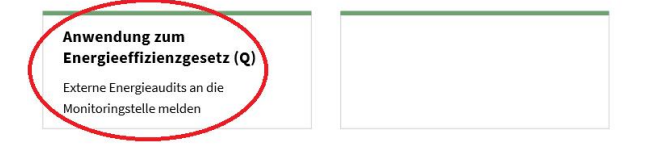

Sollte die "Anwendung zum Energieeffizienzgesetz" nicht unter "Meine Services" angeführt sein, dann kann dies an folgenden Ursachen liegen:

- 1. Die "Anwendung zum Energieeffizienzgesetz" wurde für das Unternehmen von der Monitoringstelle noch **nicht freigeschalten.** Die Freischaltung der Anwendung für das Unternehmen wird **durch die Registrierung bei der Monitoringstelle Energieeffizienz ausgelöst** und ist in Kapite[l 2.2b](#page-8-0)eschrieben. Aufgrund von hohen Sicherheitsbestimmungen des USPs kann der Prozess zwischen Registrierung bei der Monitoringstelle und Freischaltung der Anwendung bis zu drei Werktage in Anspruch nehmen.
- 2. Der USP-Administrator oder die USP-Administratorin Ihres Unternehmens hat **Ihrem Account keine Zugriffsrechte für die "Anwendung zum Energieeffizienzgesetz" vergeben** (Rolle). Die Vergabe von Zugriffsrechten (Rollen) ist in Kapitel [2.4](#page-14-0) beschrieben.

# <span id="page-19-0"></span>3 Allgemeine Informationen zur Anwendung

# <span id="page-19-1"></span>3.1 Benutzeroberfläche

Die Applikation ist in drei Bereiche gegliedert:

- 1. Kopfzeile
- 2. Menüleiste
- 3. Inhalt

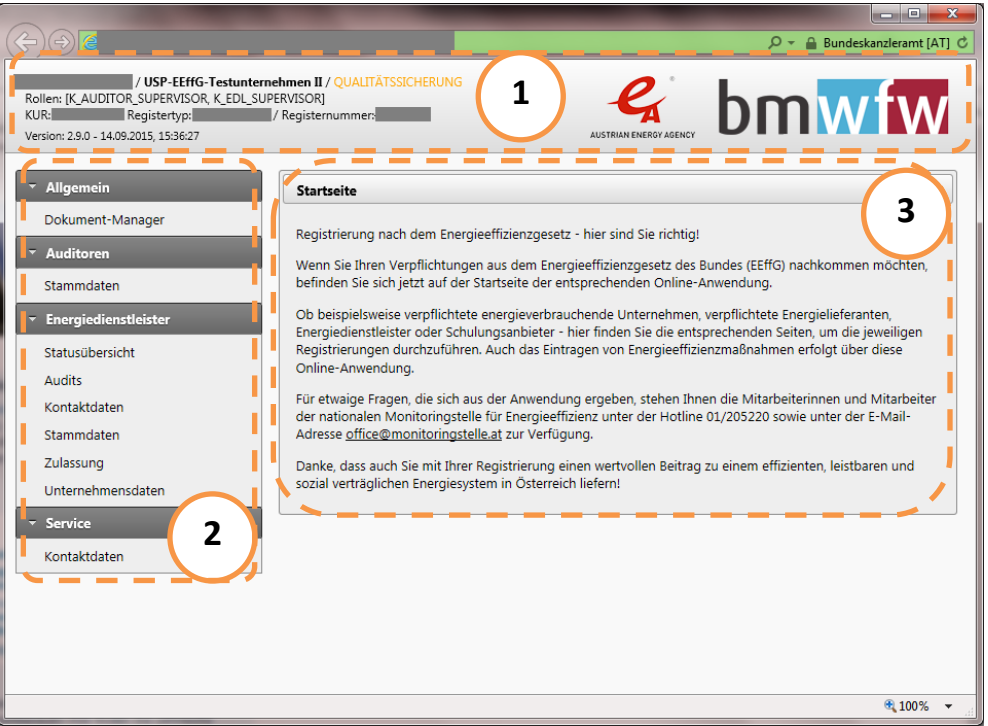

Die Kopfzeile (1) enthält Informationen zur aktuell angemeldeten Person, deren Rolle(n) (Zugriffsrechten) sowie dem Unternehmen, für das die Person in die Applikation eingestiegen ist. Im Falle eines Datenbankfehlers ist die Information in der Kopfzeile für eine schnellere Aufklärung der Fehlerquelle hilfreich.

Die Menüleiste (2) befindet sich im linken Bereich der Anwendung. Die sichtbaren Menüpunkte unterscheiden sich, je nachdem welche Rolle im betreffenden USP-Account zugeteilt wurde. Auf die verschiedenen Menüpunkte wird in den jeweiligen Kapiteln genauer eingegangen. Sollten Sie in Ihrem USP-Account sehr viele Rollen übertragen bekommen haben und sollte sich die Menüleiste deshalb unübersichtlich gestalten, so können einige Unterpunkte durch einen Klick auf den Pfeil neben den übergeordneten Menüpunkten minimiert und durch einen erneuten Klick auf denselben Pfeil wieder aufgeklappt werden.

Im inhaltlichen Bereich (3) wird der im Menü gewählte Inhalt angezeigt und hier können die Meldungen vorgenommen werden.

Alle mit "\*" gekennzeichneten Felder sind Pflichtfelder und vom Unternehmen unbedingt auszufüllen.

## <span id="page-20-0"></span>3.2 Upload von Dokumenten

In verschiedenen Teilen der Anwendung müssen Dokumente (z.B. Nachweise) an die Monitoringstelle übermittelt werden. Dieses Kapitel bietet eine Hilfestellung zur Verwendung des Dateiuploads.

Über die Schaltflächen "Allgemein" → "Dokument auswählen" gelangen Sie in das Upload-Menü:

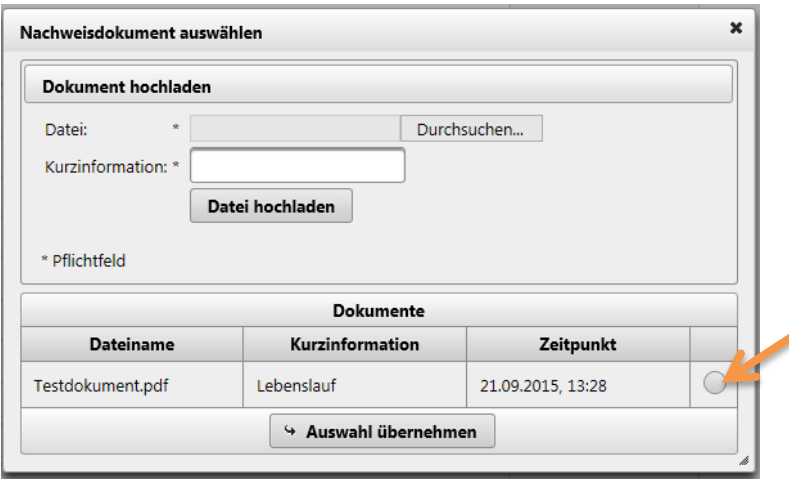

Über die Schaltfläche "Durchsuchen" können Sie Dateien von Ihrem Computer auswählen.

Im Feld "Kurzinformation" ist ein aussagekräftiger Name des Dokuments anzugeben. Dies erlaubt die Benennung des Dokuments unabhängig vom Dokumentnamen am ursprünglichen Dateispeicherort.

**Abschließend muss/müssen die hochgeladene(n) Datei(en) in der darunter befindlichen Tabelle "Dokumente" ausgewählt werden.** Der orangefarbene Pfeil in der obigen Abbildung markiert die Checkbox, bei der die entsprechenden Dokumente ausgewählt werden können. Nachdem eine oder mehrere Dateien ausgewählt sind, ist der Dokumentenupload mit der Schaltfläche **"Auswahl übernehmen"** zu bestätigen.

Wenn bei einem Upload nur ein Dokument hochgeladen werden darf, so ist die Checkbox in der rechten Spalte – wie in der oben angeführten Abbildung – als Kreis ausgeführt. Befindet sich dort ein Quadrat, so können mehrere Dokumente ausgewählt werden, bevor die Auswahl bestätigt wird.

Als Dateiformate können \*.pdf, \*.xls, \*.xlsx hochgeladen werden. Ein Dokument darf die Dateigröße von 4 MB nicht überschreiten. Insgesamt können pro Vorgang (zB pro Maßnahme, pro Auditmeldung,..) maximal 20 MB hochgeladen werden.

## <span id="page-20-1"></span>3.3 Dokument-Manager

Der Dokument-Manager bietet eine Übersichts- und Verwaltungsmöglichkeit für alle von Ihnen hochgeladenen Dateien. **Zusätzlich zu der Möglichkeit des Uploads in den verschiedenen Bereichen können Sie die Dokumente auch gesammelt hier hochladen und anschließend in den jeweiligen Bereichen auswählen.** Nicht benötigte Dokumente können gelöscht werden. Dokumente, die bereits verknüpft wurden (z.B. der Lebenslauf eines Energiedienstleisters oder der Gewerberegisterauszug eines Unternehmens), können nicht mehr gelöscht werden. **Bitte beachten sie, dass nicht verknüpfte Dateien nach 72 Stunden automatisch gelöscht werden!**

# <span id="page-21-0"></span>3.4 Statusübersicht

#### **UNTERNEHMEN/ENERGIELIEFERANTEN**

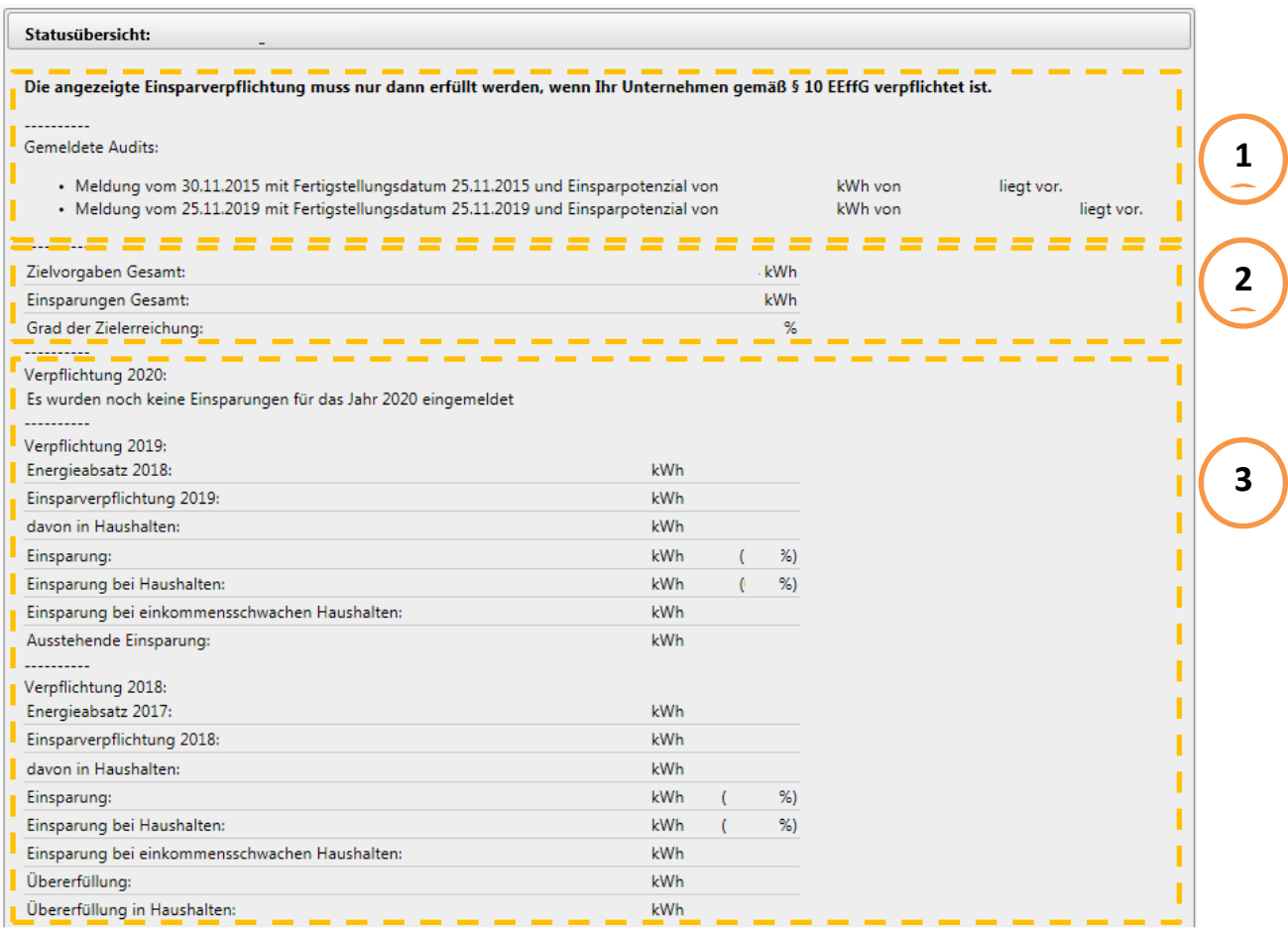

Die Statusübersicht für die Rollen K\_UNTERNEHMEN\_SUPERVISOR und K\_EL\_SUPERVISOR befindet sich in der Menüleiste unter Punkt "Unternehmen" Unterpunkt "Statusübersicht".

Punkt 1 (Audits) enthält eine Übersicht der vom Unternehmen oder vom Auditor gemeldeten Energieaudits. Diese Daten können nur in der Rolle K\_UNTERNEHMEN\_SUPERVISOR eingesehen werden.

Hier finden Sie folgende Daten der Audits:

- Wann wurde das Audit abgeschlossen
- Wann wurde das Audit gemeldet
- Von welcher Person wurde das Audit gemeldet
- Gesamtes Einsparungspotential für das vom Audit erfasste Unternehmen pro Jahr in MWh.

Die Information über das Einsparungspotential des auditierten Unternehmens ergibt sich aus dem gemeldeten Energieaudit.

Detailliertere Informationen zu den Energieaudits finden Sie unter Punkt "Audits" in jeder Zeile durch Anklicken des Pfeils in der rechten Spalte. Eine Beschreibung der Vorgehensweise zum Hochladen von Energieaudits finden Sie im Kapitel 6.3 "Durchführung Energieaudit/Einführung Managementsystem".

## TUTORIAL ZUR "ANWENDUNG ZUM ENERGIEEFFIZIENZGESETZ"

Punkt 2 (Gesamtwerte) enthält die aufsummierten Werte des Energieabsatzes und der Energieeinsparungen. Diese Daten werden von der Monitoringstelle zu statistischen Zwecken generiert und sind für die Energielieferanten nicht von Relevanz.

Punkt 3 (Energieabsatz/Jahr) gibt Auskunft über die gemeldete Energieabsatzmenge pro Jahr, sowie die daraus resultierende Verpflichtung für den Energielieferanten pro Jahr. Sie sehen in dieser Übersicht auch den Grad der Zielerreichung der Verpflichtung aufgeteilt auf "Einsparung", "Einsparung bei Haushalten" sowie "Einsparung bei energiearmen Haushalten".

Hinweis: 40 Prozent der Effizienzmaßnahmen müssen bei Haushalten im Wohnraumbereich erbracht werden. Maßnahmen, die bei einkommensschwachen Haushalten gesetzt werden sowie konkrete Projekte mit Sozialeinrichtungen und Schuldenberatungsstellen (entsprechend Anh. 1 Abs. 1 lit. m EEffG), werden mit dem Faktor 1,5 gewichtet.

Die Werte werden auf Basis der vorgenommenen Jahresmeldung des Energielieferanten sowie der gemeldeten Energieeffizienzmaßnahmen generiert. Diese Daten können nur von der Rolle K\_EL\_SUPERVISOR eingesehen werden.

Nähere Informationen zur Meldung eingesparter Energieeffizienzmaßnahmen finden Sie im Kapite[l 7.7](#page-52-1) "Meldung von Maßnahmen".

#### **ENERGIEDIENSTLEISTER**

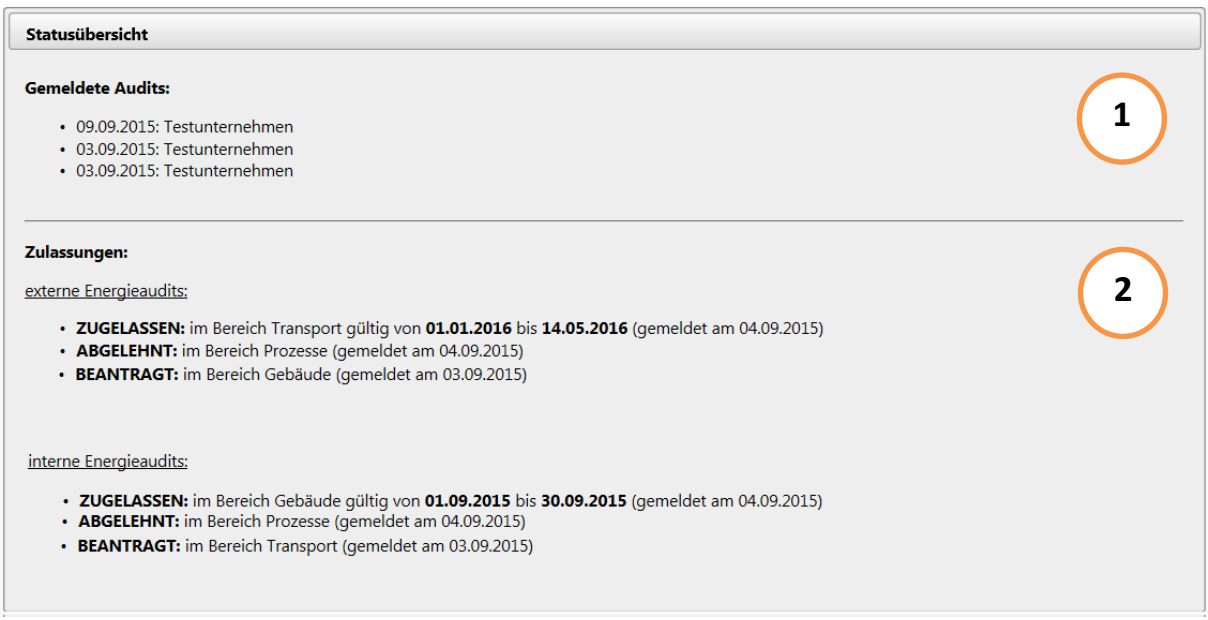

Die Statusübersicht für die Rollen K AUDITOR SUPERVISOR und K EDL SUPERVISOR befindet sich in der Menüleiste unter Punkt "Energiedienstleister" Unterpunkt "Statusübersicht".

**Punkt 1** (Audits) enthält eine Übersicht der vom Auditor gemeldeten Energieaudits. Diese Informationen können sowohl von der Rolle K\_AUDITOR\_SUPERVISOR als auch von der Rolle K\_EDL\_SUPERVISOR abgerufen werden.

Sollten die von Ihnen gemeldeten Energieaudits hier nicht aufscheinen, gehen Sie bitte wie in Kapitel [6.7](#page-45-1) "Verknüpfen des Energieaudits mit dem Energiedienstleister Account" vor.

**Punkt 2** (Zulassungen) enthält eine Statusübersicht aller vorgenommenen Anträge zur Zulassung als interner oder externer Energieauditor für die Bereiche "Gebäude", "Prozesse" und "Transport". Hier können Sie den Antragsstatus Ihres eingebrachten Antrags überprüfen. Der Antrag kann als "BEANTRAGT", "ZUGELASSEN" oder ABGELEHNT" gelten.

In jedem Fall werden Sie eine E-Mail von der Monitoringstelle erhalten, in der die weiteren Schritte erklärt werden. Wurde ein Antrag aufgrund fehlender Nachweise abgelehnt, dann können Sie diese - wie in Kapite[l 5.4](#page-31-0) beschrieben - ergänzen und einen neuen Antrag auf Zulassung stellen.

Diese Informationen können sowohl von der Rolle K\_AUDITOR\_SUPERVISOR als auch von der Rolle K\_EDL\_SUPERVISOR eingesehen werden.

Sollten Sie Ihre Daten nicht einsehen können, gehen Sie bitte folgendermaßen vor: Um Zulassungen als Auditor und Auditorin abrufen zu können, ist aus Sicherheitsgründen eine Verknüpfung zu dem zugehörigen Energiedienstleister-Account (K\_AUDITOR\_SUPERVISOR) notwendig.

Geben Sie im Menüpunkt "Auditoren" Unterpunkt "Stammdaten" die Referenz-Kennung des zugehörigen Energiedienstleister-Accounts ein und speichern Sie diese Eingabe. Die Referenz-Kennung finden Sie unter "Energiedienstleister" Unterpunkt "Stammdaten".

# <span id="page-24-0"></span>4 Datenverwaltung für Unternehmen und Energielieferanten

# <span id="page-24-1"></span>4.1 Kontaktdaten

Die Kontaktdaten wurden, so wie in Ihrer Registrierung bei der Monitoringstelle angegeben, übernommen und eingetragen. Unternehmensnamen, Anschrift und Kontaktdaten können jederzeit geändert werden. Lediglich KUR, Registertyp und Registernummer sind nicht veränderbar.

# <span id="page-24-2"></span>4.2 Stammdaten

Unter ÖNACE-Code ist die hauptsächliche wirtschaftliche Tätigkeit des Unternehmens anzugeben. Sie dient Auswertungszwecken. Eine Erklärung der einzelnen Klassifikationen finden Sie unter: [http://www.statistik.at/KDBWeb/kdb\\_VersionAuswahl.do](http://www.statistik.at/KDBWeb/kdb_VersionAuswahl.do)

Energielieferanten müssen ab 50 Beschäftigten eine Anlauf- und Beratungsstelle einrichten. Die Einrichtung einer solchen Beratungsstelle kann im Feld "Anlauf- und Beratungsstelle" gemeldet werden. Die Meldung ist als freies Textfeld ausgeführt und sieht die Meldung der physischen Adresse dieser Beratungsstelle vor. Alternativ kann auch eine Telefonnummer oder eine URL eingegeben werden.

Unter Nachweisdokument können Dokumente hochgeladen werden, die nähere Informationen zur Anlauf- und Beratungsstelle des Energielieferanten geben (z.B. Broschüren).

Neben der Meldung einer Anlauf- und Beratungsstelle unter "Stammdaten", ist auch ein Eintrag unter "Energieabsatz" zu setzen. Details dazu finden Sie unter Kapitel [7.2](#page-48-2)

# <span id="page-24-3"></span>4.3 Konzernmeldung

Der Menüpunkt "Konzernmeldung" ist nur dann auszufüllen, wenn die Meldung des Audits und/oder des Energieabsatzes und der Maßnahmen auch für weitere Konzernteile übernommen wird. Anzugeben sind hierbei:

- welcher Konzernteil übernimmt die Meldung des Audits und/oder des Energieabsatzes inkl. Maßnahmen
- welche Konzernteile sind in der Meldung umfasst

Dazu gibt es zwei Möglichkeiten:

- 1. **Ist nur ein Unternehmen des Konzerns in der "Anwendung zum EEffG" registriert:** dann trägt dieser Konzernteil alle Konzernteile in der "Konzernmeldung" ein, für die die Verpflichtung (§9 und/od. §10) übernommen wird
- 2. **Sind mehrere Konzernteile in der "Anwendung zum EEffG" registriert, aber nur ein Konzernteil übernimmt die Verpflichtung (§ 9 EEffG und/oder §10 EEffG):** dann trägt der meldende Konzernteil das Audit ein und trägt in der

"Konzernmeldung" alle Unternehmensteile ein, die im Audit umfasst sind bzw. trägt alle Unternehmensteile ein, für die der Energiesatz gemeldet wird.

Zusätzlich tragen alle weiters registrierten Unternehmensteile - für die die Meldung übernommen wurde - unter "Konzernmeldung" ein, von welchem Unternehmensteil die Meldung des Audits bzw. des Energieabsatzes übernommen wurde. Das Audit bzw. der Energieabsatz wird hier nicht nochmals hochgeladen!

#### Beispiel für die Auditmeldung

Szenario: das Unternehmen Muster GmbH meldet das Audit in dem zwei weitere Unternehmensteile umfasst sind. Der Unternehmensteil Muster 2 ist ebenso in der Anwendung registriert, Muster 3 nicht:

- a. Die Muster GmbH erstellt ein Audit für sich und zwei weiteren Konzernteilen (Muster 2, Muster 3)
	- a. Die Muster GmbH meldet das Audit in der "Anwendung zum EEffG" ein
	- b. Die zwei Konzernteile (Muster 2 + 3) müssen im Menüpunkt "Konzernmeldung" bei der Muster GmbH eingetragen werden
- b. Die Muster 2 (hat einen eigenen Zugang), muss zusätzlich den Eintrag in der "Konzernmeldung" durchführen, mit der Information, dass die Auditmeldung von der Muster GmbH übernommen wurde. Das Audit muss hier nicht hochgeladen werden.
- c. Muster 3 (hat keinen eigenen Zugang) macht daher keinen Eintrag in der "Anwendung zum EEffG"

Zum besseren Verständnis kann ein Organigramm hochgeladen werden.

Schlussendlich muss aus der Konzernmeldung oder den Konzernmeldungen der unterschiedlichen Unternehmensteile für die Monitoringstelle erkennbar sein, wie die § 9 und/oder 10 EEffG-Verpflichtung für alle verpflichteten Unternehmensteile im Konzernverbund erfüllt wurde.

Einträge werden unter dem Menüpunkt "Konzernmeldung" durch anklicken des Buttons "Konzernmeldung hinzufügen" ermöglicht.

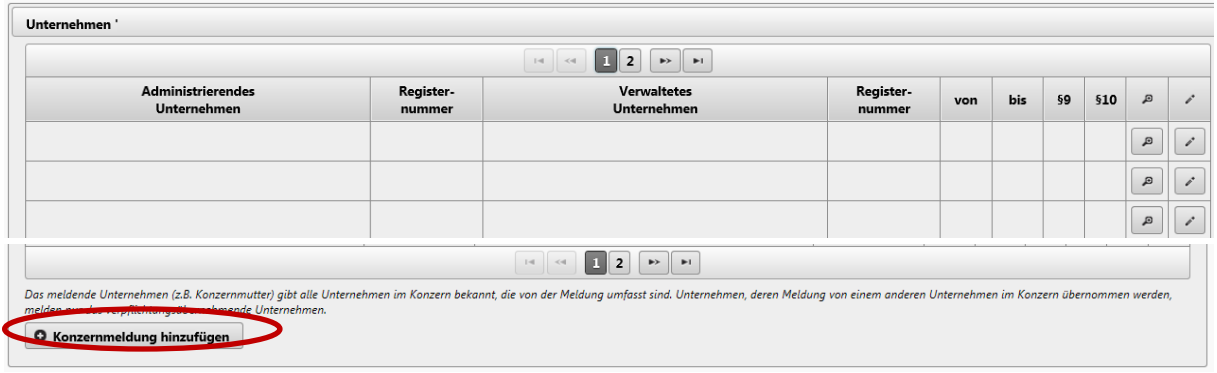

## TUTORIAL ZUR "ANWENDUNG ZUM ENERGIEEFFIZIENZGESETZ"

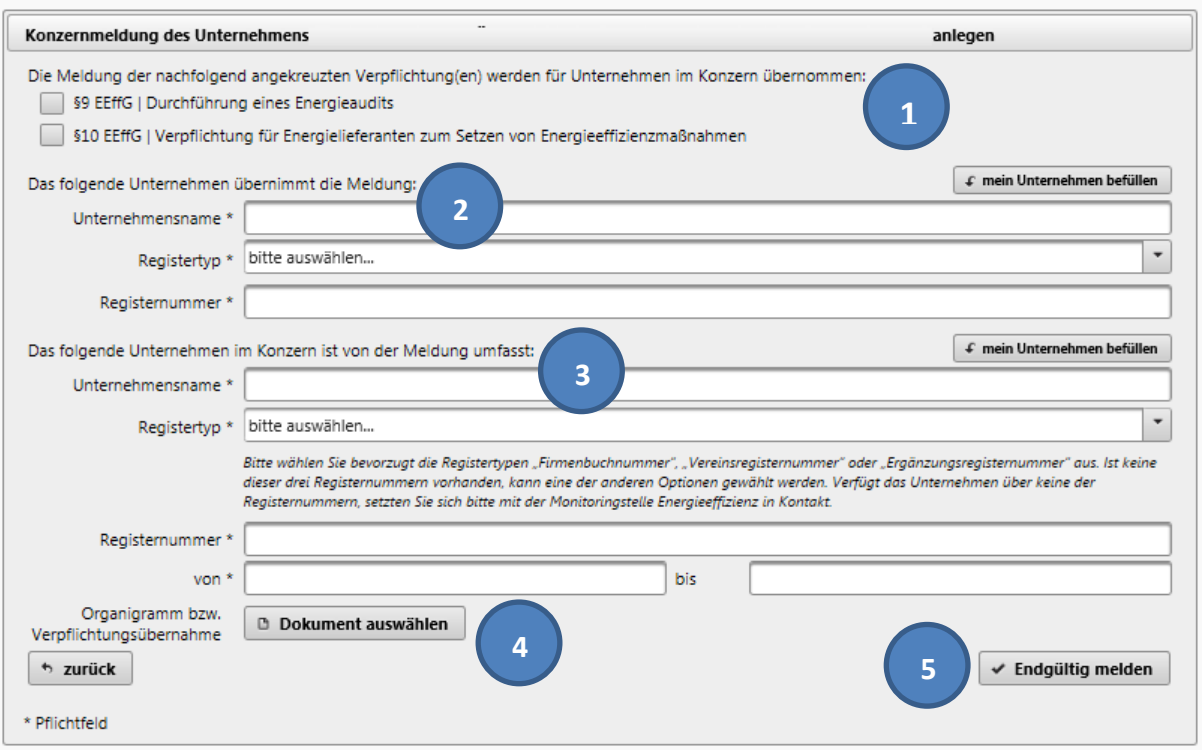

**Punkt 1**: Bitte geben Sie hier bekannt, **welche Meldung/en** ( §9 bzw §10 EEffG) vom, unter Punkt 2 stehenden Unternehmen, übernommen wird/werden.

Punkt 2: Angaben zum Unternehmen, welches die Meldungen vornimmt. Mit Klicken auf "mein Unternehmen befüllen" werden automatisch die Daten vom derzeit eingeloggten Unternehmen übernommen.

**Punkt 3:** Angaben zu dem im Konzern befindlichen Unternehmensteil, für den die Meldung/en übernommen wird/werden. Mit Klicken auf "mein Unternehmen befüllen" werden automatisch die Daten vom derzeit eingeloggten Unternehmen übernommen.

Bitte beachten Sie, dass als Registertyp bevorzugt die Firmenbuchnummer, Zentrale Vereinsregisternummer oder Ergänzungsregisternummer anzugeben sind. Nur wenn das von der Meldung umfasste Unternehmen über keine dieser Nummern verfügt, können andere Registertypen gewählt werden.

Bei "von" das Verpflichtungsjahr (VJ) angeben, ab dem die Meldungen übernommen werden (ab VJ 2015 möglich). Bei "bis" kein Jahr eingeben. Wurde beschlossen, dass der genannte Unternehmensteil die Meldung wieder selbst übernimmt, wird unter "bis" das Verpflichtungsjahr eingegeben, welches die letzten Meldungen betreffen.

**Werden die Meldungen für mehrere Konzernteile übernommen, muss dieser Vorgang für jeden Konzernteil wiederholt werden.** 

**Haben mehrere Konzernteile einen eigenen Zugang im USP, dann muss auch jeder Konzernteil die Konzernmeldung ausfüllen.**

**Punkt 4:** Hinsichtlich der individuellen Verantwortlichkeit der Meldungen bei Energielieferanten findet keine automatische Zuordnung der Verpflichtung zum Mutterunternehmen statt. Zu einer solchen Zurechnung zum Mutterunternehmen kommt es nur bei einer wechselseitigen Zustimmung. Die dazu erstellte Verpflichtungsübernahme ist hier hochzuladen.

Punkt 5: "Endgültig melden" klicken, um den Vorgang abzuschließen.

# <span id="page-27-0"></span>4.4 Meldung zu einer Branchenverpflichtung (nur Energielieferanten)

Sollten Sie als Energielieferant eine Branchenverpflichtung gemäß §11 EEffG abgeschlossen haben, so können Sie Ihr Unternehmen unter dem Menüpunkt "Verbände" dem entsprechenden Verband zuordnen.

Voraussetzungen für die Meldung einer Verbandszugehörigkeit sind:

- Vertragliche Vereinbarung zwischen den betroffenen Parteien und dem BMK
- Verlautbarung der Selbstverpflichtung im "Wiener Amtsblatt"
- Bekanntgabe der Selbstverpflichtung bei der Monitoringstelle Energieeffizienz und Übermittlung der Vereinbarung
- Anlegen des Verbandes in der Anwendung zum Energieeffizienzgesetz durch die Monitoringstelle

Mit der Schaltfläche "Neue Zuordnung" in der Verbandszuordnungsübersicht kann eine neue Verbandszugehörigkeit gemeldet werden.

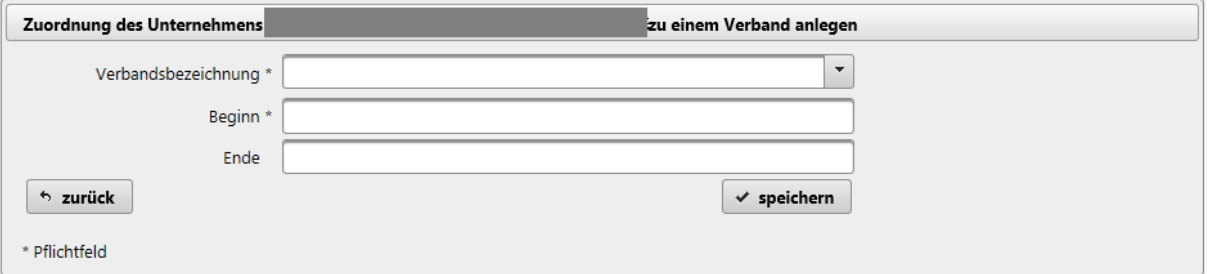

Unter dem Drop-Down-Menü "Verbandsbezeichnung" können die in der Datenbank angelegten Verbände ausgewählt werden.

Unter "Beginn" ist der Zeitpunkt anzugeben, an dem die Branchenverpflichtung abgeschlossen wurde.

Das Enddatum ist im Falle eines Austritts aus der Branchenverpflichtung anzugeben und bleibt unausgefüllt, solange das Unternehmen in der Branchenverpflichtung bleibt.

In der Zeile des jeweiligen Verbands kann in der Spalte "Aktionen" der Austritt aus der Verbandszugehörigkeit bekannt gegeben werden.

# <span id="page-28-0"></span>5 Registrierung als Energiedienstleister

Voraussetzung für die Registrierung als Energiedienstleister nach §17 ist ein USP-Account für das Unternehmen, in dem Sie als Energiedienstleister arbeiten. Im USP-Account des Unternehmens muss Ihnen die Rolle "K EDL Supervisor" zugewiesen werden. Informationen zur Registrierung im USP finden sich in Kapite[l 2.1.](#page-6-0), Informationen zum Anlegen von Accounts und Rollen in Kapitel [2.4](#page-14-0)

Als Energiedienstleister werden sowohl Auditoren als auch Energieberater gemäß § 17 EEffG verstanden.

# <span id="page-28-1"></span>5.1 Erster Login

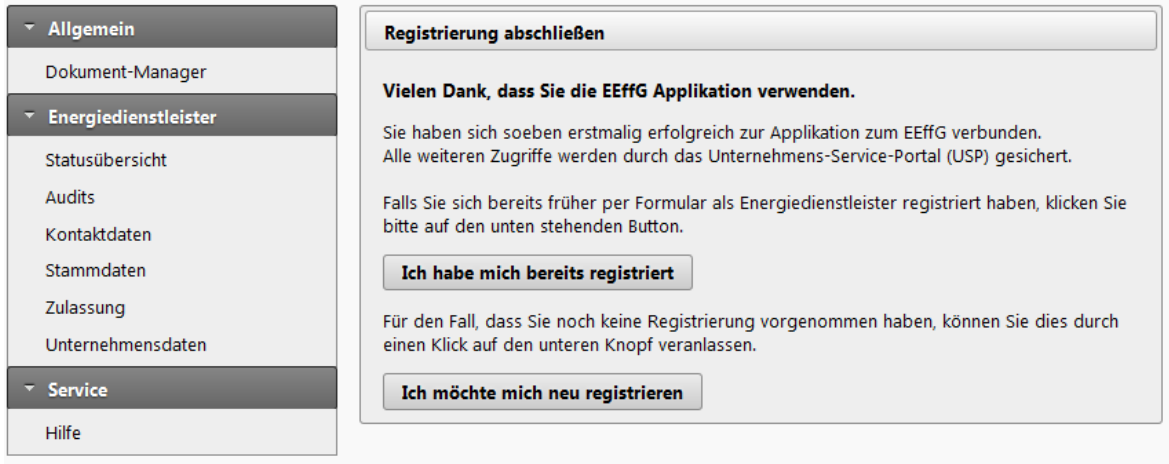

Wenn Ihnen die Rolle K\_EDL\_SUPERVISOR zugeteilt wurde, werden Sie beim ersten Login in die Anwendung gefragt, ob Sie bereits bei der Monitoringstelle Energieeffizienz als Energiedienstleister registriert sind. Diese Abfrage erfragt nicht, ob Sie bereits als Auditor/Energieberater zugelassen sind, sondern ob Sie Ihre Kontaktdaten und Unterlagen bereits in der Vergangenheit an die Monitoringstelle übermittelt haben. Bitte wählen Sie in diesem Fall die Option "Ich habe mich bereits registriert" aus. Andernfalls wählen Sie bitte "Ich möchte mich neu registrieren" aus.

#### **"ICH HABE MICH BEREITS REGISTRIERT"**

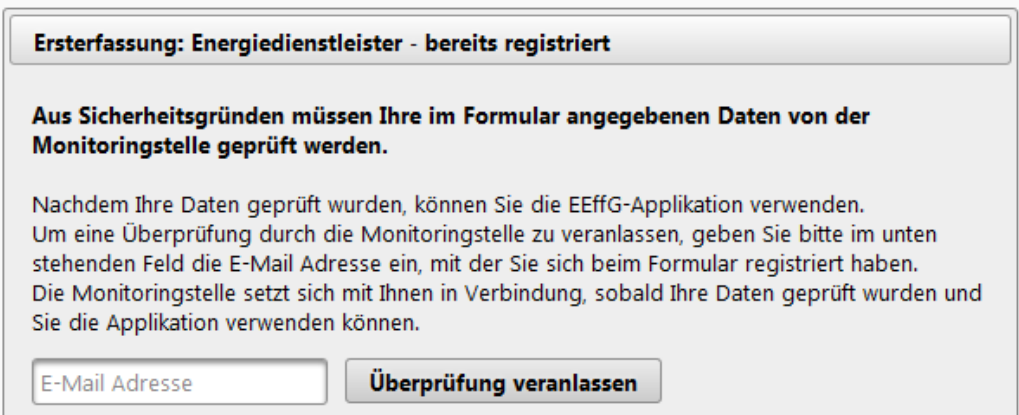

Um zu gewährleisten, dass nur Sie Zugriff auf die von Ihnen angegebenen Daten haben, wird Ihre E-Mailadresse abgefragt. Bitte geben Sie die E-Mailadresse an, die Sie bei der Registrierung im Bereich "Personendaten" angegeben haben. Sollte sich Ihre E-Mailadresse seither geändert haben, setzen Sie sich bitte mit dem Informationsservice der Monitoringstelle (+43 (0)1 586 15 24-649201) in Verbindung.

Nachdem Sie auf "Überprüfung veranlassen" geklickt haben, wird Ihre E-Mailadresse von der Monitoringstelle überprüft. Bei Übereinstimmung erhalten Sie den Zugang zur Anwendung zum Energieeffizienzgesetz. Bitte kontrollieren Sie anschließend die von Ihnen angegebenen Daten wie in den folgenden Kapiteln beschrieben.

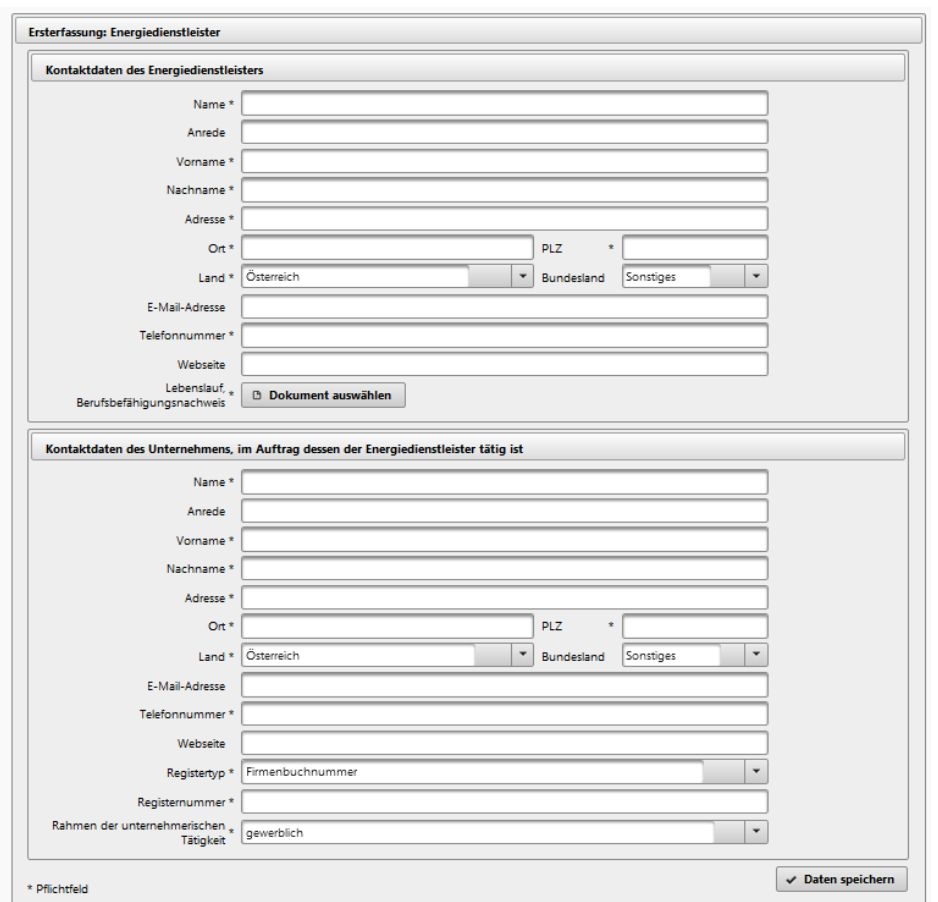

#### **"ICH MÖCHTE MICH NEU REGISTRIEREN"**

Wenn Sie sich noch nicht als Auditor/Energieberater registriert haben, füllen Sie bitte sowohl Ihre persönlichen, als auch die Firmenkontaktdaten vollständig aus. Diese werden für die Bewertung Ihres Antrags auf Registrierung benötigt! Sollte es sich bei Ihrem Unternehmen um ein nicht-österreichisches Unternehmen handeln, müssen Sie bei der Auswahl "Registertyp" die Umsatzsteuer-Identifikationsnummer (UID) auswählen und unter "Registernummer" eintragen, da nur diese vom Unternehmensserviceportal (USP) verarbeitet werden kann.

# <span id="page-30-0"></span>5.2 Angabe der Personen- und Unternehmensdaten

Wenn Sie bereits bei der Monitoringstelle Energieeffizienz registriert waren, sollten Sie in einem ersten Schritt Ihre Daten in den Formularen "Kontaktdaten" und "Unternehmensdaten" kontrollieren.

In den Kontaktdaten ist neben Ihrem Namen die Firmenanschrift anzugeben, über die Sie als Energiedienstleister geschäftlich erreichbar sind.

In den Unternehmensdaten ist die Anschrift der Firmenzentrale anzugeben sowie einer Ansprechperson im Unternehmen, die im Falle von Rückfragen Auskunft über das Unternehmen und Ihre Person geben kann.

<span id="page-30-1"></span>In einigen Fällen können die Unternehmensdaten mit den Kontaktdaten gänzlich oder teilweise übereinstimmen. Bitte tragen Sie in solchen Fällen die Informationen in beiden Formularen vollständig ein.

## 5.3 Stammdaten

In den Stammdaten finden Sie datenbankinterne Kennnummern:

Die Referenzkennung ist eine zufällig generierte eindeutige Kennnummer zu Ihrem Account. Sie benötigen diese, um die für Unternehmen durchgeführten Energieaudits bzw. Energieberatungen mit Ihrem Account zu verknüpfen. Nähere Informationen zur Meldung von Energieaudits und zur Verknüpfung des Energieaudits bzw. der Energieberatung mit Ihrem Account finden Sie in Kapitel [6.7.](#page-45-1) "[Verknüpfen des Audits](#page-45-1) bzw. Energieberatung [mit dem Energiedienstleister Account](#page-45-1)"**.**

Für die Durchführung von "internen Energieaudits" ist an dieser Stelle eine Beschreibung der Tätigkeiten im Energie-/Energieeffizienzbereich des verpflichteten Unternehmens hochzuladen. Eine Hilfestellung zum Upload-Vorgang finden Sie in Kapite[l 3.2.](#page-20-0)

## <span id="page-31-0"></span>5.4 Nachweis der Qualifikationen

Im Bereich "Zulassung" sind die für die Registrierung benötigten Nachweise hochzuladen und der Antrag für die Aufnahme in das Register zu stellen. Nähere Informationen, welche Voraussetzungen erfüllt werden müssen, finden Sie auf der Website der Monitoringstelle unter folgendem Link:

Voraussetzungen für Auditoren: Externe Energieauditoren - [Nationale Energieeffizienz-Monitoringstelle](https://www.monitoringstelle.at/monitoring/energiedienstleister/externe-energieauditoren)  [www.monitoringstelle.at](https://www.monitoringstelle.at/monitoring/energiedienstleister/externe-energieauditoren)

Voraussetzungen für Energieberater: Energieberater - [Nationale Energieeffizienz-Monitoringstelle](https://www.monitoringstelle.at/monitoring/energiedienstleister/energieberater)  [www.monitoringstelle.at](https://www.monitoringstelle.at/monitoring/energiedienstleister/energieberater)

### **GRUNDAUSBILDUNG**

Als Grundausbildung werden schulische und universitäre Ausbildungen, Lehren und bestandene Meisterprüfungen gewertet. Jede Ausbildung wird einzeln über die Schaltfläche "Grundausbildung hinzufügen" bekanntgegeben.

Unter "Ausbildungsart" ist die höchste erreichte Ausbildung in einer Ausbildungsrichtung anzugeben. Handelt es sich dabei um eine facheinschlägige Ausbildung (technische und wirtschaftliche Ausprägung), so kann die Kontrollbox "facheinschlägig" aktiviert werden. Zur gewählten Ausbildungsart ist ein Nachweis hochzuladen. Beispiele für Nachweise sind Abschlusszeugnisse, Urkunden oder Teilnahmebestätigungen.

Zum Hinzufügen der Ausbildung betätigen Sie die Schaltfläche **"Endgültig melden"**. Nach Betätigung dieser Schaltfläche kann die Ausbildung **nicht mehr bearbeitet** werden. Sollte bei der Eingabe von Daten ein Fehler passiert sein bzw. die Meldung unvollständig sein, so ist dies der Monitoringstelle Energieeffizienz per E-Mail [\(office@monitoringstelle.at\)](mailto:office@monitoringstelle.at) mitzuteilen. Eine Änderung der gemeldeten Daten ist nur durch die Monitoringstelle Energieeffizienz möglich.

#### **ENERGIESPEZIFISCHE AUSBILDUNGEN**

An dieser Stelle können absolvierte Schulungen, Kurse oder auch (Hoch-)Schullehrgänge angeführt werden, die für den Nachweis von Qualifikationen benötigt werden. Beim Anlegen einer absolvierten energiespezifischen Schulung sind die folgenden Informationen anzugeben:

Schulungsanbieter

- Schulung
- Zeitraum
- Nachweise

Im ersten Schritt muss die Einrichtung angegeben werden, bei der die Schulung absolviert wurde. Dazu wählen Sie im Auswahlfeld "Schulungsanbieter" die entsprechende Institution aus. Sollte eine Schulungseinrichtung nicht in der Auswahlliste zu finden sein, so kann "Sonstiger Schulungsanbieter" ausgewählt werden.

Anschließend kann die Schulung ausgewählt werden, die bei dem entsprechenden Institut absolviert wurde. Die Liste der Schulungen ist abhängig vom jeweils ausgewählten Schulungsunternehmen. Sollte eine Schulung nicht in der Auswahlliste zu finden sein, so kann "Sonstige Schulung" ausgewählt werden.

Im Zeitraum ist anzugeben, in welchem Zeitraum die Schulung besucht und absolviert wurde. Sollte es sich um eine Schulung handeln, die zum Beispiel über mehrere Monate an nur einem Wochenende im Monat stattgefunden hat, tragen Sie bitte trotzdem das Datum der ersten und letzten Veranstaltung im Rahmen dieser Schulung ein.

Als Bestätigung über die Teilnahme an einer Schulung muss eine vom Schulungsunternehmen unterfertigte Teilnahmebestätigung, wie zum Beispiel ein Zertifikat, im Nachweisupload hochgeladen werden. Im Falle einer "Sonstigen Schulung" sind **zusätzlich** zur unterfertigten Teilnahmebestätigung weitere **Unterlagen über die Inhalte der Schulung und deren zeitlichen Aufwand** hochzuladen. Die Schulung kann, wenn sie inhaltlich zum Thema Energieeffizienz passt, natürlich ebenfalls angerechnet werden

Zum Speichern der Ausbildung betätigen Sie die Schaltfläche "Endgültig melden". Nach Betätigung dieser Schaltfläche kann die Ausbildung **nicht mehr bearbeitet** werden! Sollte bei der Eingabe von Daten ein Fehler passiert sein bzw. die Meldung unvollständig sein, so ist dies der Monitoringstelle Energieeffizienz per E-Mail [\(office@monitoringstelle.at\)](mailto:office@monitoringstelle.at) mitzuteilen. Eine Änderung der gemeldeten Daten ist nur durch die Monitoringstelle Energieeffizienz möglich.

### **BERUFSERFAHRUNG**

Geben Sie im Formularfeld "Unternehmensbezeichnung / Beschreibung der Tätigkeit" das Unternehmen an, in dem Sie beschäftigt sind bzw. beschäftigt waren, sowie die Aufgaben, für die Sie im Unternehmen zuständig sind/waren. Jedes Beschäftigungsverhältnis muss einzeln durch eine erneute Betätigung der Schaltfläche "Berufserfahrung hinzufügen" eingetragen werden. Sollten Sie selbstständig tätig sein, geben Sie bitte die Unternehmensbezeichnung und (Selbstständig) an.

Bitte geben Sie anschließend das Anfangs- und Enddatum des Beschäftigungsverhältnisses an. Es muss immer ein Enddatum angegeben werden. Für aktuelle noch aufrechte Arbeitsverhältnisse ist als Enddatum das Datum der Meldung anzugeben.

Zum Speichern der Berufserfahrung betätigen Sie die Schaltfläche "Endgültig melden". Nach Betätigung dieser Schaltfläche kann die Ausbildung **nicht mehr bearbeitet** werden! Sollte bei der Eingabe von Daten ein Fehler passiert sein bzw. die Meldung unvollständig sein, so ist dies der Monitoringstelle Energieeffizienz per E-Mail [\(office@monitoringstelle.at\)](mailto:office@monitoringstelle.at) mitzuteilen. Eine Änderung der gemeldeten Daten ist nur durch die Monitoringstelle Energieeffizienz möglich.

### **LEBENSLAUF, GEWERBEBERECHTIGUNG ODER TÄTIGKEITSNACHWEIS**

Für die Beantragung einer Zulassung als Energiedienstleister ist unter "Zulassung" ein Lebenslauf hochzuladen.

Für die Zulassung zur Energiedienstleistung "externe Energieaudits" bzw. "Energieberatung" ist an dieser Stelle ein Nachweis zur Berufsberechtigung (Beispielsweise in Form eines Gewerbescheines) hochzuladen. Zum Hochladen der Dokumente bitte den Button "Dokument hinzufügen" anklicken.

#### **REFERENZPROJEKTE**

Referenzprojekte dienen als Nachweis Ihrer praktischen Erfahrungen rund um das Thema Energieeffizienz. Neben Energieaudits oder -beratungen können auch Planungsprojekte als Referenzprojekte eingereicht werden. Mit einem Klick auf "Referenzprojekt hinzufügen" wird ein neues Referenzprojekt angelegt.

Im Bereich "Informationen zur beratenden Stelle" werden die Daten des Unternehmens angegeben, von dem die Energieberatung durchgeführt wurde. Bei "Rolle der vorliegenden Beratung" muss ausgewählt werden, ob Sie das Audit als Projektleiter (federführend) oder als Mitglied des Projektteams (maßgeblich beteiligt) durchgeführt haben.

Im Bereich "Informationen zum auditierten Unternehmen" sind die Daten des Unternehmens anzuführen, das beraten oder auditiert wurde. Als Kontaktperson ist hier eine Person des beratenen oder auditierten Unternehmens anzugeben, die im Falle von Rückfragen Stellung zum Projekt nehmen kann.

Im Bereich "Beratung" kann in den Kontrollboxen angegeben werden, welche Systeme in den Bereichen Gebäude, Prozesse und Transport betrachtet wurden.

Im Bereich "Informationen zum Audit" kann dem Referenzprojekt ein Titel gegeben werden. Außerdem müssen der Umfang der Beratung in Personentagen vor Ort und der Zeitraum, in dem das Audit von Erstbesichtigung bis Abschluss durchgeführt wurde, angegeben werden. Bitte beachten Sie, dass nur Audits und Beratungen anerkannt werden können, bei denen zumindest ein Vor-Ort-Termin stattgefunden hat. Einen besonderen Stellenwert nimmt die Beschreibung des Zustandes vor Durchführung des Audits sowie die Analyse der Schwachstellen ein.

Ein Referenzprojekt kann nur dann für die Bereiche "Gebäude", "Prozesse" und "Transport" angerechnet werden, wenn entsprechende Systeme in den Bereichen betrachtet und Maßnahmenvorschläge für entsprechende Bereiche erstellt wurden.

Zum Speichern der praktischen Erfahrungen betätigen Sie die Schaltfläche **"Endgültig melden"**. Nach Betätigung dieser Schaltfläche kann das Referenzprojekt **nicht mehr bearbeitet** werden! Sollte bei der Eingabe von Daten ein Fehler passiert sein bzw. die Meldung unvollständig sein, so ist dies der Monitoringstelle Energieeffizienz per E-Mail [\(office@monitoringstelle.at\)](mailto:office@monitoringstelle.at) mitzuteilen. Eine Änderung der gemeldeten Daten ist nur durch die Monitoringstelle Energieeffizienz möglich.

## <span id="page-33-0"></span>5.5 Antrag auf Zulassung

Sobald Sie Ihre Kontakt- und Unternehmensdaten ausgefüllt und alle erforderlichen Dokumente hinterlegt haben, können Sie einen Antrag auf Zulassung stellen. Der Antrag wird ebenfalls im Bereich "Zulassung" gestellt.

## TUTORIAL ZUR "ANWENDUNG ZUM ENERGIEEFFIZIENZGESETZ"

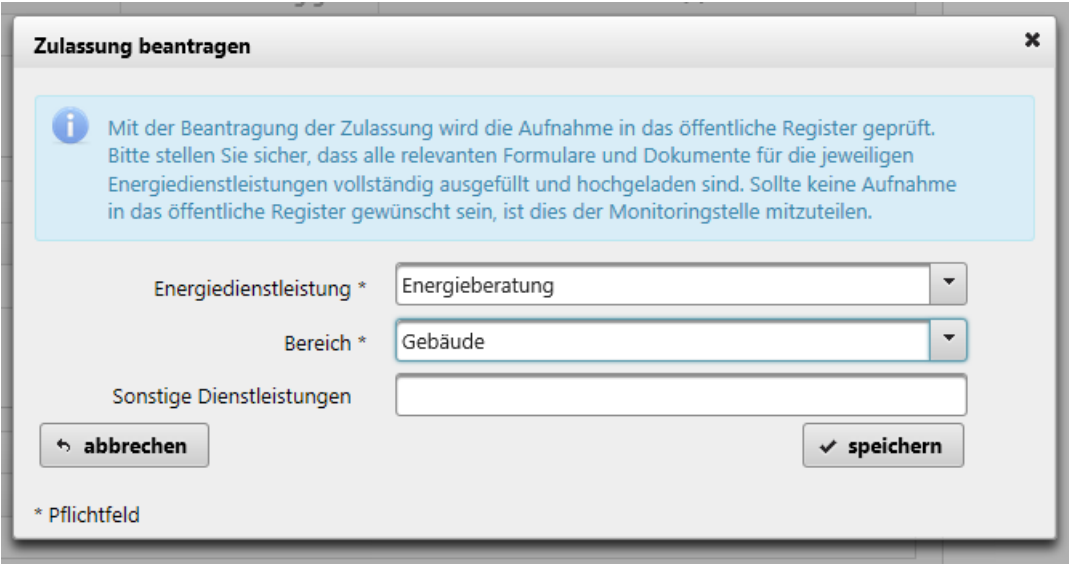

Im Auswahlfeld "Energiedienstleistung" können sie zwischen einer Bewerbung als interner, externer Auditor oder Energieberatung wählen. Anschließend kann im Auswahlfeld "Bereich" entweder "Gebäude", "Prozesse" oder "Transport" ausgewählt werden. Nach Ihrer Auswahl drücken Sie auf "speichern", der Antrag wird automatisch an die Monitoringstelle übermittelt.

Wollen Sie sich für mehrere Bereiche registrieren lassen oder sowohl als interner als auch als externer Auditor bzw. Energieberater in bestimmten Bereichen zugelassen werden, müssen Sie für jede Energiedienstleistung und jeden Bereich einen eigenen Antrag stellen. Die Anträge können auch zeitgleich gestellt werden. Die Bewertung einer Zulassung muss also nicht abgewartet werden, um eine Zulassung für einen anderen Bereich oder eine andere Energiedienstleistung zu beantragen.

Für die Beantragung einer Zulassung als Energiedienstleister ist in den Stammdaten jedenfalls ein Lebenslauf hochzuladen.

Für die Zulassung zur Energiedienstleistung "externe Energieaudits" bzw. "Energieberatung" ist an dieser Stelle ein Nachweis zur Berufsberechtigung (Beispielsweise in Form eines Gewerbescheines) hochzuladen.

# <span id="page-35-0"></span>6 Meldungen für Große Unternehmen

Ab 2015 haben große Unternehmen in Österreich alle vier Jahre der Auditverpflichtung gemäß § 9 EEffG nachzukommen. Für den überwiegenden Teil der verpflichteten Unternehmen bedeutet dies eine zweite Auditmeldung mit dem Jahr 2019.

Für die zweite Verpflichtungsperiode wurde ein Fact Sheet erstellt, das großen Unternehmen und Energiedienstleistern als kompakte Informationenquelle für die Erfüllung der Verpflichtung dient. Basierend auf den Erfahrungen aus der ersten Verpflichtungsperiode wurden Verbesserungsvorschläge für die Energieaudits und eine Hilfestellung für die Meldung des Audits in der "Anwendung zum EEffG" erstellt. Das Fact Sheet finden Sie [hier.](https://www.monitoringstelle.at/index.php?id=803)

Eine detaillierte Beschreibung für die Eingaben im USP finden Sie nachfolgend:

# <span id="page-35-1"></span>6.1 Bekanntgabe der Verpflichtung

Unter dem Menüpunkt "Jahresmeldung" ist jährlich eine etwaige Verpflichtung gem. § 9 EEffG zu melden. Zudem können Sie die Mitarbeiteranzahl, Bilanzsumme und den Umsatz Ihres Unternehmens bekannt geben.

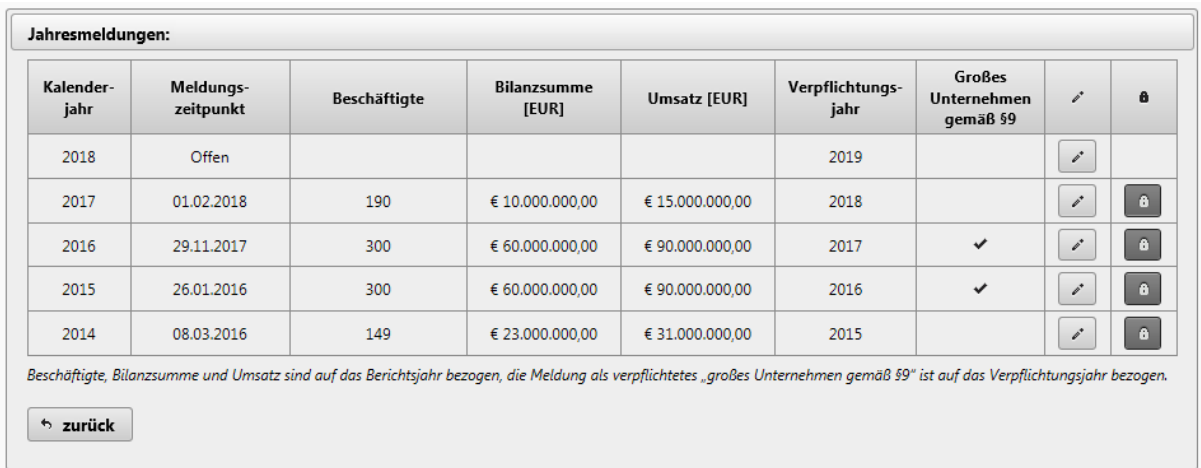

Wählen Sie das Symbol " $\mathcal{P}$ " aus, um eine Meldung für das entsprechende Jahr durchzuführen.

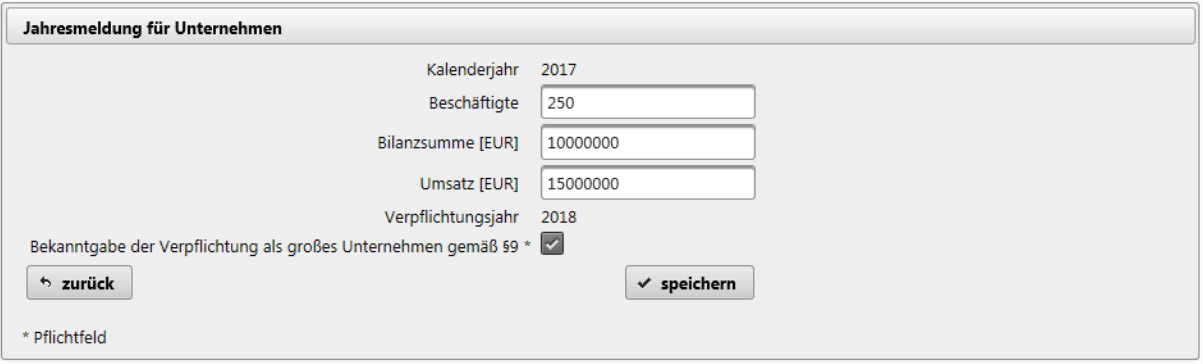

## TUTORIAL ZUR "ANWENDUNG ZUM ENERGIEEFFIZIENZGESETZ"

Bei Mitarbeiteranzahl geben Sie bitte die Anzahl Ihrer Mitarbeiterinnen und Mitarbeiter als Vollzeitäquivalent ein.

Wenn Ihr Unternehmen unter die Verpflichtung gemäß §9 fällt, ist dies an dieser Stelle durch den Klick auf die Checkbox bekanntzugeben.

Diese Daten können jedes Jahr nur einmalig eingetragen werden und unter Punkt "Endgültig melden" an die Monitoringstelle gemeldet werden. Sollte bei der Eingabe von Daten ein Fehler passiert sein, die Meldung unvollständig sein, oder aktualisiert werden müssen, so ist dies der Monitoringstelle Energieeffizienz per E-Mail [\(office@monitoringstelle.at\)](mailto:office@monitoringstelle.at) mitzuteilen. Eine Änderung der gemeldeten Daten ist nur durch die Monitoringstelle Energieeffizienz möglich.

## <span id="page-36-0"></span>6.2 Bekanntgabe der Einführung eines Managementsystems

Unter dem Menüpunkt "Managementsystem" ist bekanntzugeben, ob sich das Unternehmen für ein externes Audit oder ein Managementsystem entschieden hat.

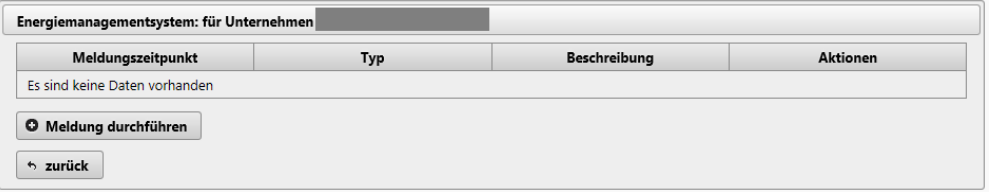

Dazu klicken Sie bitte auf "Meldung durchführen", um Ihre Wahl zur Erfüllung der Verpflichtung gemäß §9 anzugeben und einen Kommentar einzufügen.

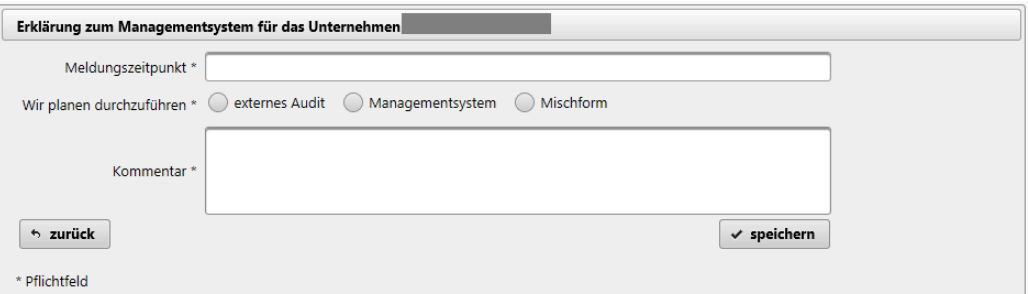

Klicken Sie bitte die für Sie zutreffende Form der Erfüllung der Verpflichtung an. Es kann eine der drei Möglichkeiten ausgewählt werden:

- Externes Audit
- Managementsystem
- Mischform

Unter "Mischformen" ist zu verstehen, wenn in einem Unternehmen bzw. einem Konzern sowohl Managementsysteme eingeführt werden, als auch externe Energieaudits durchgeführt werden. Diese Option kann für Unternehmen relevant werden, die bereits ein Managementsystem im Unternehmen eingeführt haben, in diesem jedoch nicht alle Energieverbrauchsbereiche oder Standorte abgedeckt sind.

Im Freitextfeld "Kommentar" ist anzugeben, ob die gewählte Option für das Unternehmen oder für mehrere Unternehmen im Konzern erfolgt.

Sollte ein Unternehmen die Durchführung eines Managementsystems bei der Monitoringstelle bekanntgegeben haben und sich nun doch für ein externes Audit entschieden haben, so kann dies hier gemeldet werden. Dazu legen Sie einfach eine weitere Meldung mit der gewünschten Form der Umsetzung an.

## <span id="page-37-0"></span>6.3 Meldung eines internen Energieaudits mit Managementsystem

Die Einführung eines Managementsystems muss auch ein regelmäßiges internes oder externes Energieaudit umfassen. Voraussetzung für die Meldung eines Managementsystems ist ein gültiger USP-Account mit der Rolle "K\_AUDITOR\_Supervisor" bei jenem Unternehmen, für das die Meldung erfolgen soll. Nähere Informationen zur Registrierung im USP finden sich in Kapitel [2.1.](#page-6-0), Informationen zum Anlegen von Accounts und Rollen in Kapitel [2.4](#page-14-0)

Zum Melden der Einführung des Managementsystems klicken Sie im Menüpunkt "Energiedienstleister" auf den Unterpunkt "Audits". In der "Statusübersicht" sind alle Meldungen aufgelistet, die bereits von Ihrem Account für dieses Unternehmen gemeldet wurden. Mit einem Klick auf die Schaltfläche "Audit melden" können Sie ein neues Managementsystem hinzufügen.

*In de[n Vorlagen für den Energieauditbericht](https://www.monitoringstelle.at/monitoring/unternehmen/vorlagen-meldung-von-energieaudits) (Langversion und Zusammenfassung) finden Sie eine Tabelle, die dem Meldeformular für das Energieaudit in der "Anwendung zum EEffG" entspricht. Ausgefüllt vom jeweiligen Auditor könnte diese Tabelle als Hilfestellung für die Meldung des Energieaudits durch das große Unternehmen in der "Anwendung zum EEffG" herangezogen werden.*

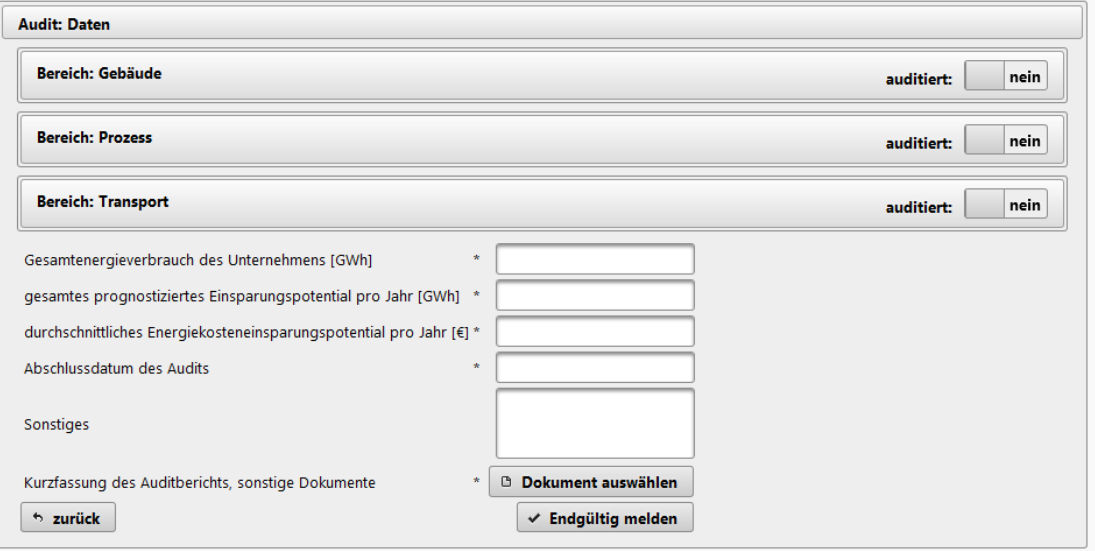

Das Formular beinhaltet Eingabemöglichkeiten für die drei Energieverbrauchsbereiche "Gebäude", "Prozesse" und "Transport" sowie Eingabefelder für die Gesamtergebnisse. Die Eingaben für die einzelnen Energieverbrauchsbereiche können vorgenommen werden, wenn die Schaltfläche des entsprechenden Bereichs per Klick auf "ja" umgestellt wird.

Es müssen zumindest die wesentlichen Energieverbrauchsbereiche angewählt und deren Daten eingetragen werden. Hatte ein Unternehmen für den Bereich "Prozesse" ein Audit zu erstellen, weil dieser Bereich einen wesentlichen Energieverbrauchsbereich des Unternehmens darstellt, so muss ein Prozessaudit hochgeladen werden.

## TUTORIAL ZUR "ANWENDUNG ZUM ENERGIEEFFIZIENZGESETZ"

Es kann für alle drei Bereiche "Gebäude", "Prozesse" und "Transport" jeweils die Durchführung eines internen oder externen Energieaudits angegeben werden.

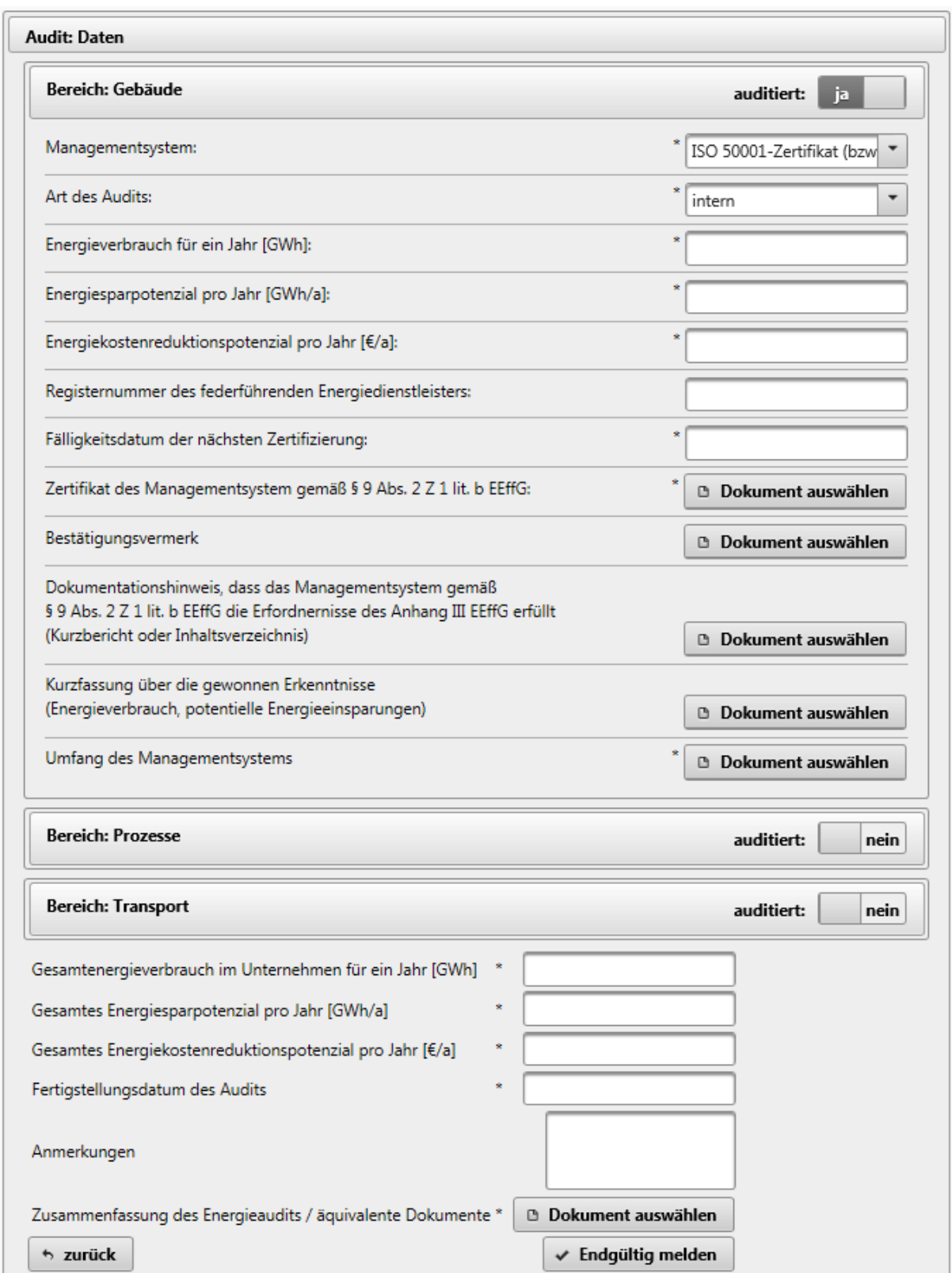

### **ENERGIEVERBRAUCHSBEREICHE – MANAGEMENTSYSTEM/INTERNES AUDIT/SONDEROPTION**

Unter der Auswahl "Managementsystem" kann für den jeweiligen Bereich angegeben werden, ob ein Managementsystem zur Erfüllung der Verpflichtung gemäß §9 EEffG herangezogen wurde und es kann das konkrete Managementsystem ausgewählt werden, z. B. EMAS oder ISO 50001 sowie 14001.

Bei der "Art des Audits" ist bei dieser Variante "intern" anzugeben. Die Option "gemischt" ist beispielsweise dann zu wählen, wenn ein Managementsystem nicht in allen Standorten eingeführt wurde und daher bei Standorten, die vom Managementsystem nicht erfasst wurden, ein externes Energieaudit durchgeführt wurde.

Die Kombination "kein Energiemanagement eingesetzt" mit "internen Energieaudit" ist nicht gesetzeskonform und sollte nicht gemeldet werden.

In den folgenden Feldern ist der Energieverbrauch des Unternehmens für den betreffenden Bereich, z.B. "Gebäude" sowie das ermittelte Einsparungspotential und die ermittelte potentielle Energiekosteneinsparung anzugeben. Die Werte sind ohne Tausender-Trennzeichen einzutragen.

Im Falle eines internen Energieaudits ist die "Registernummer des federführenden Energiedienstleisters" nicht auszufüllen.

Bei "Fälligkeit der nächsten Zertifizierung" tragen Sie bitte das Ablaufdatum des Zertifikats ein. Dieses sollte sich auf der Zertifizierungsurkunde (z. B. EMAS-Validierungsurkunde oder ISO Zertifikat) befinden. Das Fälligkeitsdatum der nächsten Zertifizierung muss in der Zukunft liegen, da das Managementsystem zum Zeitpunkt der Meldung aufrecht sein muss.

Fügen Sie bei Punkt "Zertifikat des Managementsystems gemäß § 9 Abs. 2 Z 1 lit b EEffG" ein aktuell gültiges Zertifikat des Managementsystems (z. B. EMAS-Validierungsurkunde oder 140001 Zertifikat) ein.

Für den Fall, dass ein Dokument für mehrere Nachweispflichten herangezogen werden kann, muss dieses nicht mehrmals hochgeladen werden. Es kann das bereits hochgeladene Dokument bei mehreren Upload-Feldern verwendet werden.

*Sollten im Rahmen des Managementsystems bereits Unterlagen erstellt worden sein, die den Kriterien des Energieaudits lt. EEffG § 9, Abs. 2, ÖNORM 16247/1 entsprechen, können diese Unterlagen unter Punkt "Zusammenfassung des Energieaudits / äquivalente Dokumente" hochgeladen werden (siehe nachfolgender Abschnitt "Gesamtergebnisse"). Bei EMAS wäre dies z. B. die Umwelterklärung, wenn diese den Kriterien lt. § 9 EEffG entspricht.*

Der "Bestätigungsvermerk" ist nur dann verpflichtend hochzuladen, wenn im Zuge des Managementsystems kein Energieaudit durchgeführt wurde, weil die gesetzlich geforderten Inhalte eines Energieaudits bereits im Zuge der Tätigkeiten des Managementsystems durchgeführt wurden. Eine Vorlage für den Bestätigungsvermerk finden Sie [hier.](https://www.monitoringstelle.at/index.php?id=699)

Der "Dokumentationshinweis" ist optional zu melden und dient als Inhaltsverzeichnis für den Fall, wenn kein Energieaudit durchgeführt wurde und die gesetzlich geforderten Inhalte in bereits vorhandenen Dokumenten zu finden sind. Im Falle einer Kontrolle durch die Monitoringstelle muss das betroffene Unternehmen den Dokumentationshinweis der Monitoringstelle bereitstellen. Der Dokumentationshinweis kann ein Inhaltsverzeichnis sein, in dem Verweise zu den Inhalten des EEffG aufgelistet sind.

*Werden der Bestätigungsvermerk des Managementgutachters/-auditors und der Dokumentationshinweis gemeldet, muss kein gesonderter Energieauditbericht erstellt werden.*

Die "Kurzfassung" der gewonnenen Erkenntnisse (ebenfalls optional) kann ein Energieauditbericht sein oder die Zusammenfassung, die auch bei der Kurzfassung des Auditberichts bei den Gesamtergebnissen gemeldet wird (siehe nachfolgender Abschnitt Gesamtergebnisse).

Unter "Umfang des Managementsystems" ist eine Übersicht in grafischer oder tabellarischer Form zur Verfügung zu stellen, die Aufschluss über eine eventuelle Konzernstruktur gibt. Es sollte aus diesem Dokument hervorgehen, welche Unternehmensteile vom Managementsystem sowie vom Energieaudit erfasst wurden und falls Energieverbraucher/-typen/-bereiche ausgenommen wurden, ist dies zu begründen. Der "Umfang des Managementsystems" entspricht dem Anwendungsbereich bzw. den Systemgrenzen des Energieaudits.

Sind alle Unternehmensteile bereits im Energieauditbericht oder der Zusammenfassung angeführt, so kann hier beispielsweise auch die Zusammenfassung als Nachweis verwendet werden.

Nachfolgend werden nochmalig die Dokumentationserfordernisse der verschiedenen Managementsysteme mit internem Energieaudit bzw. Bestätigungsvermerk einer externen Zertifizierungsstelle bzw. Umweltgutachters zusammengefasst.

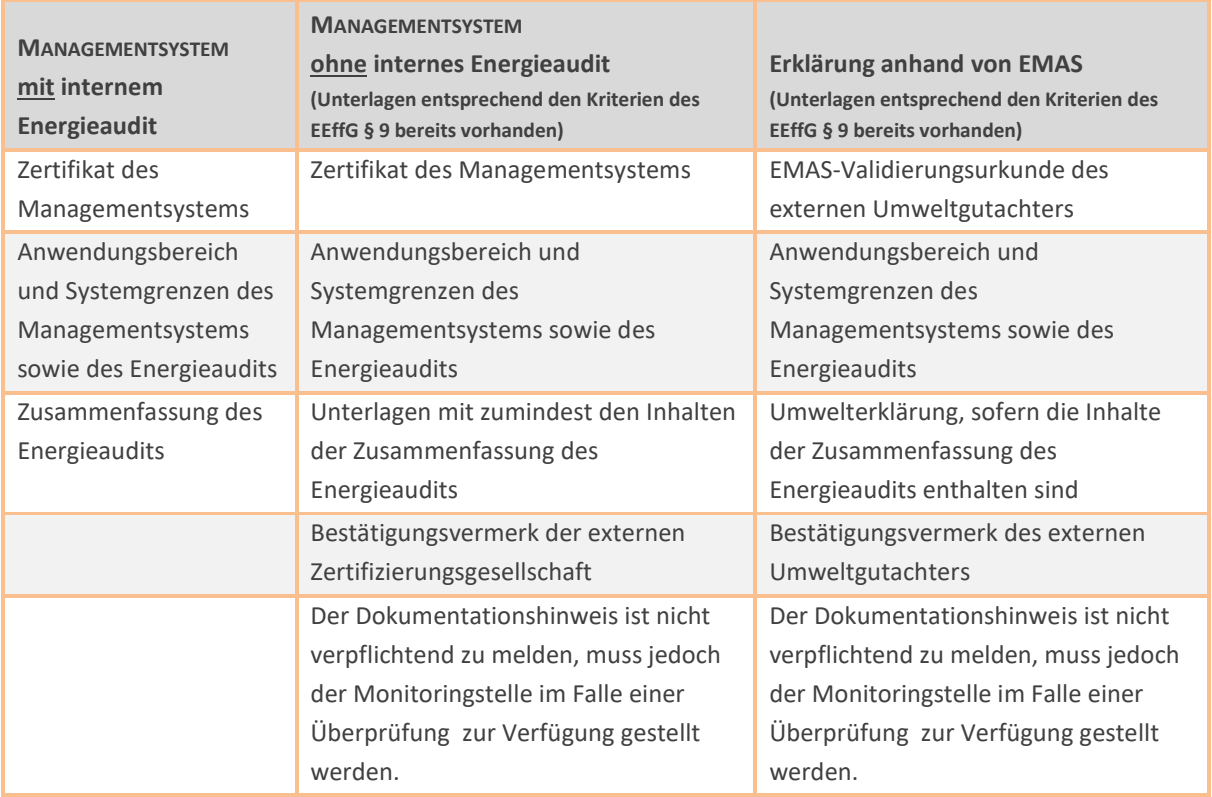

#### **GESAMTERGEBNISSE**

Im Anschluss müssen der Gesamtenergieverbrauch des Unternehmens sowie das ermittelte Einsparungspotential und die ermittelte potentielle Energiekosteneinsparung eingetragen werden.

Der Gesamtenergieverbrauch ist als Summe des Energieverbrauchs aller drei Energieverbrauchsbereiche anzugeben. Dies gilt auch für den Fall, wenn nicht alle drei Bereiche im Energieaudit betrachtet wurden.

Beim Energiesparpotenzial und dem Energiekostenreduktionspotenzial sind lediglich die Summen der auditierten Bereiche anzugeben. Diese Werte sind ohne Tausender-Trennzeichen einzutragen.

Außerdem ist das Abschlussdatum des Audits anzugeben. Unter "Anmerkungen" haben Sie die Möglichkeit, notwenige Erläuterungen betreffend Managementsystem oder Energieaudit einzufügen.

Die verpflichtende Zusammenfassung des Energieauditberichts können Sie unter Punkt "Zusammenfassung des Energieaudits / äquivalente Dokumente" hochladen. Unter "äquivalente Dokumente" werden Unterlagen verstanden, die im Rahmen des Managementsystems erstellt wurden, z. B. Umwelterklärung bei EMAS, und den Kriterien des EEffG § 9 Abs. 2 Z 1 lit b EEffG entsprechen.

Eine Vorlage für die Zusammenfassung des Energieaudits finden Sie auf der Website der Monitoringstelle:

https://www.monitoringstelle.at/monitoring/unternehmen/vorlagen-meldung-von-energieaudits

Bitte kontrollieren Sie die Angaben, bevor Sie die Schaltfläche "Endgültig melden" betätigen. Die Daten können anschließend **nicht mehr geändert werden.** Sollte bei der Eingabe von Daten ein Fehler passiert sein bzw. die Meldung unvollständig sein, so ist dies der Monitoringstelle Energieeffizienz per E-Mail [\(office@monitoringstelle.at\)](mailto:office@monitoringstelle.at) mitzuteilen. Eine Änderung der gemeldeten Daten ist nur durch die Monitoringstelle Energieeffizienz möglich.

## <span id="page-41-0"></span>6.4 Meldung eines externen Energieaudits

Voraussetzung für die Meldung eines Energieaudits ist ein gültiger USP-Account mit der Rolle "K\_AUDITOR\_Supervisor" bei jenem Unternehmen, für das die Meldung erfolgen soll. Nähere Informationen zur Registrierung im USP finden sich in Kapite[l 2.1.](#page-6-0), "Informationen zum Anlegen von Accounts und Rollen" in Kapitel [2.4](#page-14-0)

Zum Melden des Audits klicken Sie im Menüpunkt "Energiedienstleister" auf den Unterpunkt "Audits". In der "Statusübersicht" sind alle Audits aufgelistet, die bereits von Ihrem Account für dieses Unternehmen gemeldet wurden. Mit einem Klick auf die Schaltfläche "Audit melden" können Sie ein neues Audit hinzufügen.

*In den Vorlagen für den Energieauditbericht (Langversion und Zusammenfassung) finden Sie eine Tabelle, die dem Meldeformular für das Energieaudit in der "Anwendung zum EEffG" entspricht. Ausgefüllt vom jeweiligen Auditor könnte diese Tabelle als Hilfestellung für die Meldung des Energieaudits durch das große Unternehmen in der "Anwendung zum EEffG" herangezogen werden.*

## TUTORIAL ZUR "ANWENDUNG ZUM ENERGIEEFFIZIENZGESETZ"

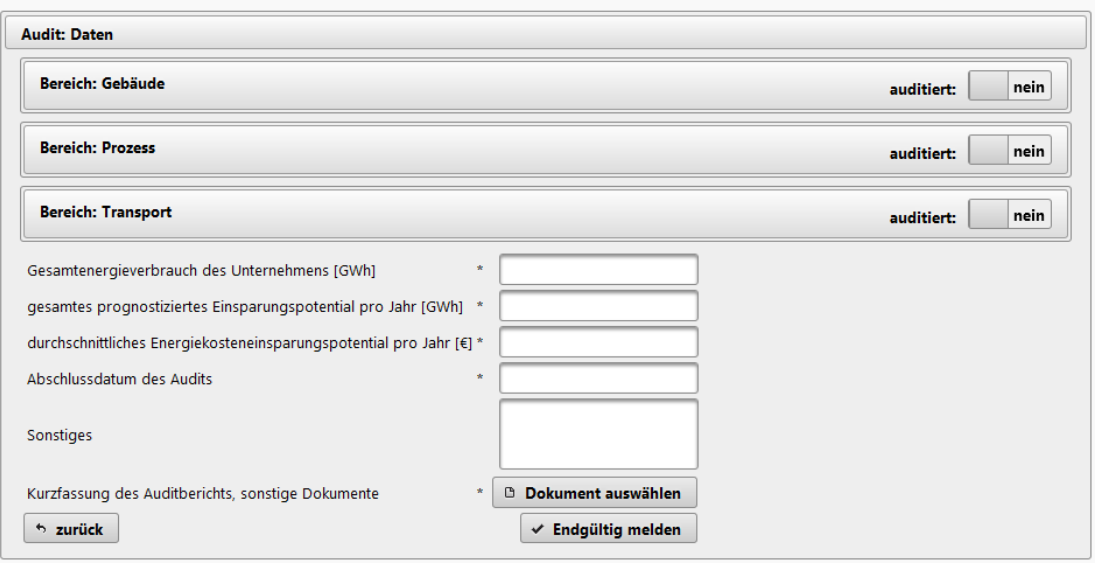

Das Formular beinhaltet Eingabemöglichkeiten für die drei Energieverbrauchsbereiche "Gebäude", "Prozesse" und "Transport" sowie Eingabefelder für die Gesamtergebnisse.

Die Eingaben für die einzelnen Energieverbrauchsbereiche können vorgenommen werden, wenn die Schaltfläche des entsprechenden Bereichs per Klick auf "ja" umgestellt wird.

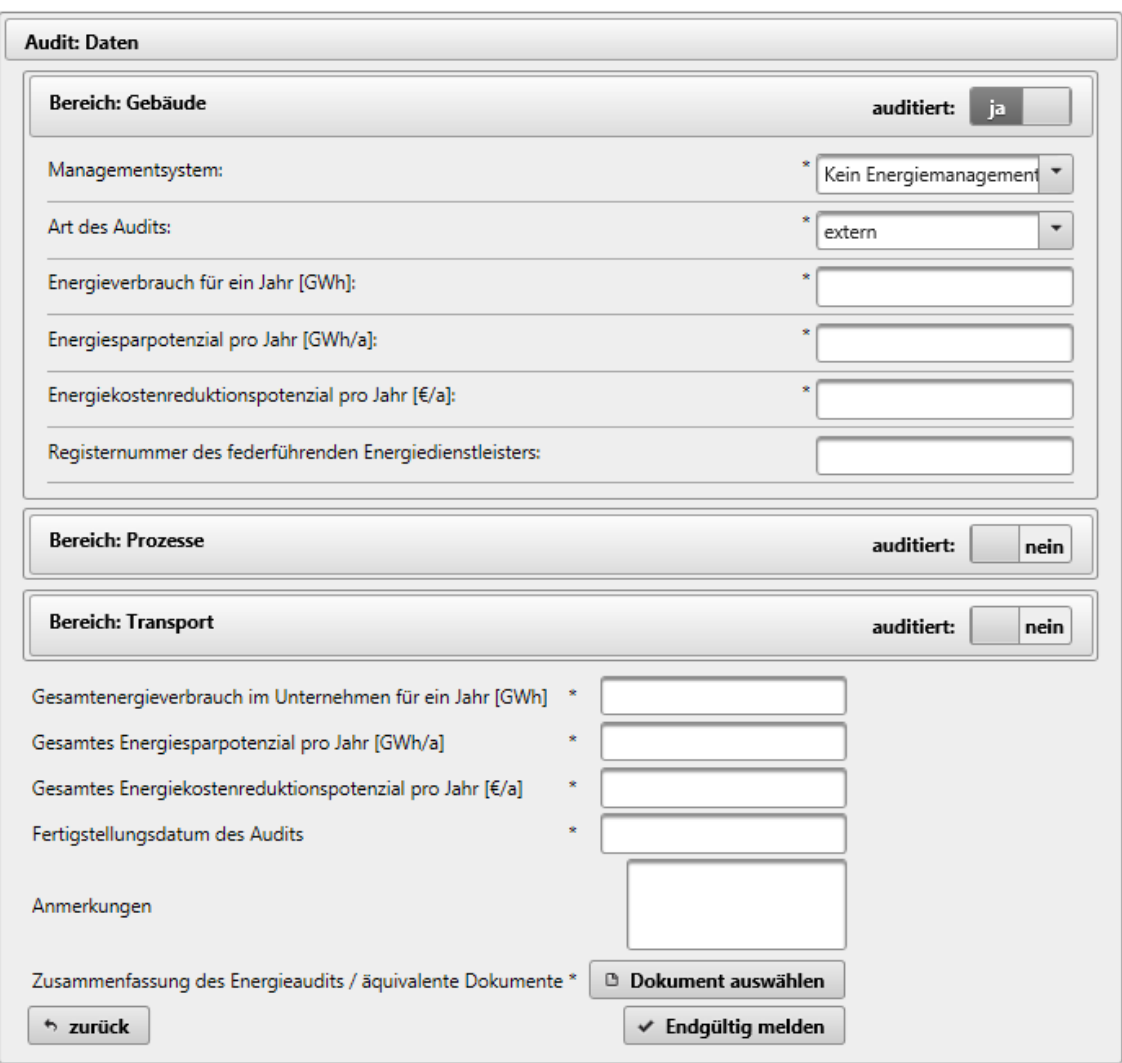

#### **ENERGIEVERBRAUCHSBEREICHE – EXTERNES AUDIT**

Wählen Sie bei "Managementsystem" die Option "kein Energiemanagementsystem" und bei "Art des Audits" "extern" aus. Die Option "gemischt" kann beispielsweise dann gewählt werden, wenn ein externes Audit nicht an allen Standorten eingeführt wurde und daher bei Standorten, die vom externen Audit nicht erfasst wurden, ein Managementsystem und ein internes Audit durchgeführt wurde.

Es müssen zumindest die wesentlichen Energieverbrauchsbereiche angewählt und deren Daten eingetragen werden. Hatte ein Unternehmen z. B. nur für den Bereich "Gebäude" ein Audit zu erstellen, weil dieser Bereich einen wesentlichen Energieverbrauchsbereich des Unternehmens darstellt, so muss das Gebäudeaudit unter "Zusammenfassung des Energieaudits" hochgeladen werden.

Im Navigationsfeld "Gebäude" müssen der Energieverbrauch des Unternehmens für den betreffenden Bereich, sowie das ermittelte Einsparungspotential und die ermittelte potentielle Energiekosteneinsparung eingetragen werden. Die Werte sind ohne Tausender-Trennzeichen einzutragen.

Es kann für alle drei Bereiche "Gebäude", "Prozesse" und "Transport" jeweils die Durchführung eines internen oder externen Energieaudits angeben werden.

Die "Registernummer des federführenden Energiedienstleisters" ist eine 8-stellige Buchstaben-Zahlen-Kombination für die Zuordnung eines qualifizierten Energiedienstleisters. Die Registernummer ist im öffentlichen

## TUTORIAL ZUR "ANWENDUNG ZUM ENERGIEEFFIZIENZGESETZ"

Register der Energiedienstleister auf der Website der Monitoringstelle Energieeffizienz unter dem folgenden Link zu finden: [https://www.monitoringstelle.at/monitoring/energiedienstleister/register-der-qualifizierten](https://www.monitoringstelle.at/monitoring/energiedienstleister/register-der-qualifizierten-energiedienstleister/liste-edl)[energiedienstleister/liste-edl](https://www.monitoringstelle.at/monitoring/energiedienstleister/register-der-qualifizierten-energiedienstleister/liste-edl)

#### **GESAMTERGEBNISSE**

Im Anschluss müssen der Gesamtenergieverbrauch des Unternehmens sowie das ermittelte Einsparungspotential und die ermittelte potentielle Energiekosteneinsparung eingetragen werden.

Der Gesamtenergieverbrauch ist als Summe des Energieverbrauchs aller drei Energieverbrauchsbereiche anzugeben. Dies gilt auch für den Fall, dass nicht alle drei Bereiche im Energieaudit betrachtet wurden.

Beim Energiesparpotenzial und dem Energiekostenreduktionspotenzial sind lediglich die Summen der auditierten Bereiche anzugeben. Diese Werte sind ohne Tausender-Trennzeichen einzutragen.

Außerdem ist das Abschlussdatum des Audits anzugeben. Unter "Anmerkungen" haben Sie die Möglichkeit, notwenige Erläuterungen Energieaudit betreffend einzufügen.

Die verpflichtende Zusammenfassung des Energieauditberichts können Sie unter Punkt "Zusammenfassung des Energieaudits / äquivalente Dokumente" hochladen.

Eine Vorlage für die Zusammenfassung des Energieaudits finden Sie auf der Website der Monitoringstelle:

<https://www.monitoringstelle.at/monitoring/unternehmen/vorlagen-meldung-von-energieaudits>

Bitte kontrollieren Sie die Angaben, bevor Sie die Schaltfläche "Endgültig melden" betätigen. Die Daten können anschließend nicht mehr geändert werden. Sollte bei der Eingabe von Daten ein Fehler passiert sein bzw. die Meldung unvollständig sein, so ist dies der Monitoringstelle Energieeffizienz per E-Mail [\(office@monitoringstelle.at\)](mailto:office@monitoringstelle.at) mitzuteilen. Eine Änderung der gemeldeten Daten ist nur durch die Monitoringstelle Energieeffizienz möglich.

## <span id="page-44-0"></span>6.5 Konzernmeldung für große Unternehmen

Eine klare Kommunikation über die verbundenen Unternehmensteile kann den Nachfragebedarf der Monitoringstelle gegenüber den verpflichteten Unternehmen reduzieren.

In Unternehmen bei denen die Durchführung eines Energieaudits oder die Meldung von Energieeffizienzmaßnahmen *(verpflichtend nur für Energielieferanten)*

#### **a. von einem anderen Unternehmen übernommen wird,**

**b.** oder das angemeldete Unternehmen für ein **anderes Unternehmen im Konzern die Meldung übernimmt,**

ist es wichtig, unter dem Menüpunkt "Konzernmeldung" Angaben diesbezüglich im USP einzutragen.

Schlussendlich muss aus der Konzernmeldung für die Monitoringstelle erkennbar sein, wie die § 9 und/oder 10 EEffG-Verpflichtung für alle verpflichteten Unternehmensteile im Konzernverbund erfüllt wurde.

Eine detaillierte Anleitung dazu finden Sie unter Punkt [4.3](#page-24-3) "Konzernmeldung".

# <span id="page-45-0"></span>6.6 Meldung einer Energieberatung

Dazu vorgehen wie in Punkt "6.4. Meldung eines externen Energieaudits" vorgehen. **Allerdings bitte im Feld "Anmerkungen" den Hinweis eintragen, dass es sich um eine Energieberatung handelt.** Weiters ist darauf zu achten, dass unter "Unternehmen/Jahresmeldung" die Verpflichtung gemäß §9 NICHT angehakt ist!

# <span id="page-45-1"></span>6.7 Verknüpfen des Audits bzw. Energieberatung mit dem Energiedienstleister Account

Ist nur dann erforderlich, wenn Sie als Auditor einen Überblick über alle von Ihnen gemeldeten Audits haben möchten.

Die von Ihnen gemeldeten Audits müssen mit Ihrem Energiedienstleisteraccount verknüpft werden.

Schritt 1: In Ihrem USP-Zugang (welcher zur Registrierung als Energiedienstleister verwendet wurde) können Sie sich Ihre sogenannte "Referenz-Kennung" notieren. Diese finden Sie unter dem Menüpunkt "Energiedienstleister/Stammdaten". Es empfiehlt sich, diese an einem lokalen Speicherort zu kopieren, da eine manuelle Eingabe aufgrund der langen Zeichenfolge fehleranfällig ist.

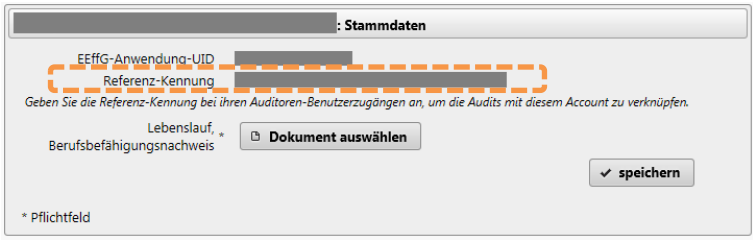

Schritt 2: Steigen Sie aus Ihrem USP-Zugang aus und im USP-Zugang des Unternehmens ein, für das Sie die Meldung des Energieaudits durchführen werden oder bereits durchgeführt haben. Die Zugangsdaten erhalten Sie vom USP-Administrator des Unternehmens, für das Sie das Audit hochladen.

Schritt 3: Fügen Sie die lokal abgespeicherte "Referenz-Kennung" unter dem Menüpunkt "Stammdaten" ein und speichern Sie Ihre Eingabe.

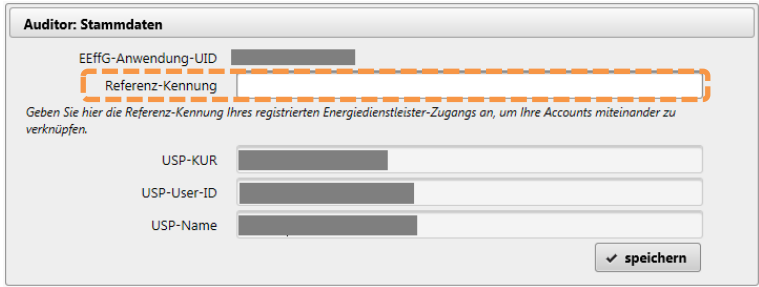

Schritt 4: Nachdem Sie Ihre "Referenz-Kennung" eingetragen haben, ist das Energieaudit in Ihrem USP-Account unter dem Menüpunkt "Statusübersicht" und dem Menüpunkt "Audits" sichtbar.

Diese aus 36 Zeichen bestehende Kennnummer ist Ihrem Account zugeordnet und kann von niemand anderem eingesehen werden.

# <span id="page-46-0"></span>6.8 Meldung/banking von Energieeffizienzmaßnahmen für KMU und große Unternehmen lt §9 EEffG

Von Seiten des Energieeffizienzgesetzes besteht für Unternehmen keine Verpflichtung Maßnahmen zu setzen und im USP zu melden.

Informationen bezüglich Regelung und Bewertung von Maßnahmen entnehmen Sie bitte §27 (4) Z2 EEffG und auf de[r Homepage der Monitoringstelle.](http://www.monitoringstelle.at/index.php?id=684) 

Sofern Maßnahmen vom Unternehmen selbst gesetzt (noch nicht übertragen) wurden, können diese

- **bis zum 14. Februar des jeweiligen Folgejahres** über die [Anwendung zum Energieeffizienzgesetz](http://www.monitoringstelle.at/index.php?id=702) im USP (Zugang zum USP unter Kapitel 2) an die Monitoringstelle mittels Vorlage (in der Anwendung im USP zu finden) gemeldet werden (banking)
- **und** zu einem **späteren Zeitpunkt** an einen Energielieferanten erstübertragen werden (bis 2020),
- **oder vor dem 14.2. des Folgejahres** direkt an einen Energielieferanten oder ein anderes Unternehmen übertragen werden. Hierzu sind maximal drei Übertragungen gültig. Die vierte Übertragung muss vom verpflichteten Energielieferanten eingetragen sein.
- Maßnahmen, welche **nicht bis zum 14.2. des Folgejahres im USP gemeldet wurden, verfallen.**

**Eine detaillierte Anleitung für die Eintragung von Energieeffizienzmaßnahmen finden Sie unter Kapitel [7.7](#page-52-1) "Meldung von Maßnahmen".**

# <span id="page-46-1"></span>6.9 Maßnahmenteilung

Wurde eine Maßnahme vom Unternehmen selbst gesetzt und gebankt, kann diese bei Bedarf geteilt werden und somit an (unterschiedliche) Energielieferanten mittels Übertragungsvereinbarung bis ins Jahr 2020 übertragen werden. Es gilt zu beachten, dass jeder Teil der Maßnahme auch nach der Teilung mindestens 1 MWh (1.000 kWh) groß ist. Dazu gibt es 2 unterschiedliche Varianten:

## **Variante 1: Die gesamte Maßnahme wurde fristgerecht vor dem 14.2. im USP eingemeldet; ein Teil der Maßnahme wird in weiterer Folge an den Energielieferanten erstübertragen, der verbleibende Teil bzw. Teile müssen nochmalig in das USP eingetragen werden**

- 1. Öffnen Sie unter Menüpunkt "Maßnahmen" die Übersicht
- 2. Setzen Sie die Maßnahme, welche geteilt werden soll, auf "inaktiv" durch Klicken auf "aktiv" ACHTUNG: Wird die Maßnahme nach dem 14.2. des Folgejahres der Umsetzung auf "inaktiv" gestellt, so kann dies nicht mehr durch Ihr Unternehmen erfolgen, sondern kann nur noch durch die Monitoringstelle geändert werden. Dazu bitte ein Mail an [office@monitoringstelle.at](mailto:office@monitoringstelle.at) mit folgenden Angaben richten:
	- Name des Unternehmens
	- UID-Nr. der betroffenen Maßnahme
	- Eine kurze Begründung warum die Maßnahme auf "inaktiv" gestellt werden soll

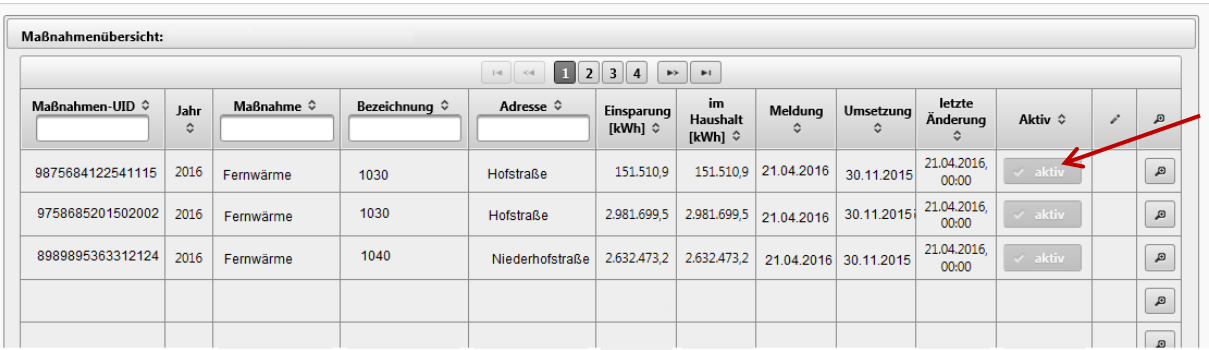

- 3. Danach legen Sie die selbe Maßnahme mit allen Angaben nochmals neu an, jedoch mit den Zusatzinformationen:
	- a. "Maßnahmenteilungskennziffer" Informationen zur [Teilungskennziffer](http://www.monitoringstelle.at/index.php?id=726) finden Sie auf unserer Homepage beschrieben

Bitte beachten Sie, dass bei der Maßnahmenteilungs-Kennziffer jeder einzelne Teil im Bereich "Maßnahmenteil" individuell sein muss (zB JJMMTTATU12345670M00-**00**/00). Die restlichen Bestandteile der Kennziffer sind bei jedem Teil dieser Maßnahme gleich.

- b. Häkchen bei "Maßnahme wurde geteilt"
- c. Unter "Maßnahmenteil [kWh/a]" ist der Anteil der Maßnahme eintragen, welcher noch im Unternehmen verbleibt (= Maßnahme abzüglich Anteil, welcher an einen Energielieferanten übertragen wurde)
- 4. Klicken Sie auf "Berechnen". Unter "davon anrechenbar für das Unternehmen" steht automatisch der Wert, welcher noch in Ihrem Unternehmen verbleibt.

**Variante 2: Ein Teil der Maßnahme wurde vor dem 14.2. an einen Energielieferanten übertragen und nur ein Teil der Maßnahme verbleibt noch in Ihrem Unternehmen:**

Legen Sie dazu die Maßnahme wie gewohnt an und geben die Zusatzinformationen wie ab Punkt 3a beschrieben an.

**Bei Eingabe mehrerer Teile einer Maßnahme gilt vereinfachend, dass nicht jeder Maßnahmenteil einzeln eingegeben werden muss, sondern mehrere Teile zusammengefasst werden können.** Ein Energielieferant hat z.B. am 7. Jänner 2016 die Rechte an 30 von 90 Teilen einer Maßnahme übertragen bekommen und möchte die 30 Teile melden. Er muss nicht 30 separate Meldungen machen, sondern kann diese in einer zusammenfassen. Eine Maßnahmenteilungs-Kennziffer muss dennoch angegeben werden. Die Eingabe muss dem folgenden Format folgen: 160107ATU12345678M01-**01bis30**/90

# <span id="page-48-0"></span>7 Meldungen für Energielieferanten

# <span id="page-48-1"></span>7.1 Kurzanleitung

- 1. Voraussetzung für die Bearbeitung im USP ist die Registrierung sowohl bei der Monitoringstelle, als auch beim Unternehmensserviceportal (USP). Ist dies noch nicht erfolgt, dann bitte unter Kapitel [2](#page-5-0) "Zugang zur Anwendung" bis [2.5](#page-17-0) "Aufrufen der Anwendung zum EEffG" die Informationen nachlesen. Es werden die Rollen K\_Unternehmen\_Supervisor und/oder K\_Energielieferant\_Supervisor benötigt.
- 2. Unter dem Menüpunkt "Unternehmen" bei allen Untermenüpunkten, die für Ihr Unternehmen relevant sind, die Daten kontrollieren, befüllen und bestätigen. Siehe dazu auch Kapite[l 4](#page-24-0) in diesem Handbuch.
- 3. Unter dem Menüpunkt "Energieabsatz" bei allen Untermenüpunkten Daten eingeben siehe dazu die Beschreibung in diesem Handbuch von Kapite[l 7.2](#page-48-2)
- 4. Unter dem Menüpunkt "Konzernmeldung" die Unternehmen angeben, für die die Meldung des Energieabsatzes und der Maßnahmen übernommen wird – trifft nur bei Unternehmen mit Konzernverbund und gemeinsamer Meldung zu. Informationen dazu finden Sie unter Kapitel [7.3](#page-50-0)
- 5. Maßnahmen melden siehe dazu bitte Kapite[l 7.7](#page-52-1)
	- a. Unter dem Menü "Maßnahmen" entsprechende Vorlage(n) der Maßnahme(n) auswählen.
	- b. Für jede Maßnahme muss ein eigenes Sheet ausgefüllt werden und mit "Endgültig melden" bestätigt werden.

## **Bitte beachten Sie, dass Daten, sobald sie abgespeichert sind, nicht mehr geändert werden können!**

# <span id="page-48-2"></span>7.2 Energieabsatz und Anlauf- und Beratungsstelle

Die jährliche Meldung des Energieabsatzes und der Einrichtung einer Anlauf- und Beratungsstelle kann unter dem Punkt "Jahresmeldungen", "Energieabsatz" vorgenommen werden.

Wählen Sie in der Spalte das Symbol " $\mathscr{P}$ ", um den Energieabsatz und bei Bedarf die Anlauf- und Beratungsstelle für das entsprechende Kalenderjahr (Verpflichtungsjahr) zu melden.

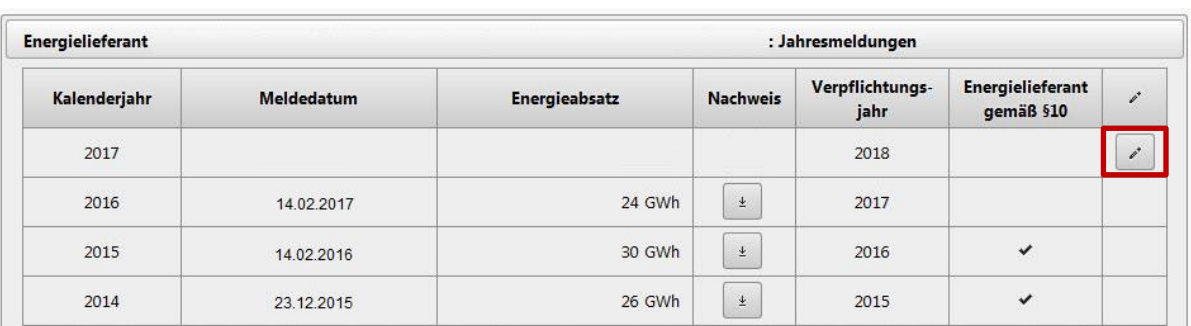

Der Vorjahres-Energieabsatz ist jeweils für das entsprechende Kalenderjahr zu melden. Gleichzeitig mit diesem Energieabsatz ist die Verpflichtung als "Energielieferant gemäß §10" für das Verpflichtungsjahr bekannt zu geben.

Wird die Meldung des Energieabsatzes Ihres Unternehmens im Rahmen einer Konzernmeldung von einem anderen Unternehmen übernommen, tragen Sie als Energieabsatz<br>O GWh ein und aktivieren die Verpflichtung als "Energielieferant "Besitzverhältnisse". Bitte fügen Sie auch bei einer Konzernmeldung den Nachweis über den Energieabsatz bei. Eine Vorlage dafür finden Sie unter www.monitoringstelle.at.

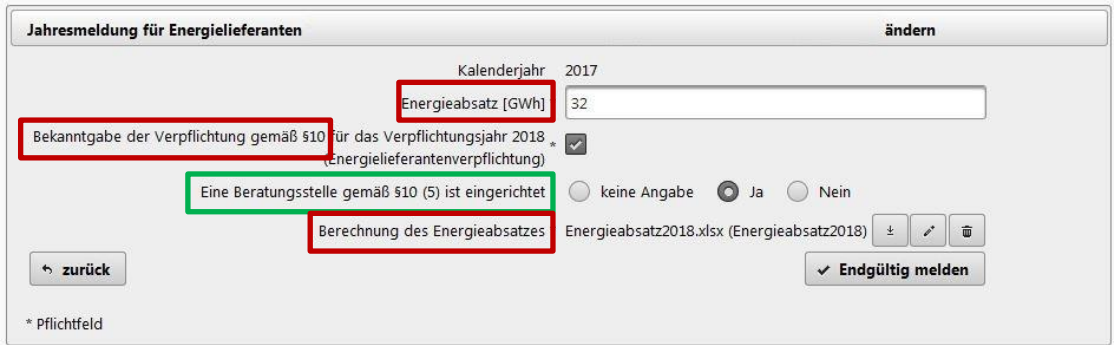

Tragen Sie hier die im entsprechenden Kalenderjahr abgesetzte Energiemenge ein und laden Sie ein Nachweisdokument unter "Berechnung des Enerigeabsatzes" hoch.

#### **Zwei Vorlagen für das Nachweisdokument für**

- [Einzelunternehmen](https://www.monitoringstelle.at/fileadmin/i_m_at/Vorlagen/Energieabsatz_Tabellenvorlage_Einzelunternehmen.xls)
- [Unternehmen mit Konzernverbindung](https://www.monitoringstelle.at/fileadmin/i_m_at/Vorlagen/Energieabsatz_Tabellenvorlage_Konzernmeldung_V20170608.xls)

finden Sie auf unserer Website [im Downloadbereich](https://www.monitoringstelle.at/index.php?id=729) (auf der rechten Seite im Menübaum).

Detaillierte Informationen für die Meldung der Verpflichtung und des Energieabsatzes finden Si[e hier.](https://www.monitoringstelle.at/index.php?id=729)

Die **Einrichtung einer Anlauf- und Beratungsstelle** ist gem. §10 (5) EEffG ab 49 Mitarbeiter und einer Bilanz- oder Umsatzsumme von über 10 Mio. EUR erforderlich.

Die Einrichtung dieser Stelle ist unter "Eine Beratungsstelle gemäß § 10 (5) ist eingerichtet" bekannt zu geben. Die Bekanntgabe der Adresse bzw. der Website der Anlauf- und Beratungsstelle sind unter dem Menüpunkt "Unternehmen", "Stammdaten" einzutragen. Die Meldung ist als freies Textfeld ausgeführt und sieht die Meldung der physischen Adresse dieser Beratungsstelle vor. Alternativ kann auch eine Telefonnummer oder eine URL eingegeben werden.

**Bitte kontrollieren Sie die Daten in der "Anwendung zum Energieeffizienzgesetz" vor dem Abspeichern.** Eine Korrektur der Eingabe, nach der endgültigen Meldung, bedarf einer Meldung per Mail an die Monitoringstelle Energieeffizienz [\(office@monitoringstelle.at\)](mailto:office@monitoringstelle.at).

# <span id="page-50-0"></span>7.3 Konzernmeldung für Energielieferanten

Eine klare Kommunikation über die verbundenen Unternehmensteile kann den Nachfragebedarf der Monitoringstelle gegenüber den verpflichteten Unternehmen reduzieren.

In Unternehmen bei denen die Durchführung eines Energieaudits (verpflichtend nur für große Unternehmen) oder die Meldung des Energieabsatzes und der Energieeffizienzmaßnahmen

a. von einem anderen Unternehmen übernommen wird,

b. oder das angemeldete Unternehmen für ein anderes Unternehmen im Konzern die Meldung übernimmt,

ist es wichtig, unter dem Menüpunkt "Konzernmeldung" Angaben diesbezüglich im USP einzutragen.

Schlussendlich muss aus der Konzernmeldung für die Monitoringstelle erkennbar sein, wie die § 9 und/oder 10 EEffG-Verpflichtung für alle verpflichteten Unternehmen im Konzernverbund erfüllt wurde.

#### **Eine detaillierte Beschreibung für den Eintrag in der "Konzernmeldung" finden Sie unter [4.3](#page-24-3)**

## <span id="page-50-1"></span>7.4 Unternehmensdaten

Unter dem Menüpunkt "Jahresmeldungen" "Unternehmensdaten" können jährlich Angaben über Mitarbeiterzahl, Bilanzsumme und Umsatz bekannt gegeben werden. Zählt Ihr Unternehmen auch als großes Unternehmen gemäß §9 EEffG ist hier die Verpflichtung einzutragen.

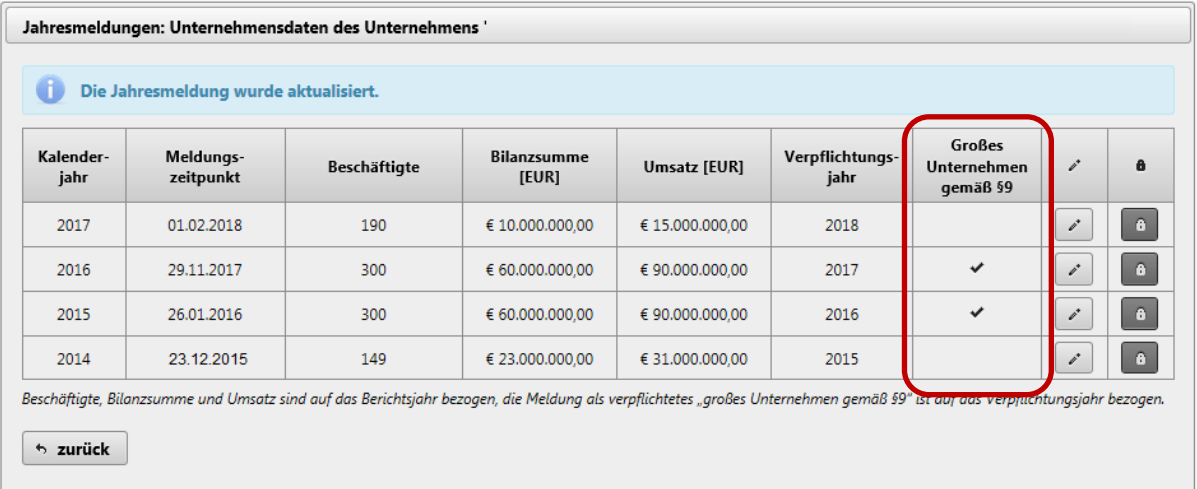

Wählen Sie in der Spalte "Aktionen" das Symbol " $\mathcal{P}$ " aus, um eine Meldung für das entsprechende Jahr durchzuführen.

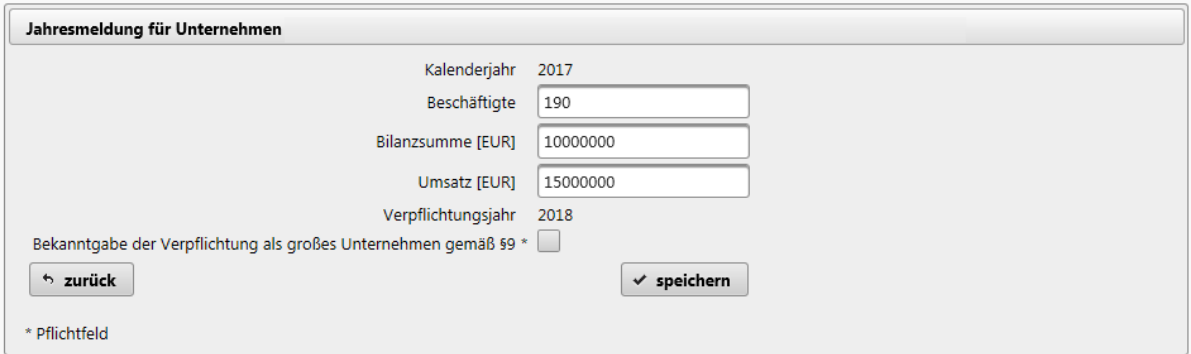

Bei **"Mitarbeiteranzahl"** geben Sie bitte die Anzahl Ihrer Mitarbeiterinnen und Mitarbeiter als Vollzeitäquivalent ein.

Wenn Ihr Unternehmen unter die Verpflichtung gemäß §9 fällt, ist dies an dieser Stelle durch den Klick auf die Checkbox bekanntzugeben.

Diese Daten können jedes Jahr nur einmalig eingetragen werden und unter dem Punkt "Endgültig melden" an die Monitoringstelle gemeldet werden. Die Daten können anschließend nicht mehr geändert werden.

Sollte bei der Eingabe von Daten ein Fehler passiert sein bzw. die Meldung unvollständig sein, dann kontaktieren Sie bitte die Monitoringstelle Energieeffizienz per E-Mail [\(office@monitoringstelle.at\)](mailto:office@monitoringstelle.at) um den Datensatz korrigieren zu können.

# <span id="page-51-0"></span>7.5 Ausschreibung

Ausschreibungen von Energieeffizienzmaßnahmen sind der Monitoringstelle bekanntzugeben. Die Möglichkeit zur Eingabe von Ausschreibungen finden Sie unter "Jahresmeldungen"/ "Ausschreibungen".

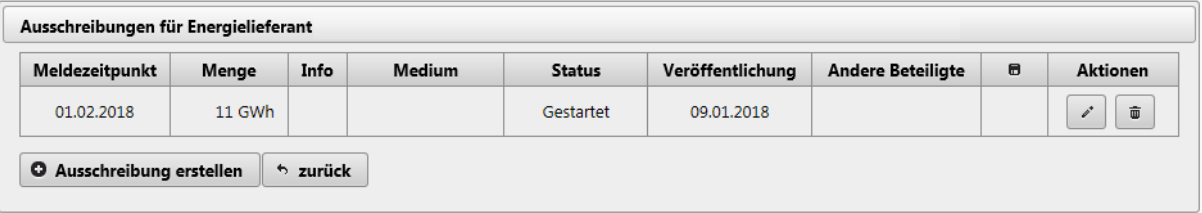

Mit der Schaltfläche "Ausschreibung erstellen" kann eine neue Ausschreibung gemeldet werden.

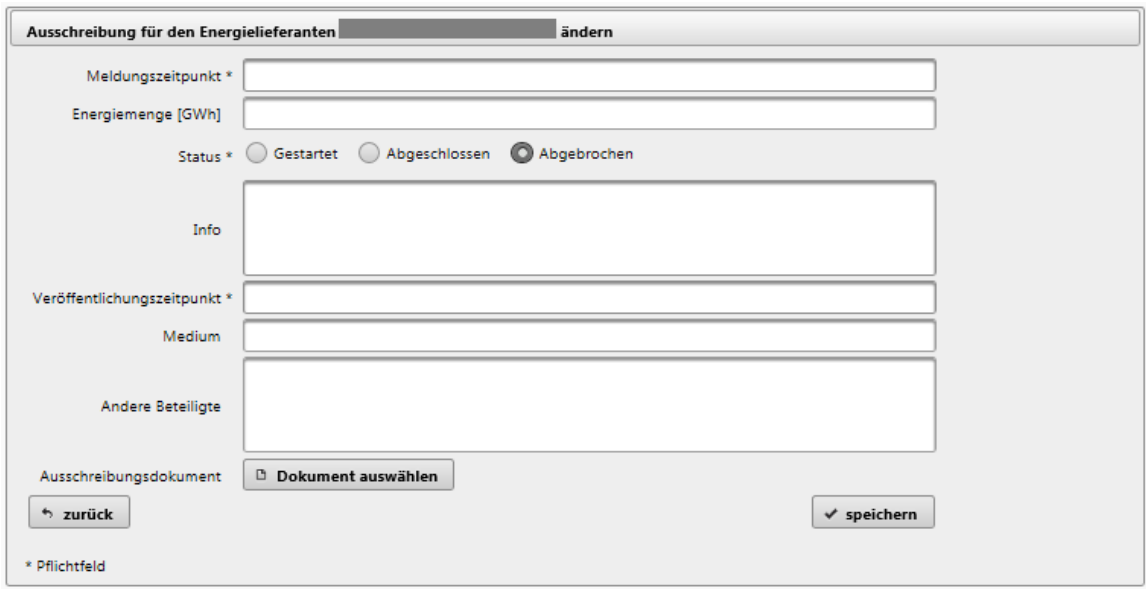

Als "Meldezeitpunkt" der Ausschreibung wird automatisch das aktuelle Datum übernommen. Unter "Energiemenge" ist die ausgeschriebene Energieeinsparung in GWh anzugeben.

"Info" ist ein freies Textfeld, in dem z.B. Informationen zur Statusänderung eingegeben werden können.

Unter "Veröffentlichungszeitpunkt" ist das Datum anzugeben, an dem die Ausschreibung in einem Medium inseriert wurde.

Unter "Medium" ist beispielsweise der Name einer Zeitschrift, ein Weblink oder ähnliches einzutragen.

Wenn sich ein anderes Unternehmen an der Ausschreibung beteiligt hat, dann kann dies unter "Andere **Beteiligte"** bekannt gegeben werden.

Als Nachweis für die Ausschreibung kann ein Abbild der Ausschreibung im PDF-Format gemeldet werden.

## <span id="page-52-0"></span>7.6 Managementsystem

Eine Eintragung muss hier nur erfolgen, wenn das Unternehmen lt. §9 des EEffG als energieverbrauchendes Unternehmen eingestuft wird.

## <span id="page-52-1"></span>7.7 Meldung von Maßnahmen

Grundsätzlich hat ein verpflichteter Energielieferant nach §10 EEffG Energieeffizienzmaßnahmen – im jeweils erforderlichen Ausmaß – gegenüber der Monitoringstelle nachzuweisen.

Mit einem Klick auf "Maßnahmen" und danach auf "Maßnahme anlegen" gelangen Sie zu den Vorlagen für individuelle Maßnahmen, Maßnahmen mit Defaultwerten, projektspezifische Maßnahmen und Ausgleichbetrag.

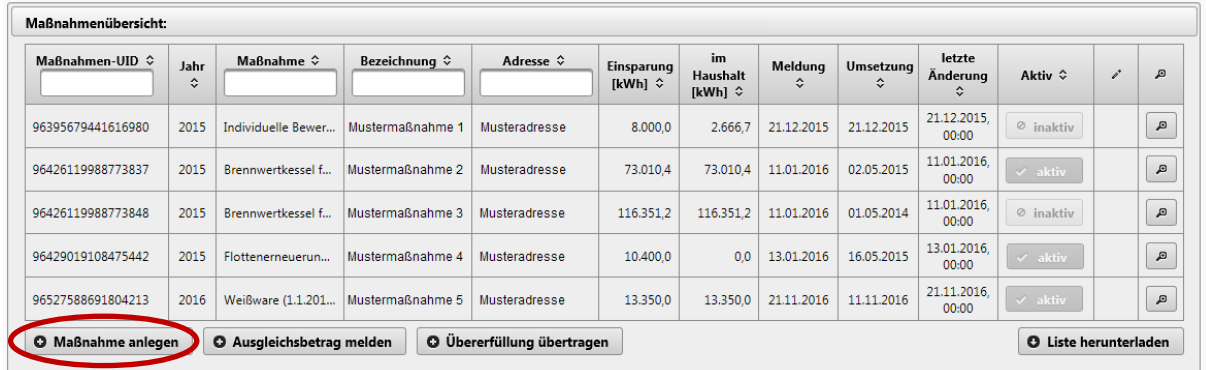

Sobald Sie eine Maßnahme angelegt haben, ist diese automatisch auf "aktiv" gesetzt und wird bei Energielieferanten nach §10 zur Berechnung der Verpflichtung herangezogen. Durch Klicken auf "aktiv" kann die Maßnahme – bis zum Meldedatum 14.2. (Folgejahr nach der Umsetzung) - "inaktiv" gesetzt werden. Das ist dann notwendig, wenn:

- Sie **Energielieferant sind** und die Maßnahme nicht für Ihre eigene Verpflichtung heranziehen möchten, sondern **banken** um zu einen späteren Zeitpunkt die Maßnahme an einen anderen Energielieferanten zu übertragen. Allerdings ist dies nur zulässig, wenn Sie der Setzer der Maßnahme waren.
- **Fehler beim Eintragen** der Maßnahme passiert sind. Danach kann die Maßnahme mit den richtigen Werten nochmals angelegt werden, sofern dies im selben Jahr passiert, in dem die Maßnahme das erste Mal angelegt wurde.
- Sie die **Maßnahme löschen möchten** (aus Gründen der Nachvollziehbarkeit erscheint die Maßnahme hier weiter auf, ist aber "inaktiv" gesetzt)
- Maßnahmen die nach dem 14.2. auf "inaktiv" gestellt werden sollen, können nur durch die Monitoringstelle inaktiv gesetzt werden. Dazu bitte ein Mail an [office@monitoringstelle.at](mailto:office@monitoringstelle.at) unter Angabe einer Begründung und der Maßnahmen-UID schicken.

## <span id="page-53-0"></span>7.7.1 Vorlagen für Maßnahmen auswählen

Sobald Sie auf "Maßnahme anlegen" geklickt haben können Sie im Maßnahmenbaum die entsprechende Vorlage für Ihre Maßnahme auswählen.

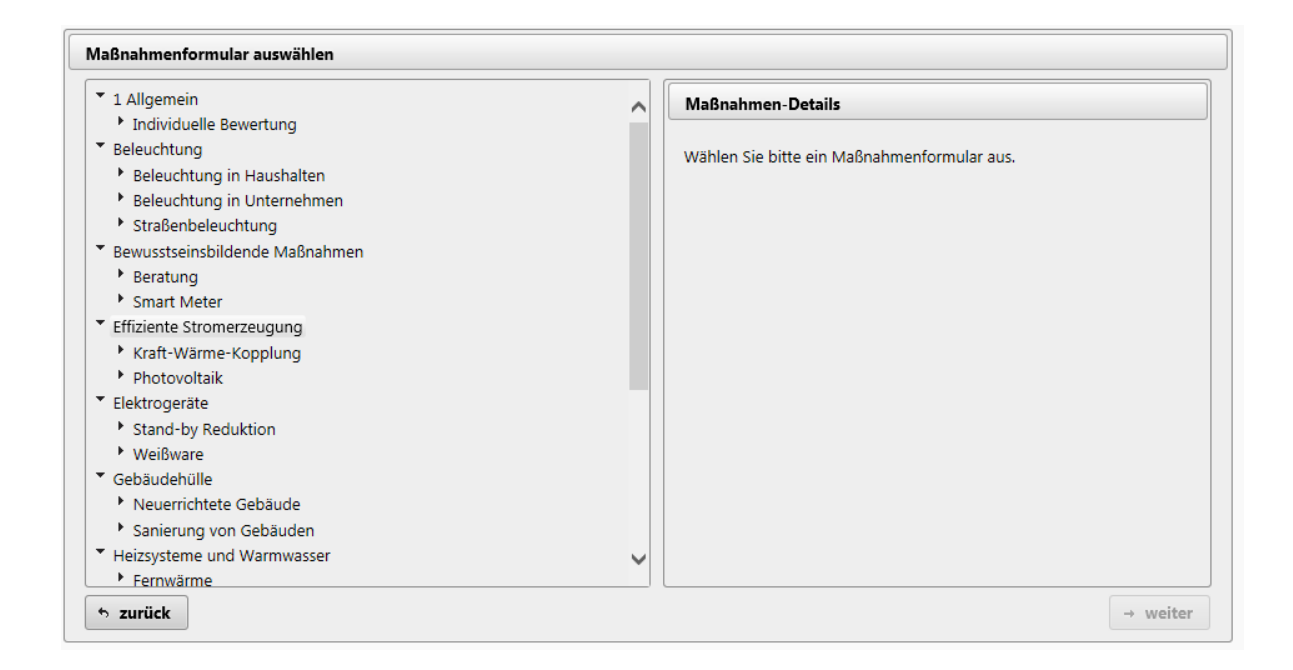

Im Maßnahmenbaum wird eine Maßnahme wie folgt ausgewählt:

Wichtig ist, dass zuerst die Pfeile (▶) angeklickt werden, dann wird eine weitere Ebene mit ▶ geöffnet, in der 3. Ebene erscheint, nach Klicken auf das Pfeil-Symbol, ein Blatt-Symbol ( $\Box$ ). Hier kann die tatsächliche Maßnahme ausgewählt werden.

Im Normalfall gibt es pro Maßnahme zwei Eingabemöglichkeiten:

- "mit Defaultwerten"
- "projektspezifische Eingabe"

Eine Maßnahme **"mit Defaultwerten"** wählen Sie aus, wenn Sie eine Berechnung für eine Maßnahme aus dem Methodendokument unverändert verwenden.

Möchten Sie dieselbe Formel verwenden, aber individuelle Werte eingeben, dann wählen Sie bitte die Maßnahmen mit "projektspezifische Eingabe" aus.

Wurde die Maßnahme ausgewählt, erscheinen im selben Fenster rechts **"Maßnahmen-Details".** 

In diesem Abschnitt finden sich der "Titel" und die Beschreibung der Maßnahme.

Die Beschreibung im Fenster "Maßnahmen-Details" basiert – abhängig von der Gültigkeit der Maßnahme – entweder auf dem Methodendokument der Austrian Energy Agency gemäß § 27 Art. 5 EEffG (mit Verweis auf Anhang V EEffG), oder auf Anlage 1 der § 27 RL-VO (BGBl. II Nr. 394/2015 und BGBl. II Nr. 172/2016).

- [Anlage 1 der § 27](https://www.ris.bka.gv.at/Dokumente/BgblAuth/BGBLA_2016_II_172/COO_2026_100_2_1241958.pdf) **RL-VO 172 – Juni 2016**:
- [Anlage 1 der § 27](https://www.monitoringstelle.at/fileadmin/i_m_at/pdf/Energieeffzienz-Richtlinienverordnung_Anlage_1.pdf) **RL-VO 394 – Nov. 2015**:
- **Methodendokument** [der Austrian Energy Agency](https://www.monitoringstelle.at/fileadmin/i_m_at/pdf/Methodendokument_RK_AT_Okt13.pdf) **Okt. 2013:**
- **Methodendokument** [Anlage 1 BGB1. II, Nr. 394 Nov. 201](https://www.monitoringstelle.at/fileadmin/i_m_at/pdf/Energieeffzienz-Richtlinienverordnung_Anlage_1.pdf)5
- **Methodendokument** [Anlage 1 BGB1. II, Nr. 172 Juni 2016](https://www.ris.bka.gv.at/Dokumente/BgblAuth/BGBLA_2016_II_172/COO_2026_100_2_1241958.pdfsig)
- **[Maßnahmen-Entsprechungsliste](https://www.monitoringstelle.at/fileadmin/i_m_at/pdf/Massnahmen-Entsprechungsliste_20160824_gesamt_0916.pdf)** für die beiden Methodendokumente:

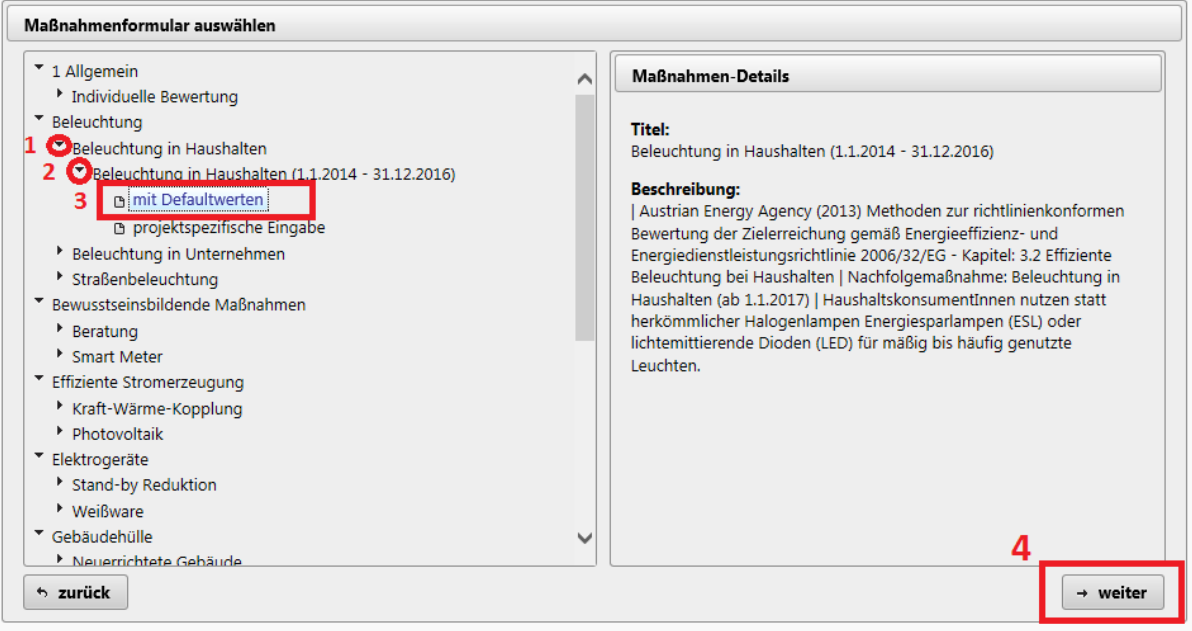

Nach Auswahl der Schaltfläche "weiter" öffnet sich nachstehendes Maßnahmenformular.

## <span id="page-55-0"></span>7.7.2 Maßnahmen eintragen

Um die Berechnung und die Meldung so einfach wie möglich zu gestalten, wurden Vorlagen für Maßnahmen lt. Methodendokument mit Defaultwerten, für projektspezifische Maßnahmen und für individuelle Maßnahmen erstellt. Für jede Maßnahme gelten abhängig von der Gültigkeit der Maßnahmen entweder die Methoden der Austrian Energy Agency gemäß § 27 Art. 5 EEffG (mit Verweis auf Anhang V EEffG) oder der Anhang 1 der § 27 RL-VO (BGBl. II Nr. 394/2015).

Das Maßnahmendatenblatt ist in 5 Bereiche gegliedert (Hauptdatensatz, Nebendatensatz, Berechnung, Upload, Endgültig melden).

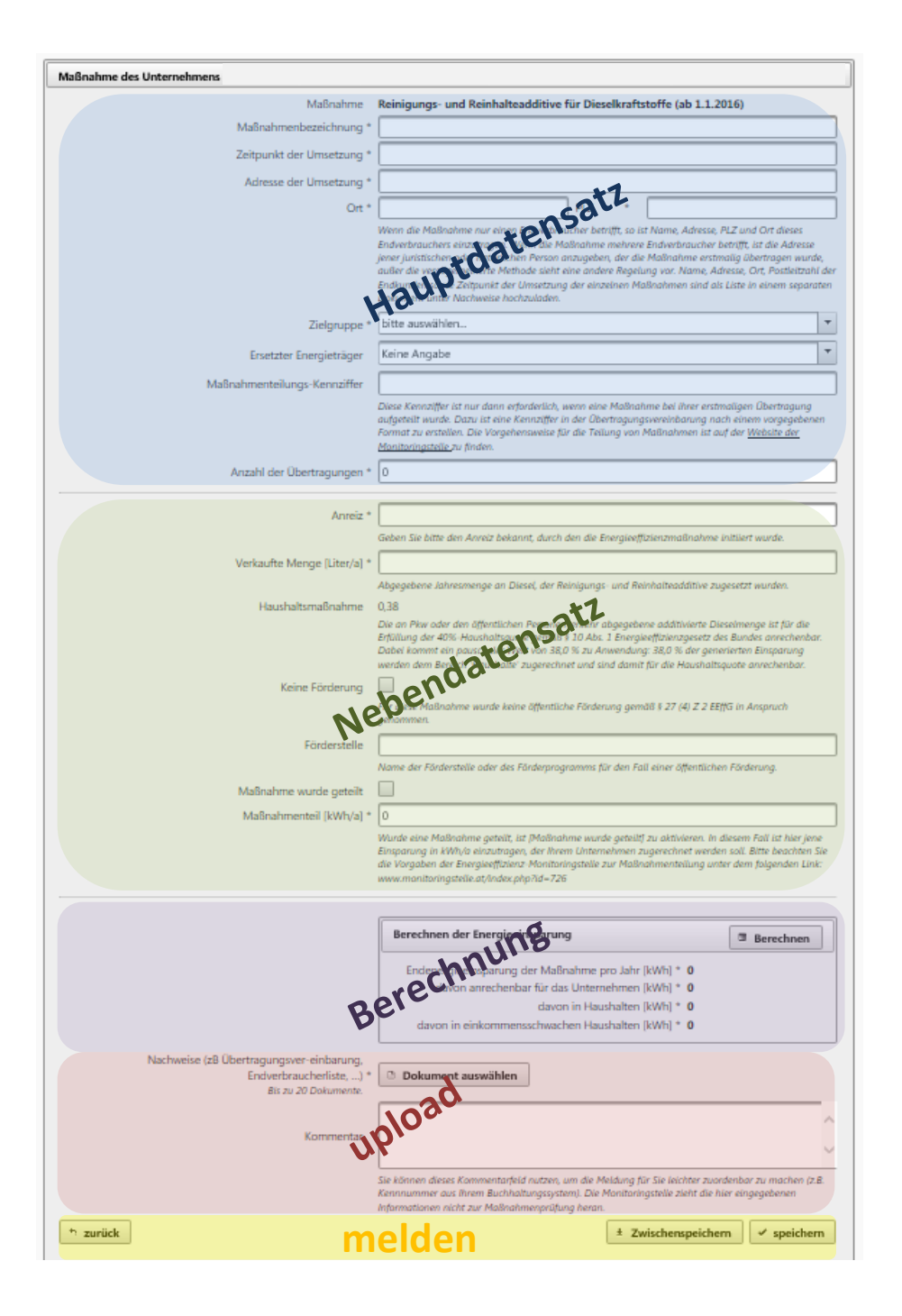

Im **Hauptdatensatz** werden Daten abgefragt, die bei allen Maßnahmenblättern gleich aufgebaut sind:

**Maßnahmenbezeichnung:** Der Titel kann frei gewählt werden – z.B. Beleuchtung 1080 Wien

**Zeitpunkt der Umsetzung:** Datum ab dem die Maßnahme in Kraft getreten ist.

**Adresse der Umsetzung:** Wenn die Maßnahme nur einen Endverbraucher betrifft, so sind Name, Adresse, PLZ und Ort dieses Endverbrauchers einzutragen. Wenn die Maßnahme mehrere Endverbraucher betrifft, ist die Adresse des ersten Verfügungsberechtigten (juristischen oder natürlichen Person) anzugeben, außer die verallgemeinerte Methode sieht eine andere Regelung vor. Name, Adresse, Ort, Postleitzahl der Endkunden

sowie Zeitpunkt der Umsetzung der einzelnen Maßnahmen sind als Liste in einem separaten Dokument unter "Nachweise" hochzuladen

Durch klicken auf den Button "Firmendaten einfügen" werden die Felder "Adresse der Umsetzung, Ort und PLZ" automatisch ausgefüllt. Hierzu werden die Daten vom eingeloggten Unternehmen übernommen.

**Ersetzter Energieträger:** Hier ist auszuwählen, welche Art des Energieträgers die Maßnahme ursprünglich betrifft z.B. Strom bei LED-Lampen, Heizöl bei Ölkessel. Falls mehrere Energieträger betroffen sind bzw. der Energieträger in der Liste nicht aufscheint, kann "keine Angabe" gemacht werden. Dies ist kein Pflichtfeld.

**Maßnahmenteilungs-Kennziffer:** Diese Kennziffer ist nur dann erforderlich, wenn eine Maßnahme bei ihrer erstmaligen Übertragung aufgeteilt wurde. Dazu ist eine Kennziffer in der Übertragungsvereinbarung nach einem vorgegebenen Format zu erstellen. Die Vorgehensweise für die Teilung von Maßnahmen ist auf der Website der Monitoringstelle zu finden.

[https://www.monitoringstelle.at/monitoring/energielieferanten/prozedere-teilung-von](https://www.monitoringstelle.at/monitoring/energielieferanten/prozedere-teilung-von-massnahmen)[massnahmen](https://www.monitoringstelle.at/monitoring/energielieferanten/prozedere-teilung-von-massnahmen)

In der Eingabemaske kann nach Generierung der Maßnahmenteilungs-Kennziffer, der Maßnahmenteil (in kWh/a) eingetragen werden, welcher beim eintragenden Unternehmen verbleibt.

Das Unternehmen, welches den anderen Maßnahmenteil eintragen will, würde in derselben Vorgehensweise vorgehen. Achtung: Die Maßnahmenteilungs-Kennziffer ist nur im Bereich "Maßnahmenteil" zu adaptieren. Die restlichen Bestandteile der Teilungskennziffer bleiben unverändert.

#### **Nebendatensatz:**

Im Nebendatensatz werden bei Maßnahmen aus dem Methodendokument (Anhang V EEffG) bzw. Anhang 1 der § 27 RL-VO (mit Defaultwerten oder projektspezifischen Daten) nur noch die variablen Teile der Formel eingegeben. Der Rest der Formel berechnet sich im Hintergrund automatisch. Angaben zu variable Werten wie z.B. "Lebensdauer der Maßnahme" finden Sie im entsprechenden Methodendokument. Im Falle von projektspezifischen Eingaben sind entsprechend weitere Angaben erforderlich.

**Umsetzung bei einkommensschwachen Haushalten:** Die Anrechnung der Energieeffizienzmaßnahme für einkommensschwache Haushalte erfordert Nachweise gemäß § 10 (3) Energieeffizienz-Richtlinienverordnung (BGBl. II 394/2015). Die Einsparungen werden gemäß § 27 Abs. 5 mit einem Faktor von 1,5 gewichtet.

[https://www.ris.bka.gv.at/Dokument.wxe?Abfrage=Gesamtabfrage&Dokumentnummer=BGBLA\\_2015\\_II\\_394](https://www.ris.bka.gv.at/Dokument.wxe?Abfrage=Gesamtabfrage&Dokumentnummer=BGBLA_2015_II_394)

**Maßnahmenteil:** Bitte beachten Sie die Ausführungen der Energieeffizienz-Monitoringstelle zur Maßnahmenteilung unter dem folgenden Link: <https://www.monitoringstelle.at/monitoring/energielieferanten/prozedere-teilung-von-massnahmen>

Wurde eine Maßnahme geteilt, dann ist in der Checkbox ein Häkchen zu setzen und unter "Maßnahmenanteil **in kWh/a"** nur der Anteil einzutragen, der Ihr Unternehmen betrifft (in Form von Absolutzahlen). Falls keine Teilung erfolgte, muss der Wert "0" eingetragen werden.

### **Berechnung**

Sind alle Pflichtfelder im Hauptsatz und Nebensatz eingetragen, kann durch Anklicken des Feldes "Berechnen" die Maßnahme berechnet werden.

#### **Upload**

Der gesetzliche Rahmen für die Dokumentation der Maßnahmen ist in § 27 EEffG bzw. in der § 27 RL-VO (BGBl. II Nr. 394/2015) festgelegt. Für jede Maßnahme gelten abhängig von der Gültigkeit der Maßnahme entweder die Methoden der Austrian Energy Agency gemäß § 27 Art. 5 EEffG (mit Verweis auf Anhang V EEffG) bzw. Anhang 1 der § 27 RL-VO (BGBl. II Nr. 394/2015) und die darin festgelegten Dokumentationserfordernisse. Die gesamte Dokumentation ist bei den Unternehmen aufzubewahren. Im Fall von Kontrollen sind die Unterlagen der Monitoringstelle zur Verfügung zu stellen.

Generell ist zwischen der Dokumentation, die die Unternehmen entsprechend den gesetzlichen Vorgaben durchführen und die hochgeladen werden muss (Upload) und jener Dokumentation, die sie nicht hochladen, aber bei sich aufbewahren müssen, zu unterscheiden. Im Falle von Prüfungen durch die Monitoringstelle muss diese auf jeden Fall vorgelegt werden (basierend auf den geltenden gesetzlichen Bestimmungen).

- **Verpflichtend hochzuladen sind:**
- **sämtliche Übertragungsvereinbarungen**
- **Wenn die gleiche Maßnahme bei mehreren Endverbrauchern gesetzt wurde, ist eine Liste in einem separaten Dokument (Endverbraucherliste) hochzuladen (außer die verallgemeinerte Methode sieht eine andere Regelung vor), die folgende Informationen enthält: Name (der juristischen oder natürlichen Person, die die Maßnahme erstmalig übertragen hat), Adresse, Ort, Postleitzahl der Endkunden sowie Zeitpunkt der Umsetzung der einzelnen Maßnahme.**
- **Im Falle von individuellen Berechnungen bzw. betrieblichen Energieeffizienzmethoden ist weiters eine Einsparungsberechnung hochzuladen, in der die Berechnungsgrundlagen dargestellt sind. Stattdessen kann auch das Gutachten bzw. der Bericht zur Bestätigung der Einsparung hochgeladen werden (gemäß Anlage 1a der § 27 RL-VO).**

**Dokument auswählen:** Bitte vergewissern Sie sich, dass das hochgeladene Dokument auch tatsächlich referenziert ist. Eine Anleitung dazu finden Sie im Handbuch unter Kapite[l 3.2](#page-20-0) "Upload von Dokumenten".

**Kommentar:** Sie können dieses Kommentarfeld nutzen, um die Meldung für Sie leichter zuordenbar zu machen (z.B. Kennnummer aus Ihrem Buchhaltungssystem). Die Monitoringstelle zieht die hier eingegebenen Informationen nicht zur Maßnahmenprüfung heran.

#### **Zwischenspeichern und speichern**

Klicken Sie auf "Zwischenspeichern", wenn die Maßnahme noch nicht vollständig eingetragen und gemeldet werden kann. Die Maßnahme ist bis zum endgültigen Speichern automatisch auf "inaktiv" gestellt. Erst durch klicken auf "speichern", "Endgültig melden" wird die Maßnahme für Ihre Verpflichtung angerechnet.

#### $\checkmark$  Endqültig melden

Bevor Sie klicken, bitte nochmals vergewissern, dass die eingegebenen Daten korrekt sind. **Eine Änderung der Daten im Nachhinein ist nicht mehr möglich!** Sollte bei der Eingabe von Daten ein Fehler passiert sein bzw. die Meldung unvollständig sein, so ist dies der Monitoringstelle Energieeffizienz per E-Mail [\(office@monitoringstelle.at\)](mailto:office@monitoringstelle.at) mitzuteilen.

## <span id="page-59-0"></span>7.7.3 Maßnahme duplizieren

Jede angelegte Maßnahme kann vervielfältigt werden.

1. Dazu die entsprechende Maßnahme in der Übersichtsdarstellung auswählen und auf den Button " $\Box$ " klicken.

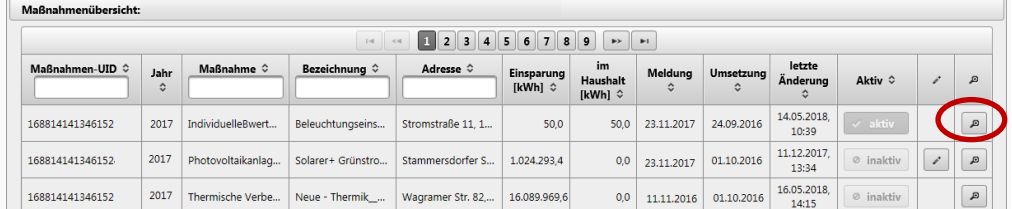

- 2. Am Ende der Seite im Bereich "Berechnung" den Button "Kopieren" anklicken.
- 3. Die einzelnen Daten können im Nachhinein jedoch vor "Endgültig melden" angepasst werden.

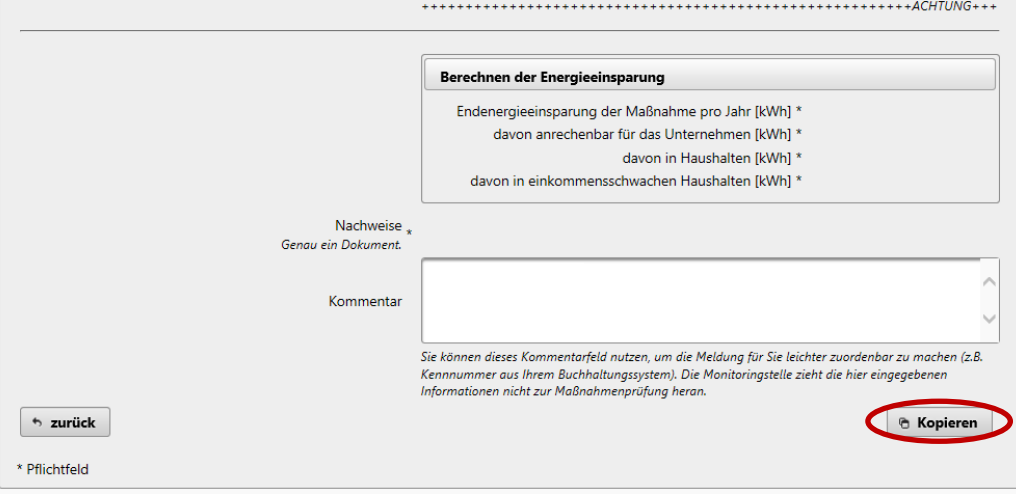

## <span id="page-59-1"></span>7.7.4 Download der Übersichtsliste der eingetragenen Maßnahmen als csv- bzw xls-Tabelle

Die Übersichtsliste der Maßnahmen kann als csv-Tabelle exportiert und bearbeitet werden.

### **In der Menüleiste den Punkt "Maßnahmen" auswählen**

a.) Am Ende der Seite die Schaltfläche "Liste herunterladen" anklicken

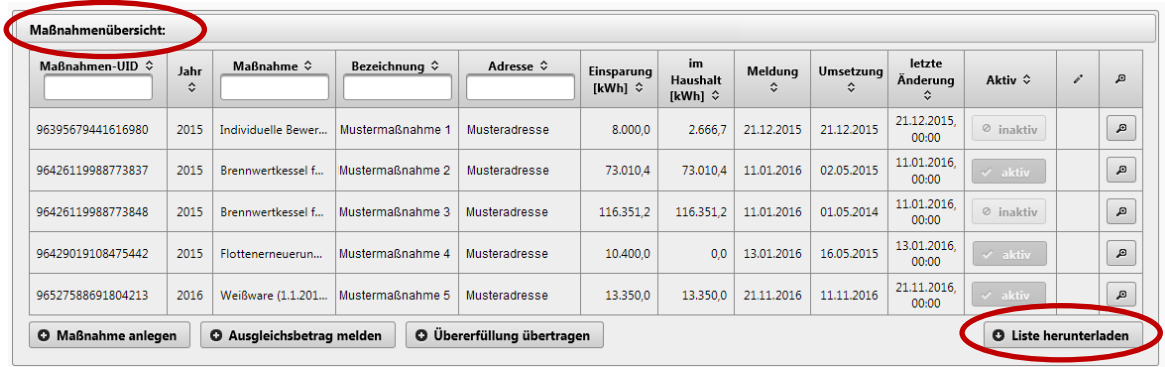

Eine Anleitung wie eine csv-Tabelle in eine xls-Tabelle umgewandelt wird, finden Si[e hier.](https://www.monitoringstelle.at/fileadmin/i_m_at/nl/Anleitung_-_Liste_exportieren.pdf)

# <span id="page-60-0"></span>7.8 Ausgleichsbetrag

Anstelle des Setzens oder Nachweisens von verpflichtenden Maßnahmen können Energielieferanten auch eine Ausgleichszahlung mit schuldbefreiender Wirkung in dem Verpflichtungsjahr, in dem keine Maßnahmen gesetzt wurden, leisten. Die Höhe des jeweiligen Ausgleichsbetrags errechnet sich durch eine Multiplikation der Menge der nicht erbrachten Einsparverpflichtung mit dem festgelegten Wert für die Ausgleichszahlung. Bis auf Weiteres sind das 20 Cent pro kWh.

Ausgleichsbeträge sind bis zum 14. Februar des Folgejahres zu entrichten.

Dazu bitte wie folgt vorgehen:

- 1. Ausgleichsbeitrag ermitteln
- 2. Betrag auf das Konto des Bundesministeriums für Nachhaltigkeit und Tourismus überweisen

BIC: BUNDATWW | IBAN: AT190100000005060904 | Verwendungszweck

Der Verwendungszweck setzt sich zusammen aus den Buchstaben "EEffGAB" sowie der "EEffG-Anwendung-UID" (XXXXXXXXXXXXXXX) des Unternehmens, dem der Ausgleichsbetrag angerechnet werden soll, und der Jahreszahl jenes Verpflichtungsjahres, für das der Ausgleichsbetrag geleistet wird (JJJJ) zB: EEffGAB123456702015.

Die "EEffG-Anwendungs-UID" finden Sie in der Anwendung zum EEffG im USP unter dem Menüpunkt "Stammdaten".

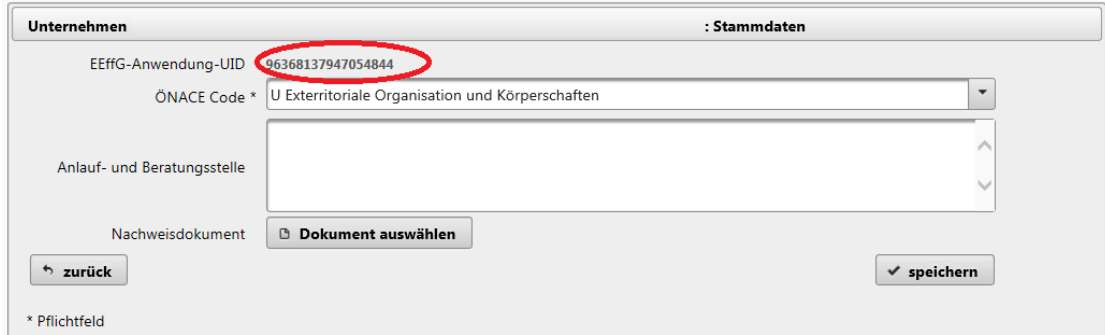

3. Im USP unter dem Menüpunkt "Maßnahmen" die Vorlage "Ausgleichsbetrag melden" ausfüllen.

Nähere Information zum Thema "Ausgleichbetrag" finden Sie auf unserer Homepage [https://www.monitoringstelle.at/monitoring/energielieferanten/3-nachweis-von](https://www.monitoringstelle.at/monitoring/energielieferanten/3-nachweis-von-energieeffizienzmassnahmen/zahlung-und-meldung-des-ausgleichsbetrags)[energieeffizienzmassnahmen/zahlung-und-meldung-des-ausgleichsbetrags](https://www.monitoringstelle.at/monitoring/energielieferanten/3-nachweis-von-energieeffizienzmassnahmen/zahlung-und-meldung-des-ausgleichsbetrags)

## <span id="page-61-0"></span>7.9 Übererfüllung der Einsparung

Wurde in einer bereits abgeschlossenen Verpflichtungsperiode (nur bei Energielieferanten zutreffend) eine Übererfüllung an Einsparungen generiert, dann kann diese Übererfüllung mittels dem "Übertragungsformular" auf spätere Verpflichtungsjahre übertragen werden.

#### **1. In der Menüleiste den Punkt "Maßnahmen" auswählen**

Am Ende der Seite die Schaltfläche "Übererfüllung übertragen" anklicken

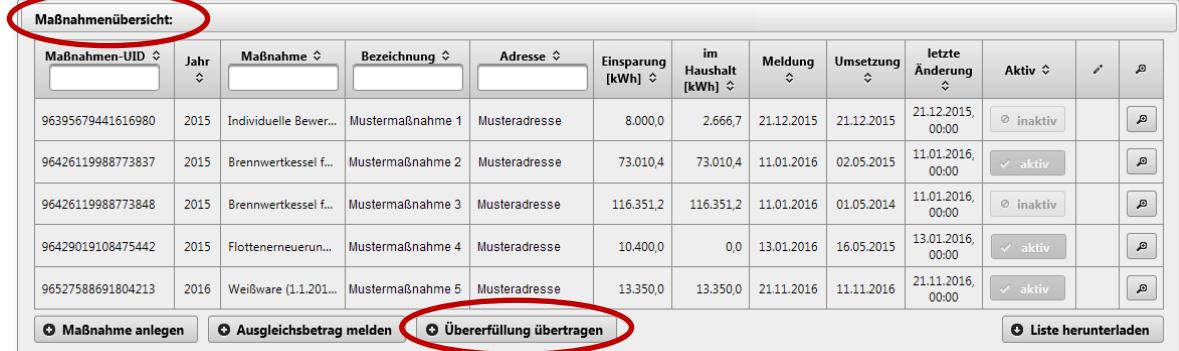

### **2. Übertragung der Übererfüllung**

- a. Im Feld "Übererfüllungsjahr" das Jahr auswählen, in dem die Übererfüllung angefallen ist
- b. Unter "Übertragen auf" das Jahr angeben, auf welches die Übererfüllung übertragen werden soll.
- c. Bei "Energieeinsparung gesamt [kWh]" den Wert der Übererfüllung eintragen. Diesen Wert finden Sie in der "Statusübersicht" unter "Übererfüllung".
- d. Über den Punkt "davon Haushalte [kWh]" geben Sie die Differenz zwischen der berechneten Einsparverpflichtung und der tatsächlichen Einsparung in Haushalten an.

Diese Werte finden Sie in der Statusübersicht (Menüpunkt "Statusübersicht") in den Zeilen "davon in Haushalten" und "Einsparung bei Haushalten".

Bei jedem mit "\*" gekennzeichneten Feld muss ein Wert eingetragen werden (ohne Sonderzeichen). Liegt kein Wert vor, dann bitte eine "0" eintragen.

Ein kleiner Tipp: Der Wert der unter "davon Haushalte" eingetragen wird, kann nie höher sein, als der Wert der unter "Energieeinsparung gesamt" angegeben wird.

e. "speichern" klicken

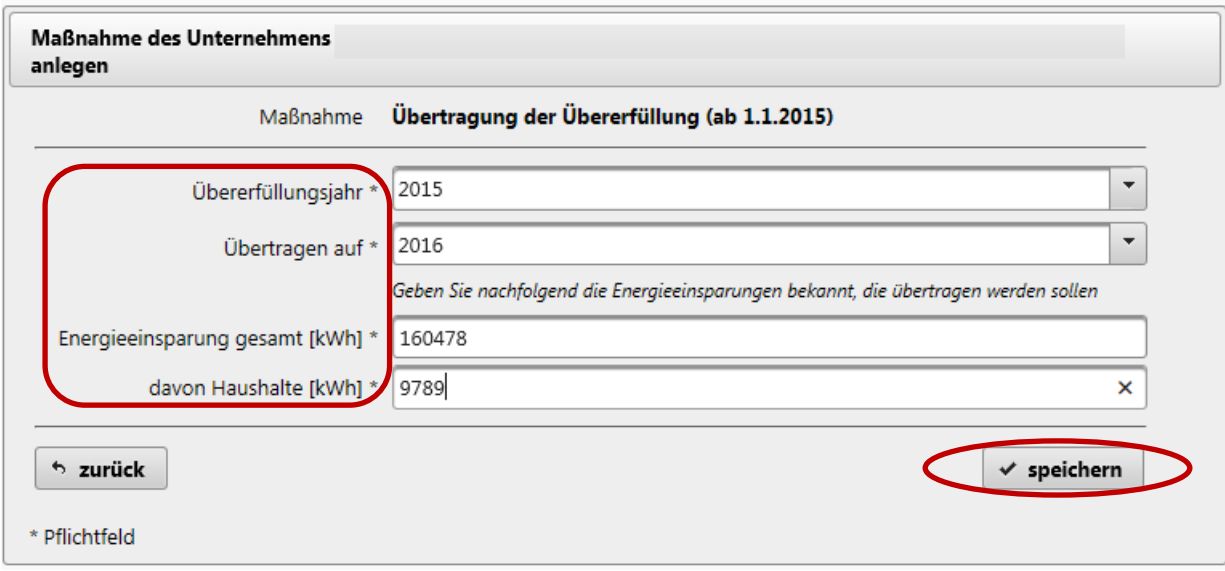

Nach der erfolgreichen Durchführung der Übertragung der Übererfüllung passt sich die "Statusübersicht" in der "Anwendung zum EEffG" entsprechend der Übertragung der Übererfüllung für die bearbeiteten Jahre an.

#### ÜBER DIE MONITORINGSTELLE ENERGIEEFFIZIENZ

Die Monitoringstelle Energieeffizienz ist eine Einrichtung in der Österreichischen Energieagentur im Auftrag des Bundesministeriums für Nachhaltigkeit und Tourismus (BMK). Die Monitoringstelle ist Anlauf- und Informationsstelle für die laut Energieeffizienzgesetz verpflichteten Unternehmen, öffentlichen Stellen und Energiedienstleister. Die Aufgabe der Monitoringstelle ist es, gemeldete Daten zu evaluieren und standardisierte Methoden zur Bewertung von Energieeffizienzmaßnahmen zu entwickeln. Weitere Informatio nen: www.monitoringstelle.at

#### ÜBER DIE ÖSTERREICHISCHE ENERGIEAGENTUR – AUSTRIAN ENERGY AGENCY

Die Österreichische Energieagentur liefert Antworten für die klimaneutrale Zukunft: Ziel ist es, unser Leben und Wirtschaften so auszurichten, dass kein Einfluss mehr auf unser Klima gegeben ist. Neue Technologien, Effizienz sowie die Nutzung von natürlichen Ressourcen wie Sonne, Wasser, Wind und Wald stehen im Mittelpunkt der Lösungen. Dadurch wird für uns und unsere Kinder das Leben in einer intakten Umwelt gesichert und die ökologische Vielfalt erhalten, ohne dabei von Kohle, Öl, Erdgas oder Atomkraft abhängig zu sein. Das ist die missionzero der Österreichischen Energieagentur.

Mehr als 80 Mitarbeiterinnen und Mitarbeiter aus vielfältigen Fachrichtungen beraten auf wissenschaftlicher Basis Politik, Wirtschaft, Verwaltung sowie internationale Organisationen. Sie unterstützen diese beim Umbau des Energiesystems sowie bei der Umsetzung von Maßnahmen zur Bewältigung der Klimakrise.

Die Österreichische Energieagentur setzt zudem im Auftrag des Bundes die Klimaschutzinitiative klimaaktiv um und nimmt die Aufgaben der Nationalen Energieeffizienz-Monitoringstelle wahr. Der Bund, alle Bundesländer, bedeutende Unternehmen der Energiewirtschaft und der Transportbranche, Interessenverbände sowie wissenschaftliche Organisationen sind Mitglieder dieser Agentur.

www.energyagency.at

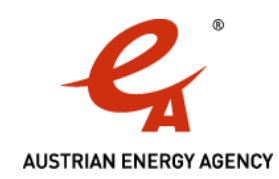